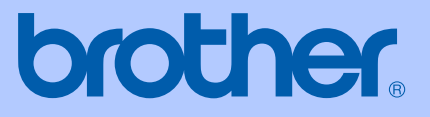

# BRUKSANVISNING

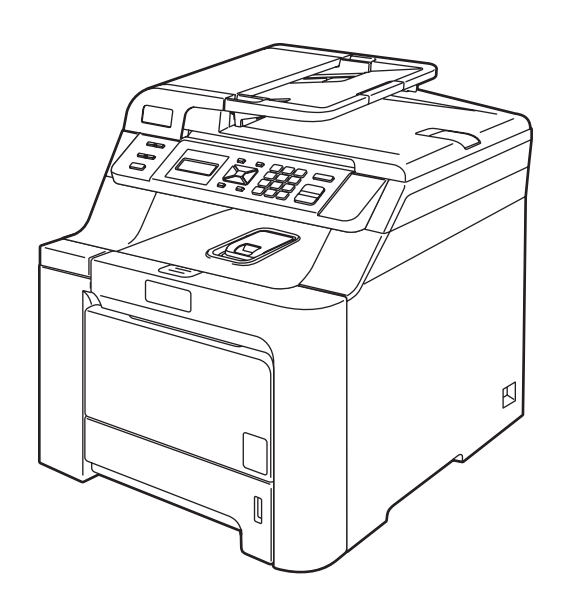

# DCP-9040CN DCP-9042CDN

Version 0

SWE

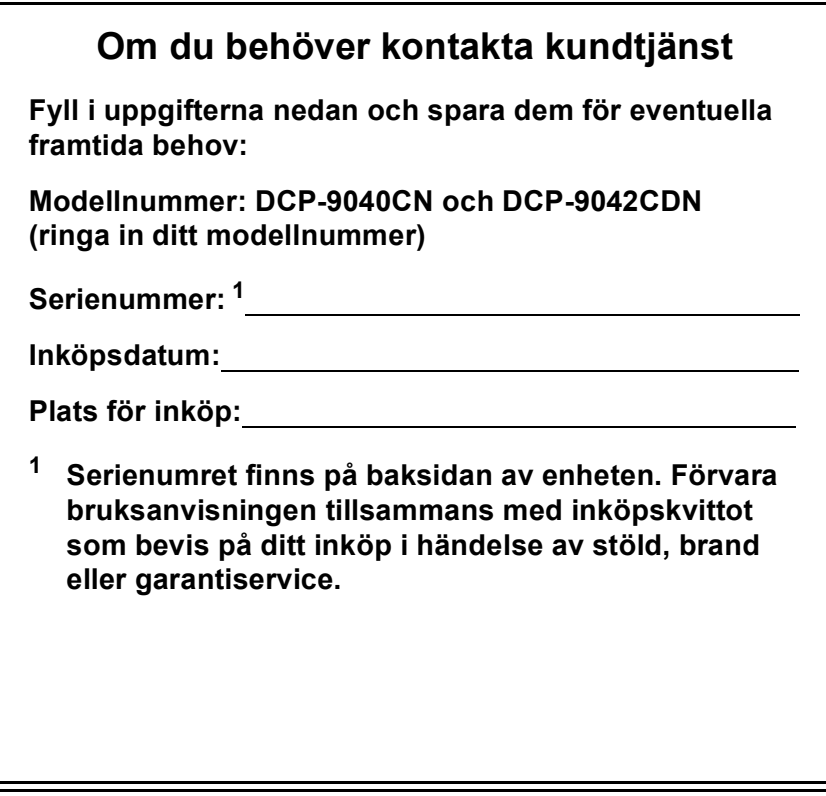

## <span id="page-1-0"></span>**Registrera produkten online på**

## **<http://www.brother.com/registration/>**

Genom registreringen hos Brother kommer du att registreras som den ursprungliga ägaren av produkten. Registreringen är även:

- en bekräftelse på inköpsdatum om du tappar bort kvittot; och
- du kan använda den vid försäkringstvister om du förlorar utrustningen och den täcks av en försäkring.

# **Information om godkännanden, sammanställning och publikation**

# **Sammanställning och publikation**

Den här bruksanvisningen har under överinseende av Brother Industries, Ltd. sammanställts och publicerats med uppdaterade produktbeskrivningar och specifikationer.

Innehållet i den här bruksanvisningen och specifikationerna för den här produkten kan ändras utan föregående meddelande.

Brother förbehåller sig rätten att utan förvarning göra ändringar i specifikationer och materialet här i, och ansvarar inte för eventuella skador (inklusive följdskador) som uppstår på grund av fel i materialet, inklusive men inte begränsat till, skrivfel och andra misstag.

# **EC-deklaration om överensstämmelse**

# brother

#### **EC Declaration of Conformity**

Manufacturer Brother Industries Ltd., 15-1, Naeshiro-cho, Mizuho-ku, Nagoya 467-8561, Japan

Plant Brother Technology (Shenzhen) Ltd.,

NO6 Gold Garden Ind. Nanling Buji, Longgang, Shenzhen, China

Herewith declare that:

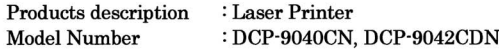

is in conformity with provisions of the Directives applied : Low Voltage Directive 2006/95/EC and the Electromagnetic Compatibility Directive 2004/108/EC.

Harmonized standards applied:

Safety EN60950-1+A11:2004

 $EMC$ EN55022: 1998 +A1: 2000 +A2: 2003 Class B EN55024: 1998 +A1: 2001 +A2: 2003 EN61000-3-2: 2006 EN61000-3-3: 1995 +A1: 2001 +A2: 2005

Year in which CE marking was first affixed : 2006

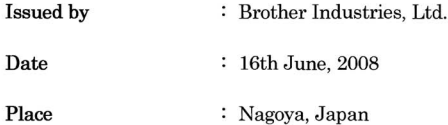

 $\ddot{\phantom{a}}$ 

Signature

J. Shorta

Junji Shiota **General Manager** Quality Management Dept.

#### **EU-deklaration om överensstämmelse**

**Tillverkare** Brother Industries, Ltd. 15-1, Naeshiro-cho, Mizuho-ku, Nagoya 467-8561, Japan

Fabrik Brother Technology (Shenzhen) Ltd., NO6 Gold Garden Ind. Nanling Buji, Longgang, Shenzhen, Kina

Intygar härmed att:

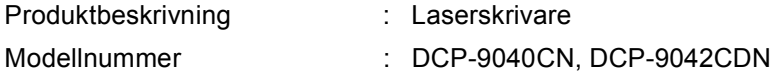

följer riktlinjerna för tillämpade direktiv: Lågspänningsdirektivet 2006/95/EC och elektromagnetiska kompabilitetsdirektivet 2004/108/EC.

Harmoniserade standarder som tillämpats:

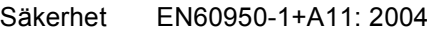

EMC EN55022: 1998 + A1: 2000 + A2: 2003 Klass B EN55024: 1998 + A1: 2001 + A2: 2003 EN61000-3-2: 2006 EN61000-3-3: 1995 + A1: 2001 + A2: 2005

CE-märkning tillämpades första gången: 2006

Utfärdad av  $\qquad \qquad :$  Brother Industries, Ltd.

Datum : 16 juni 2008

Plats : Nagoya, Japan

# Innehållsförteckning

# Avsnitt I Allmänt

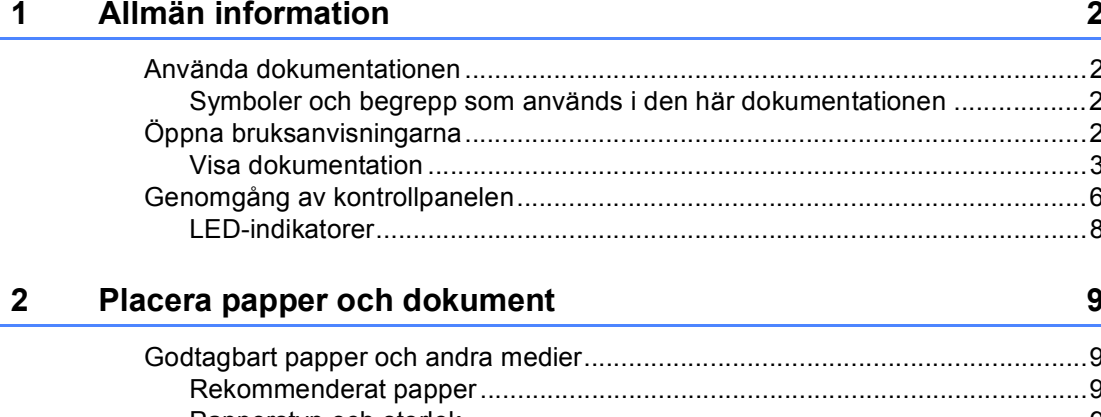

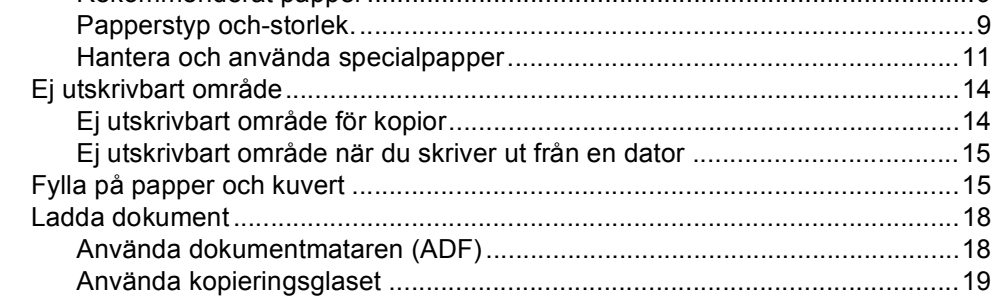

#### $\mathbf{3}$ Allmänna inställningar

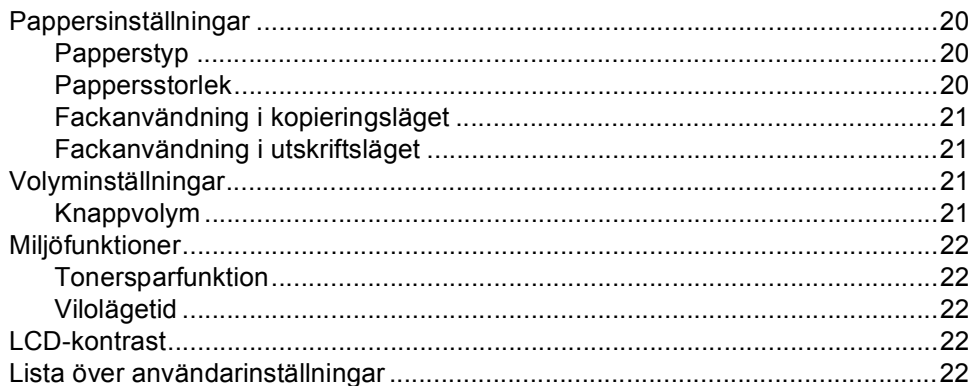

20

# **Avsnitt II Kopiering**

 $\overline{\mathbf{4}}$ 

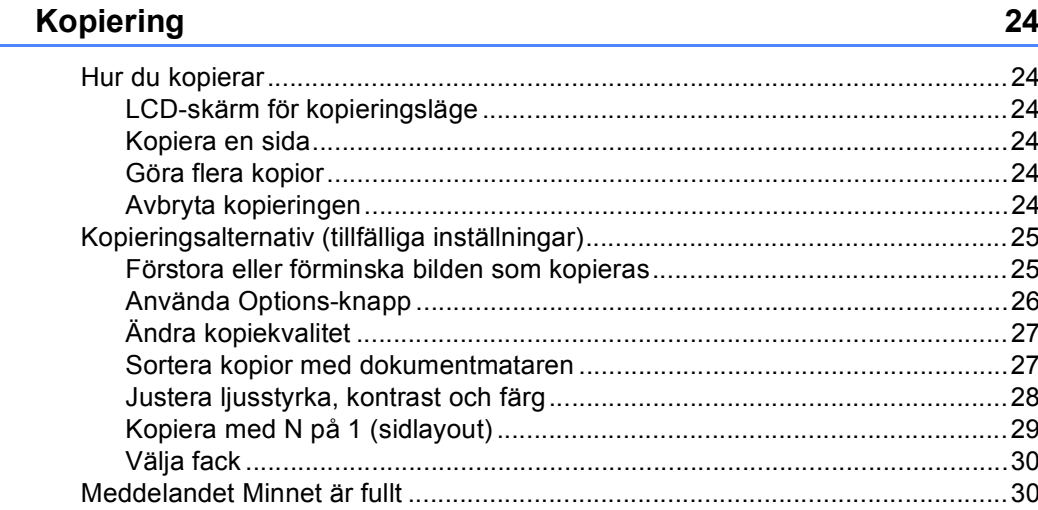

# Avsnitt III Programvara

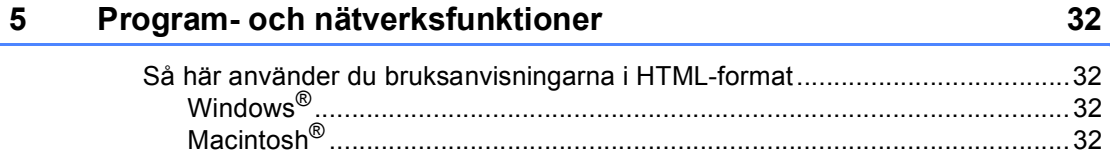

# **Avsnitt IV Bilagor**

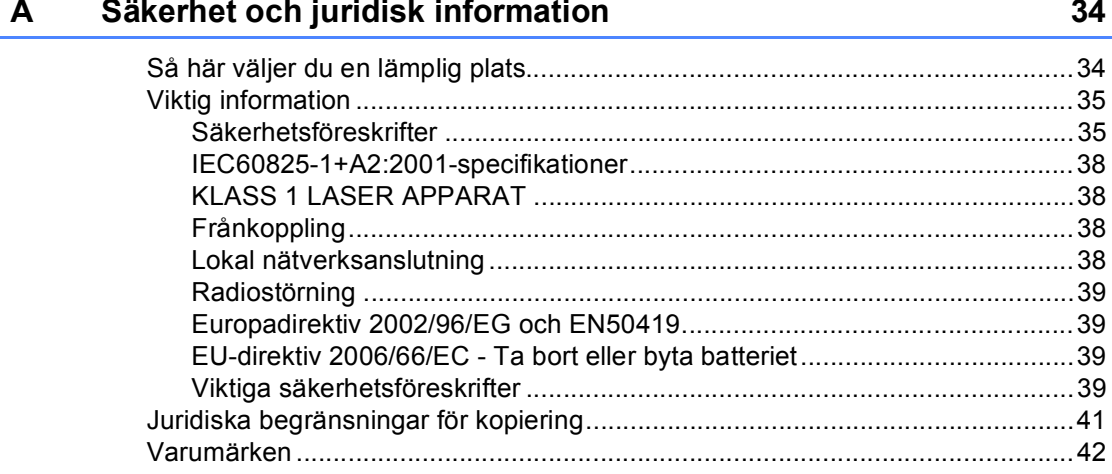

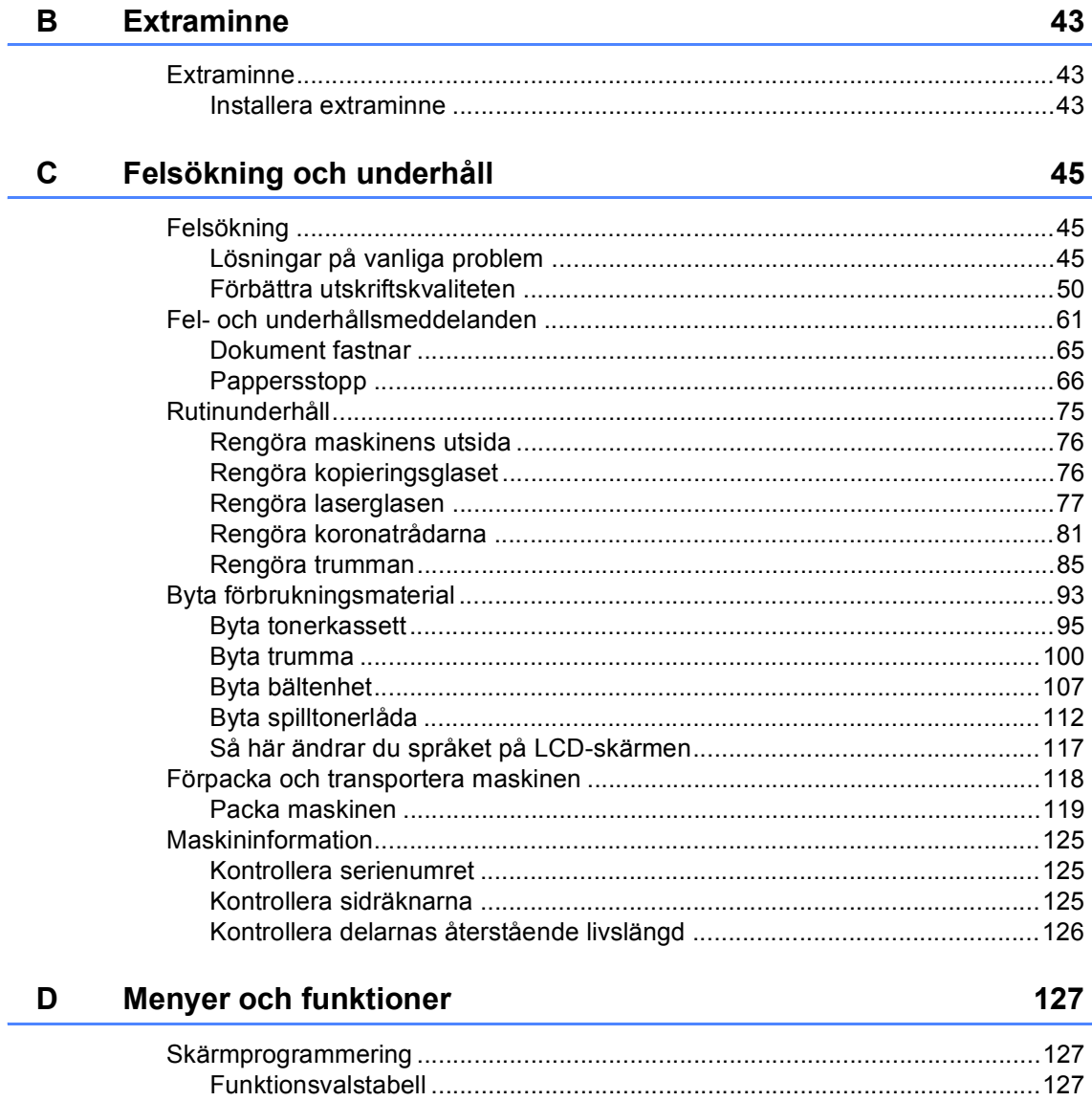

**Extraminne** 

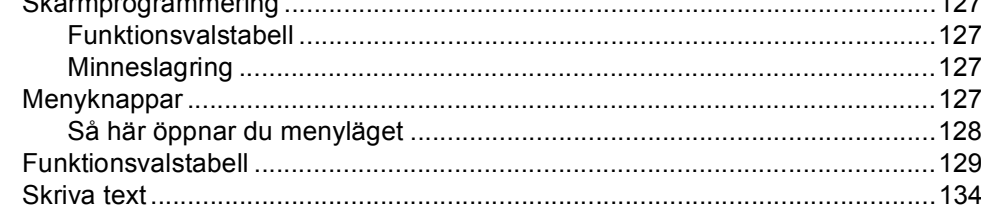

#### $E$ **Specifikationer**

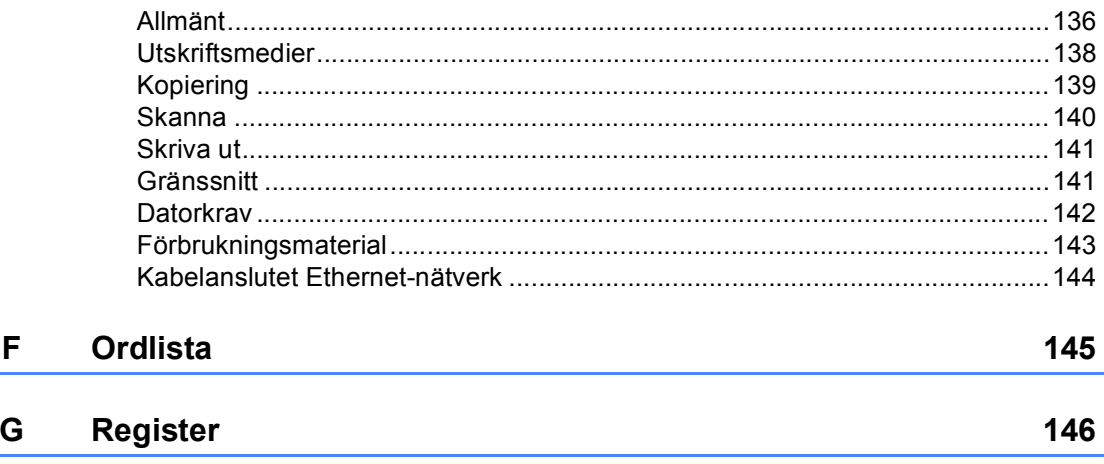

136

# **Avsnitt I**

 $\blacktriangleright$ 

# <span id="page-10-0"></span>**Allmänt <sup>I</sup>**

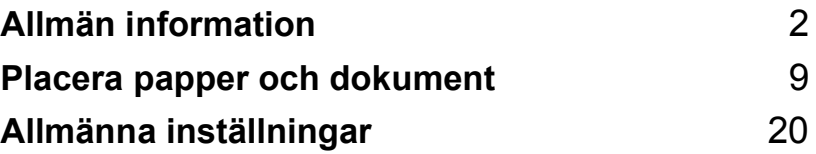

<span id="page-11-0"></span>**Allmän information <sup>1</sup>**

# <span id="page-11-1"></span>**Använda dokumentationen <sup>1</sup>**

**1**

Tack för att du köpt den här Brothermaskinen! Genom att läsa dokumentationen kommer du att få ut mesta möjliga av maskinen.

# <span id="page-11-2"></span>**Symboler och begrepp som används i den här dokumentationen <sup>1</sup>**

De följande symbolerna och begreppen används i dokumentationen.

- **Fet stil** Text med fet stil motsvarar knappar på maskinens kontrollpanel eller datorskärmen.
- *Kursiv stil* Text med kursiv stil gör dig uppmärksam på en viktig punkt eller hänvisar dig till ett motsvarande avsnitt.
- Courier New Meddelanden på maskinens LCD-skärm visas med typsnittet Courier New.

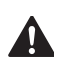

Varningsikonerna talar om vad du bör göra för att undvika personskador.

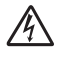

Ikoner för elektriska faror varnar dig för elektriska stötar.

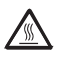

Ikoner för varm yta varnar dig att inte vidröra maskinens varma delar.

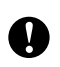

Försiktighetsikoner informerar dig om procedurer du måste följa för att förhindra skada på maskinen.

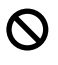

Ikoner för felaktig inställning varnar dig att enheter och funktioner inte är kompatibla med den här maskinen.

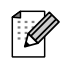

Anmärkningsikoner ger användbara tips.

# <span id="page-11-3"></span>**Öppna bruksanvisningarna <sup>1</sup>**

Den här bruksanvisningen innehåller inte all information om din maskin. De avancerade funktionerna för skrivare, nätverk och skanner förklaras i bruksanvisningarna för program- och nätverksanvändare som finns på cd-skivan.

## <span id="page-12-0"></span>**Visa dokumentation <sup>1</sup>**

#### **Visa dokumentation (Windows®) <sup>1</sup>**

a Gå till **Start**-menyn, peka på **Brother**, **DCP-9040CN** eller **DCP-9042CDN** i programgruppen och klicka sedan på **Bruksanvisningar i HTML-format**.

Om du inte installerat programvaran kan du hitta dokumentationen genom att följa instruktionerna nedan:

#### $\blacksquare$  Starta datorn.

Sätt in cd-skivan märkt Windows® i cd-läsaren.

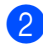

2 Om språkvalsskärmen visas klickar du på önskat språk.

**6** Om skärmen med modellnamn visas klickar du på ditt modellnamn. Cdskivans huvudmeny visas.

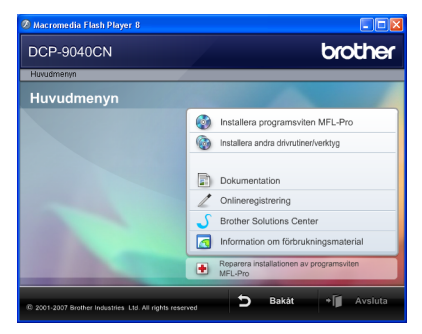

*Om det här fönstret inte öppnas kan duanvända Utforskaren och söka efter och köra start.exe-programmet som finns i rotkatalogen på cd-skivan från Brother.*

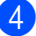

d Klicka på **Dokumentation**.

- Klicka på dokumentationen du vill läsa:
	- HTML-dokument (3 handböcker): Bruksanvisning för fristående användning, Bruksanvisning för programanvändare och Bruksanvisning för nätverksanvändare i HTML-format.

Formatet rekommenderas för visning på en dator.

PDF-dokument (4 handböcker):

Bruksanvisning för fristående användning, Bruksanvisning för programanvändare, Bruksanvisning för nätverksanvändare och Snabbguiden i PDF-format.

Formatet rekommenderas för utskrift av handböckerna. Klicka och gå till Brother Solutions Center om du vill öppna eller hämta PDFdokumenten. (Internet-uppkoppling och program för visning av PDF-filer krävs.)

#### **Här hittar du skanneranvisningar <sup>1</sup>**

Det finns flera sätt att skanna in dokument. Anvisningar finns på följande platser:

#### **Bruksanvisningen för programanvändare: <sup>1</sup>**

- Skanna ett dokument med TWAIN-drivrutinen i kapitel 2
- Skanna ett dokument med en WIA-drivrutin (För Windows® XP/Windows Vista®) i kapitel 2
- Använda ControlCenter3 i kapitel 3
- Nätverksskanning i kapitel 4

#### **Instruktioner för ScanSoft™ PaperPort™ 11SE med OCR <sup>1</sup>**

 Den fullständiga bruksanvisningen för ScanSoft™ PaperPort™ 11SE med instruktioner för OCR kan öppnas via hjälpavsnittet i ScanSoft™ PaperPort™ 11SE med OCR.

#### **Visa dokumentation (Macintosh®) <sup>1</sup>**

Starta Macintosh<sup>®</sup>-datorn. Sätt in Brother cd-skivan märkt Macintosh® i cd-läsaren.

b Följande fönster öppnas.

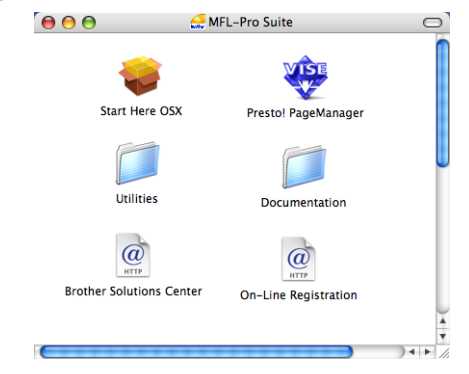

- Dubbelklicka på ikonen **Documentation**.
- Om språkvalsskärmen visas dubbelklickar du på önskat språk.
- **6** Dubbelklicka på dokumentationen du vill läsa:

HTML-dokument (3 handböcker): Bruksanvisning för fristående användning, Bruksanvisning för programanvändare och Bruksanvisning för nätverksanvändare i HTML-format. Detta format rekommenderas för visning på en dator.

## **Obs**

Dessa dokument finns även i PDF-format (4 handböcker): Bruksanvisning för fristående användning, Bruksanvisning för programanvändare och Bruksanvisning för nätverksanvändare och Snabbguide i PDF-format PDF-formatet rekommenderas för utskrift av handböckerna.

Dubbelklicka på ikonen **Brother Solutions Center** och gå till Brother Solutions Center om du vill öppna eller hämta PDF-dokumenten. (Internetuppkoppling och program för visning av PDF-filer krävs.)

Allmän information

## **Här hittar du skanneranvisningar <sup>1</sup>**

Det finns flera sätt att skanna in dokument. Anvisningar finns på följande platser:

### **Bruksanvisningen för programanvändare: <sup>1</sup>**

- Skanna i kapitel 9
- Använda ControlCenter2 i kapitel 10
- Nätverksskanning i kapitel 11

## **Presto!® PageManager® Bruksanvisning: <sup>1</sup>**

 Den fullständiga bruksanvisningen för Presto!® PageManager® kan öppnas via hjälpavsnittet i programmet Presto!® PageManager®.

# <span id="page-15-0"></span>**Genomgång av kontrollpanelen <sup>1</sup>**

DCP-9040CN och DCP-9042CDN har liknande funktionsknappar.

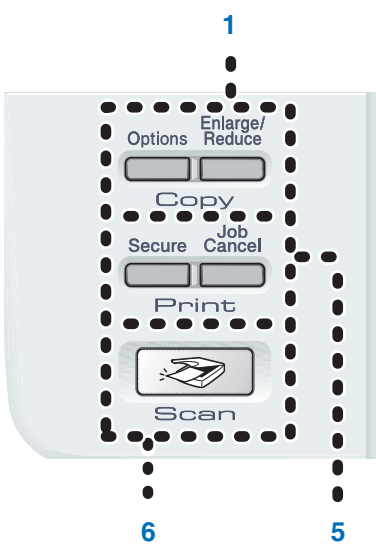

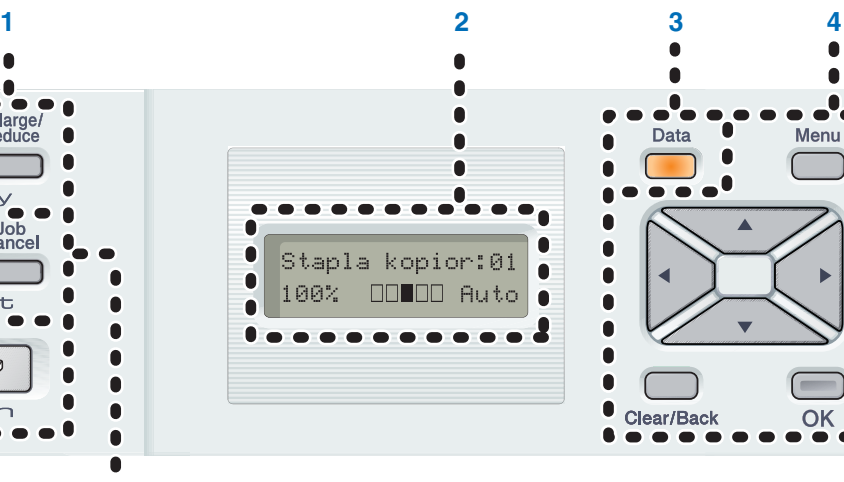

#### **1 Copy-knappar:**

#### **Options**

Gör att du tillfälligt kan ändra flera kopieringsinställningar.

#### **Enlarge/Reduce**

Förminskar eller förstorar kopior.

#### **2 LCD-skärm**

Visar meddelanden som hjälper dig att ställa in och använda maskinen.

#### **3 Data Lysdiod**

Lysdioden blinkar beroende på maskinens status.

#### **4 Menyknappar:**

#### **Menu**

Öppnar menyn där du kan programmera maskinens inställningar.

#### **Clear/Back**

Raderar data som angetts eller avbryter den aktuella inställningen.

#### **OK**

Lagrar inställningar i maskinen.

#### $\triangleleft$  eller  $\triangleright$

Tryck när du vill bläddra framåt eller bakåt bland menyalternativ.

#### **a** eller **b**

Tryck när du vill bläddra bland menyer och alternativ.

#### **5 Print knappar: Secure**

Du kan skriva ut data som lagrats i minnet om du anger ett fyrsiffrigt lösenord. (Mer information om hur säkerhetsknappen används finns i Bruksanvisning för programanvändare på cd-skivan.)

Ċ

 $\bullet$ 

 $\blacksquare$ 

Ä

Ċ

Ċ

Ċ

#### **Job Cancel**

Avbryter ett programmerat utskriftsjobb och tömmer utskriftsdata i maskinens minne.

#### **6 Scan**

Aktiverar skannerläget. (Mer information om skanning finns i Bruksanvisning för programanvändare på cd-skivan.)

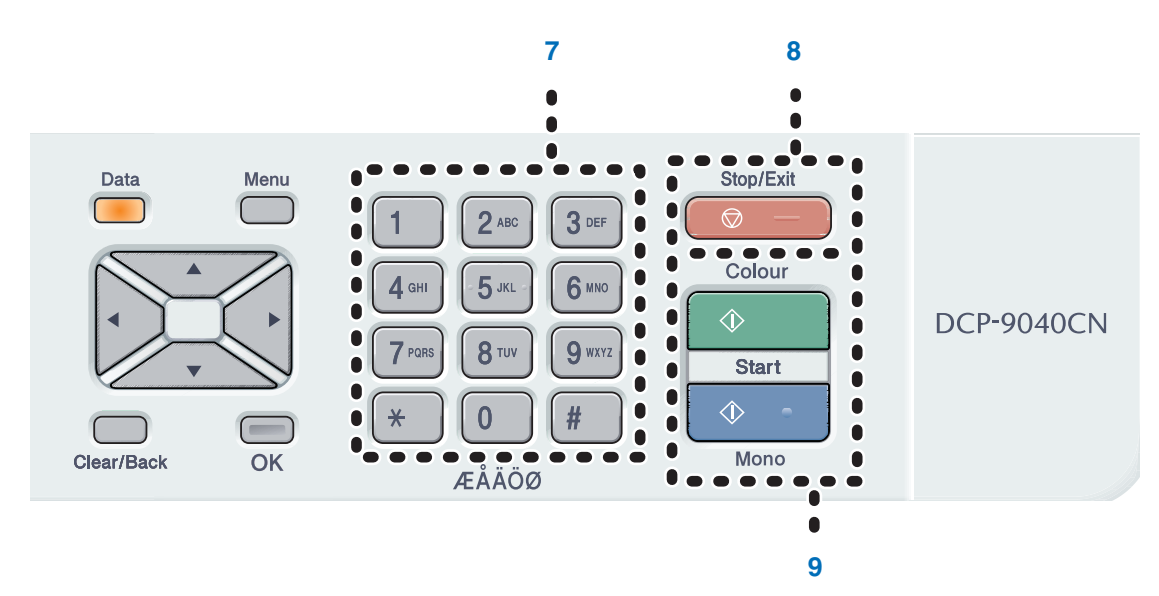

#### **7 Numeriska knappar**

Använd för att skriva in text.

**8 Stop/Exit**

Avbryter en operation eller lämnar en meny.

#### **9 Start:**

#### **Colour**

Startar kopiering i färg.

#### **Mono**

Startar kopiering i svartvitt.

Kapitel 1

# <span id="page-17-0"></span>**LED-indikatorer <sup>1</sup>**

Lysdioden **Data** blinkar och tänds eller släcks beroende på maskinens status.

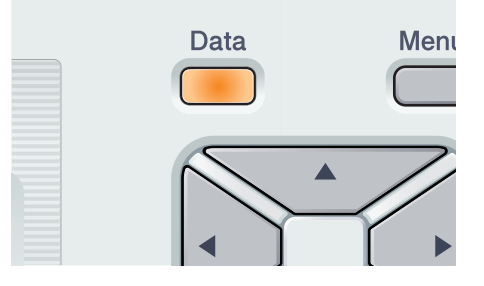

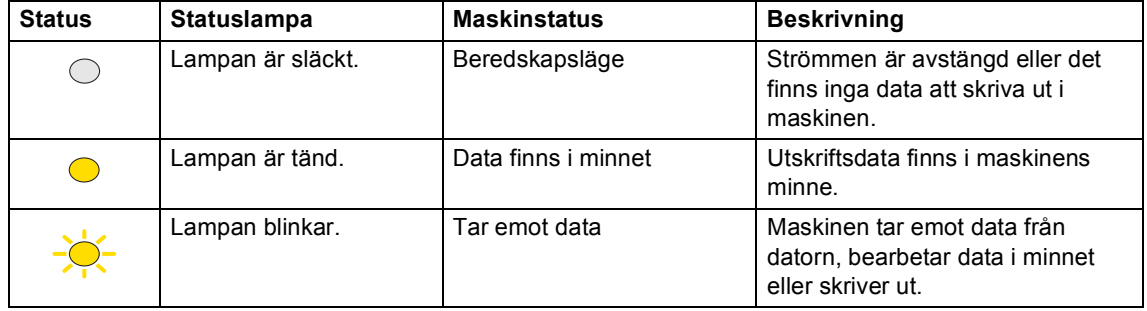

**2**

# <span id="page-18-0"></span>**Placera papper och dokument 2**

# <span id="page-18-4"></span><span id="page-18-1"></span>**Godtagbart papper och andra medier <sup>2</sup>**

## <span id="page-18-2"></span>**Rekommenderat papper <sup>2</sup>**

Vi rekommenderar att du använder följande papper för bäst utskriftskvalitet.

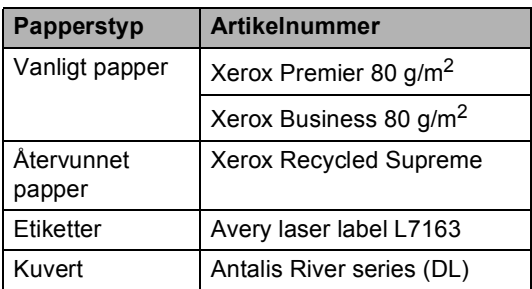

Utskriftskvaliteten kan variera beroende på papperstypen som används.

Du kan använda följande medietyper: vanligt papper, etiketter och kuvert.

Följ instruktionerna nedan för bäst resultat:

- Använd vanligt kopieringspapper.
- Använd papper som är 75 till 90 g/m<sup>2</sup>.
- Använd etiketter som är utformade för användning med laserskrivare.
- Undvik att ta på den utskrivna pappersytan direkt efter utskrift.
- Använd papper med vertikal fiberriktning, ett neutralt Ph-värde och en fukthalt som ligger runt 5 %.

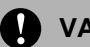

#### **VAR FÖRSIKTIG**

Fyll INTE på kuvert, etiketter eller tjockt papper (över 105 g/m<sup>2</sup>) i pappersfacket. Det kan orsaka pappersstopp.

## <span id="page-18-3"></span>**Papperstyp och-storlek. <sup>2</sup>**

Maskinen matar papper från det monterade standardpappersfacket eller kombifacket.

### **Standardpappersfack <sup>2</sup>**

Standardpappersfacket är ett universellt fack vilket innebär att du kan använda alla pappersformat som anges i tabellen på *[Pappersfackens kapacitet](#page-19-0)* på sidan 10 (en typ och ett format i taget). Standardpappersfacket rymmer upp till 250 ark i formaten Letter/A4, legal och folio (80 g/m<sup>2</sup>). Papper kan fyllas på upp till linjen som anger högsta tillåtna arkhöjd på den rörliga pappersguiden.

#### **Kombifack (KF-fack) <sup>2</sup>**

Kombifacket rymmer upp till 50 pappersark (80 g/m<sup>2</sup>) eller upp till 3 kuvert. Papper kan fyllas på upp till linjen som anger högsta tillåtna arkhöjd på den rörliga pappersguiden.

## **Följande namn används för pappersfacken i skrivardrivrutinen och den här bruksanvisningen: <sup>2</sup>**

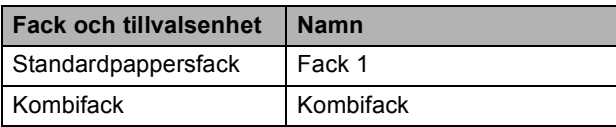

## <span id="page-19-0"></span>**Pappersfackens kapacitet <sup>2</sup>**

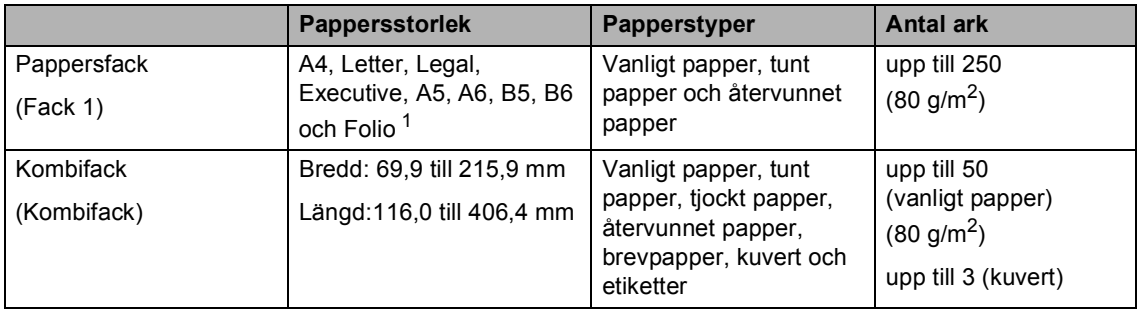

<span id="page-19-1"></span><sup>1</sup> Folio-formatet är 8 tum  $\times$  13 tum.

## **Specifikationer för rekommenderade papper <sup>2</sup>**

Papper med följande specifikationer rekommenderas för maskinen.

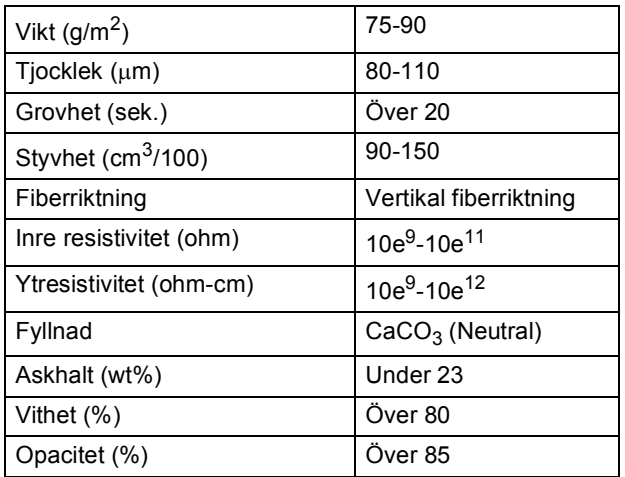

## <span id="page-20-0"></span>**Hantera och använda specialpapper <sup>2</sup>**

Maskinen är utformad att fungera bra med de flesta kopierings- och brevpapper. Vissa variabler kan dock påverka utskriftskvaliteten eller hanteringen. Prova alltid att skriva ut för att se att papperet fungerar bra innan du köper det. Förvara pappersarken i de förseglade originalförpackningarna. Se till att arken ligger plant och på behörigt avstånd från fukt, direkt solljus och värme.

Viktiga riktlinjer när du väljer papper:

- Använd inte bläckstrålepapper eftersom det kan orsaka pappersstopp eller skada maskinen.
- Tala om för återförsäljaren att papperet eller kuverten ska användas i en färglasermaskin.
- Förtryckt papper måste vara tryckt med färg som kan motstå temperaturerna under fixeringsprocessen (200 grader Celsius i 0,1 sekunder).
- Om du väljer bomullspapper, papper med en grov yta, t.ex. papper med krusig eller randad ytbehandling eller papper som skrynklats eller krusats, kan det leda till sämre prestanda.

#### **Papperstyper som bör undvikas <sup>2</sup>**

## **VAR FÖRSIKTIG**

Vissa papperstyper fungerar dåligt eller kan skada maskinen.

Använd INTE papper:

- som är mycket texturerat
- som är mycket glatt eller glansigt
- som är böjt eller skevt

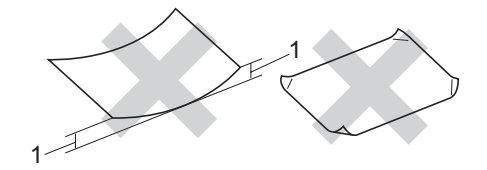

- **1 2 mm eller högre**
- som är bestruket eller har en kemisk ytbehandling
- som är skadat, skrynkligt eller vikt
- som överskrider vikterna som anges i den här bruksanvisningen
- med flikar eller häftklamrar
- med brevhuvuden i tryckfärg för låga temperaturer eller termografi
- som är i flera delar eller kolfritt
- som är utformat för bläckstråleskrivare

Papperstyperna som anges ovan kan skada maskinen. Sådana skador täcks inte av Brothers garantier eller serviceavtal.

### **Kuvert <sup>2</sup>**

De flesta kuvert kan användas i maskinen. Vissa kuvert kan dock leda till problem med utskriftskvaliteten beroende på hur de är tillverkade. Ett lämpligt kuvert har kanter med raka och välgjorda vikningar och framkanten bör inte vara tjockare än två pappersark. Kuvertet ska ligga plant och får inte vara pösigt eller dåligt tillverkat. Du bör köpa kvalitetskuvert från en leverantör som känner till att de ska användas i en lasermaskin.

Kuvert kan bara matas via kombifacket.

Kontrollera följande innan du fyller på kuvert i facket:

- Kuverten ska förseglas på långsidan.
- Förseglingarna ska ha välgjorda vikningar (oregelbundet skurna eller vikta kuvert kan leda till pappersstopp).
- Kuverten ska ha två papperslager på platserna som anges med cirklar nedan.

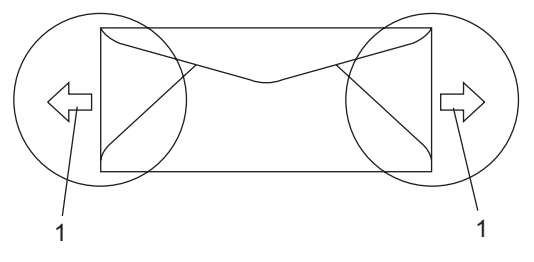

**1 Matningsriktning**

# **Obs**

- Innan du fyller på kuvert ska du bläddra genom bunten för att undvika att de matas fel eller fastnar.
- Prova att skriva ut på ett kuvert för att se om resultatet blir som du vill innan du skriver ut en mängd kuvert.
- Kuvertfogar som förseglats av tillverkaren bör vara säkra.
- Fyll INTE på olika papperstyper i pappersfacket samtidigt eftersom det kan leda till att papper fastnar eller matas fel.
- Du ska välja samma pappersformat i programmet som det som finns i pappersfacket för rätt resultat.
- Vi rekommenderar att du inte skriver ut inom 15 mm från kuvertets kanter.
- Se *[Godtagbart papper och andra](#page-18-4)  medier* [på sidan 9.](#page-18-4)

## **Kuverttyper som du bör undvika <sup>2</sup>**

## **VAR FÖRSIKTIG**

Använd INTE kuvert:

- som är skadade, krusiga, skrynkliga eller har ovanlig form
- som är mycket glansiga eller texturerade
- med klämmor, häftklamrar, spännen eller band
- med själhäftande förseglingar
- som är pösiga
- som saknar skarpa vikningar
- som är präglade (med upphöjda mönster)
- som tidigare skrivits ut med en lasermaskin
- som är förtryckta på insidan
- som inte kan buntas ordentligt
- som är tillverkade av papper som väger mer än de vikter som specificeras för maskinen
- med kanter som inte är raka eller rätvinkliga
- med fönster, hål, utskurna delar eller perforeringar
- med lim på delen som visas på bilden nedan

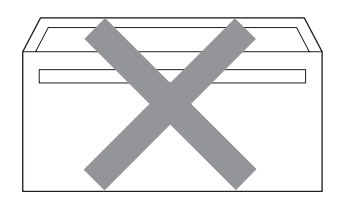

• med dubbla flikar så som visas på bilden nedan

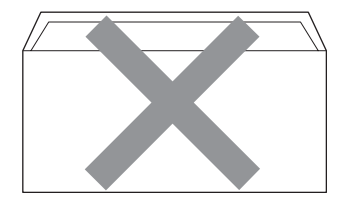

- med egenhändigt vikta förseglingar
- med förseglingar som visas på bilden nedan

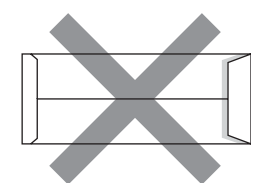

• med sidorna vikta så som visas på bilden nedan

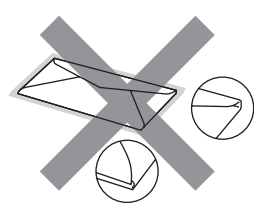

Kuverttyperna som anges ovan kan skada maskinen. Sådana skador täcks inte av Brothers garantier eller serviceavtal.

Ibland kan du få problem med pappersmatningen beroende på tjockleken, formatet och flikens form på kuverten som används.

#### **Etiketter <sup>2</sup>**

Maskinen skriver ut på de flesta etiketter som är utformade för lasermaskiner. Etiketterna bör ha ett akrylbaserat lim eftersom det motstår de höga temperaturerna i fixeringsenheten bättre. Limmet får inte komma i kontakt med några delar i maskinen eftersom etiketter då kan fastna på bältenheten eller rullarna och orsaka pappersstopp och problem med utskriftskvaliteten. Lim får inte synas mellan etiketterna. Etiketterna ska vara placerade så att de täcker hela arkets längd och bredd. Om du använder etiketter med mellanrum kan etiketterna lossna och orsaka allvarliga pappersstopp eller utskriftsproblem.

Alla etiketter som används i maskinen måste motstå en temperatur på 200 grader Celsius i 0,1 sekund.

Etikettarken får inte överskrida pappersvikterna som specificeras i den här bruksanvisningen. Etiketter som överstiger specifikationerna kanske inte matas eller skrivs ut på rätt sätt och kan skada maskinen.

Etiketter kan bara matas via kombifacket.

### **Typer av etiketter som du bör undvika2**

Använd inte etiketter som är skadade, krusiga, skrynkliga eller har ovanlig form.

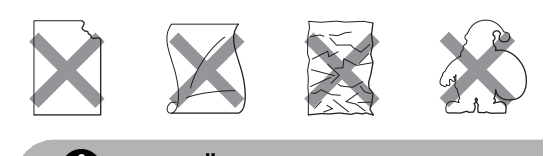

**VAR FÖRSIKTIG**

Använd INTE etikettark som delvis använts. Underlagsarket kan skada maskinen.

# <span id="page-23-0"></span>**Ej utskrivbart område <sup>2</sup>**

# <span id="page-23-1"></span>**Ej utskrivbart område för kopior <sup>2</sup>**

Utskrivbart område ligger ca 4 mm från papperets övre och nedre kant samt 2 mm från papperets båda sidor.

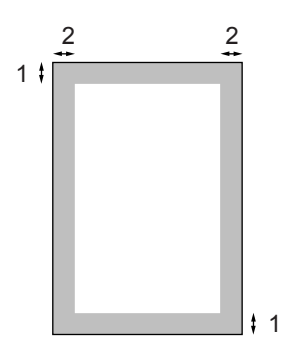

- **1** 4 mm
- **2** 2 mm

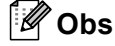

Det ej utskrivbara området som visas ovan gäller en enstaka kopia eller en 1 på 1-kopia med A4-papper. Det ej utskrivbara området beror på pappersformatet.

# <span id="page-24-0"></span>**Ej utskrivbart område när du skriver ut från en dator <sup>2</sup>**

När standarddrivrutinen används är det utskrivbara området mindre än pappersstorleken (se nedan).

#### **Stående**

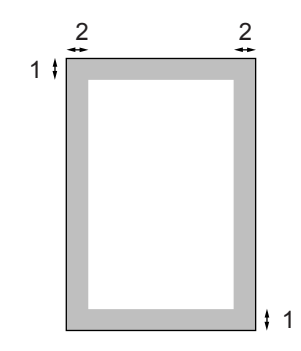

- **1** 4,23 mm
- **2** 4,23 mm

### **Liggande**

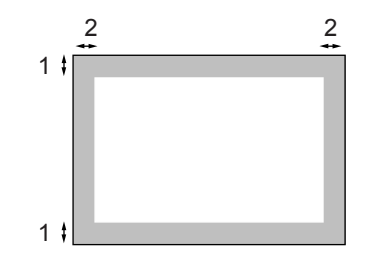

- **1** 4,23 mm
- **2** 4,23 mm

# **Obs**

Det ej utskrivbara området som visas ovan gäller för A4-papper. Det ej utskrivbara området beror på pappersformatet.

# <span id="page-24-1"></span>**Fylla på papper och kuvert <sup>2</sup>**

Maskinen kan mata papper från standardpappersfacket eller kombifacket.

Använd pappersfacket när du skriver ut på vanligt papper 60 till 105 g/m<sup>2</sup>.

Använd kombifacket när du skriver ut på andra typer av medier.

Observera följande när du lägger papper i pappersfacket:

- Om du kan ska du välja pappersformat via utskriftsmenyn i programmet. Om du inte kan ange pappersformat i programmet, ska du ställa in det via skrivardrivrutinen eller med knapparna på kontrollpanelen.
- Om du använder hålat papper ska du bläddra genom bunten för att undvika att papper fastnar eller matas fel.

**2**

## **Fylla på vanligt papper i pappersfacket <sup>2</sup>**

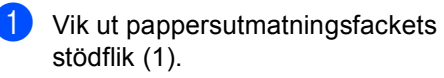

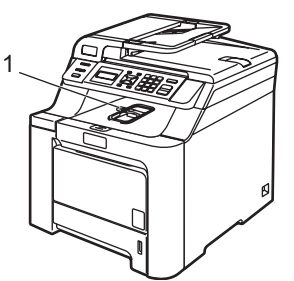

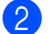

**Dra ut pappersfacket helt ur maskinen.** 

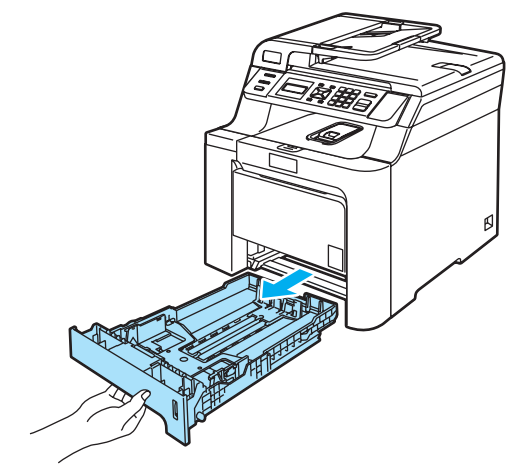

**3** Ställ in pappersguiderna efter pappersformatet samtidigt som du trycker på den gröna spärren (1) för pappersguiderna. Kontrollera att pappersguiderna sitter ordentligt fast i spåren.

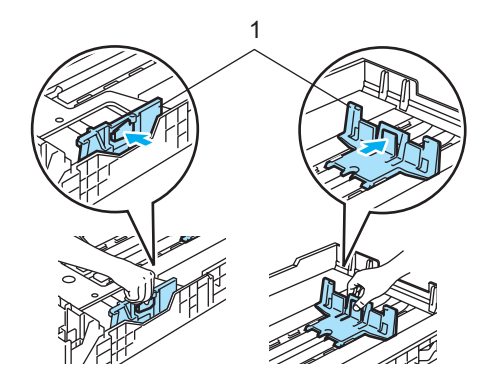

 $\left(4\right)$  Om du bläddrar igenom pappersbunten väl minskar du risken för problem med pappersmatningen.

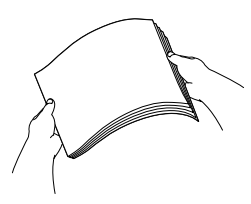

**5** Lägg papperet i pappersfacket med den övre kanten först och textsidan vänd nedåt.

> Kontrollera att arken ligger plant i facket och att arkhöjden inte överstiger markeringen (1).

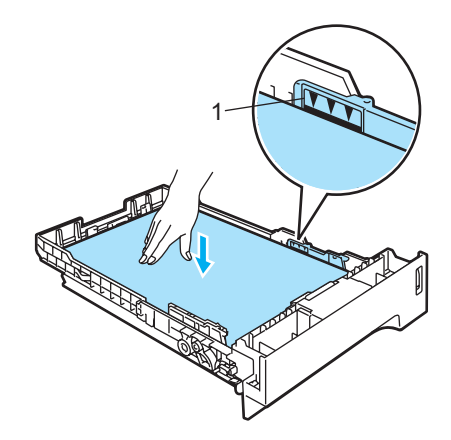

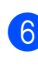

6 Skjut in pappersfacket ordentligt i maskinen.

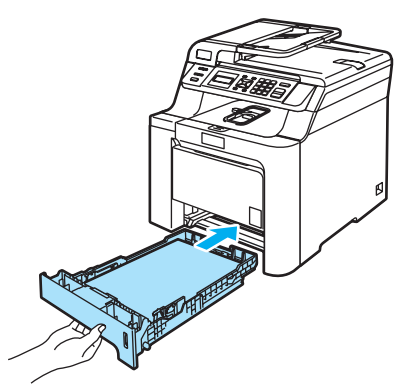

## **Fylla på kuvert och andra medier i kombifacket <sup>2</sup>**

Använd kombifacket när du vill skriva ut på kuvert, etiketter och tjockt papper.

Innan du fyller på kuvert i maskinen ska du platta till kuvertens hörn och sidor så att de ligger så plant som möjligt.

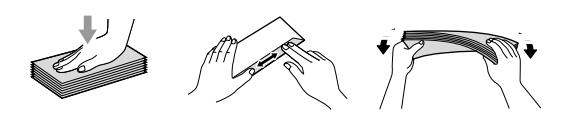

Vik ut pappersutmatningsfackets stödflik (1).

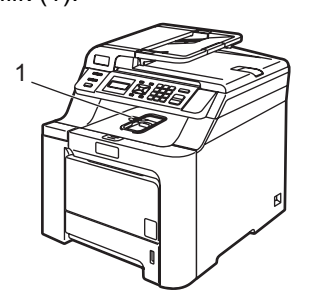

2 Öppna kombifacket och sänk det försiktigt.

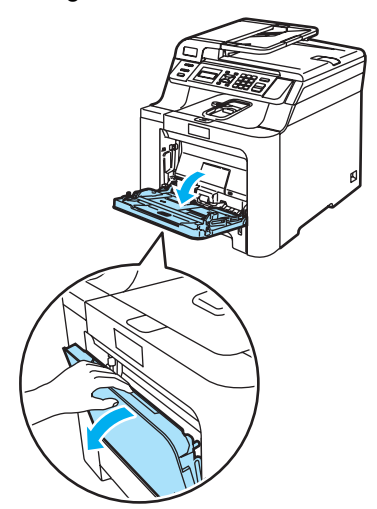

**6** Dra ut kombifackets stöd (1).

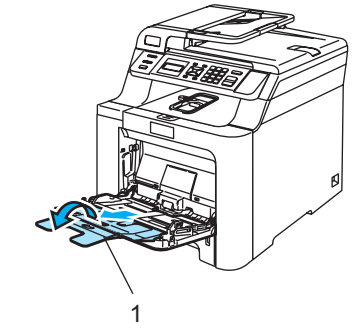

 $\left(4\right)$  Lägg kuverten (upp till 3 stycken) eller medierna i kombifacket med den övre kanten först och textsidan vänd uppåt. **2**

# <span id="page-27-0"></span>**Ladda dokument <sup>2</sup>**

Du kan göra kopior och skanna via dokumentmataren (ADF) och kopieringsglaset.

# <span id="page-27-1"></span>**Använda dokumentmataren (ADF) <sup>2</sup>**

Dokumentmataren rymmer upp till 35 ark och matar varje ark individuellt. Använd vanligt 80 g/m<sup>2</sup> papper och bläddra igenom sidorna innan du lägger dem i dokumentmataren.

 $\blacksquare$  Kontrollera att dokument som skrivits med bläck har torkat.

# **VAR FÖRSIKTIG**

Låt INTE tjocka dokument ligga kvar på kopieringsglaset. Pappersstopp kan uppstå i dokumentmataren om du gör det.

Använd INTE papper som är krulligt, skrynkligt, vikt, rivet, häftat, som har gem eller är limmat eller tejpat.

Använd INTE kartong, tidningspapper eller tyger.

Vik ut stödfliken för dokumentutmatning (1) och stödfliken för dokumentmataren (2).

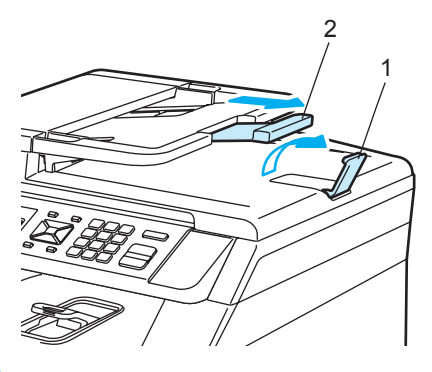

Bläddra igenom sidorna noga.

Placera dokumenten i dokumentmataren med texten uppåt och den övre kanten först tills du känner att de nuddar matarrullen.

Justera pappersguiderna efter dokumentets bredd.

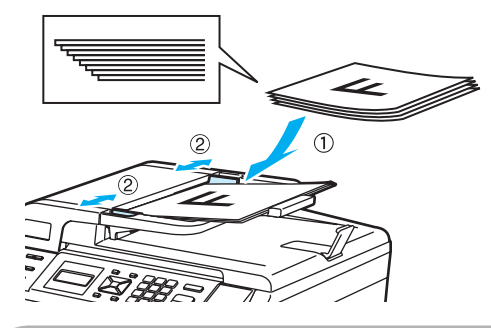

**VAR FÖRSIKTIG**

Dra INTE i dokumentet när det matas in av dokumentmataren, det kan skada maskinen.

Information om att skanna dokument som inte har standardformat finns i *[Använda](#page-28-1)  [kopieringsglaset](#page-28-1)* på sidan 19.

# <span id="page-28-1"></span><span id="page-28-0"></span>**Använda kopieringsglaset <sup>2</sup>**

Du kan använda kopieringsglaset för att skanna eller kopiera sidor ur en bok eller enstaka sidor. Dokumenten kan vara upp till 215,9 mm breda och 297 mm långa.

Dokumentmataren måste vara tom när du använder kopieringsglaset.

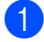

**b** Lyft på maskinens lock.

**2** Centrera dokumentet med texten nedåt på kopieringsglaset genom att använda markeringarna till vänster.

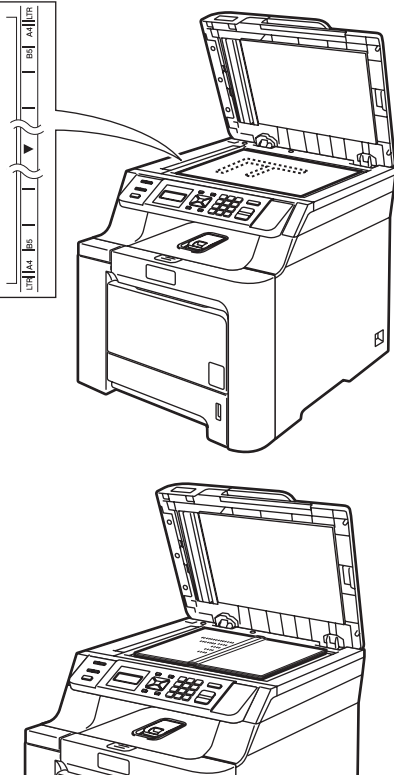

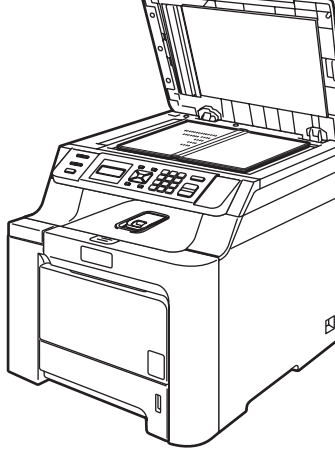

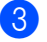

**3** Stäng maskinens lock.

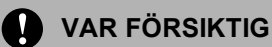

Smäll eller tryck INTE ned locket över en bok eller grovt papper som ska kopieras. **3**

# <span id="page-29-0"></span>**Allmänna inställningar <sup>3</sup>**

# <span id="page-29-1"></span>**Pappersinställningar <sup>3</sup>**

# <span id="page-29-2"></span>**Papperstyp <sup>3</sup>**

Ställ in maskinen på den papperstyp du använder. Det ger den bästa utskriftskvaliteten.

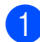

**i** Gör något av följande:

- $\blacksquare$  Ställ in papperstyp för Kombi genom att trycka på **Menu 1**, **1**, **1**.
- Ställ in papperstyp för  $Fack #1$ genom att trycka på **Menu**, **1**, **1**, **2**.

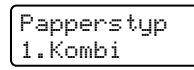

- För Fack #1 tryck på  $\triangle$  eller  $\nabla$  och välj Tunt, Vanligt eller Återvun. papper. För Kombi för att välja Tunt, Vanligt, Tjockt, Tjockare eller Återvun. papper. Tryck på **OK**.
- c Tryck på **Stop/Exit**.

# <span id="page-29-3"></span>**Pappersstorlek <sup>3</sup>**

Du kan kopiera med nio olika pappersstorlekar: A4, Letter, Legal, Executive, A5, A6, B5, B6 och Folio.

När du byter pappersstorlek i facket måste du även ändra inställningen för pappersstorlek så att maskinen kan anpassa dokumentet på sidan.

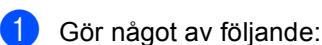

- Ställ in pappersstorlek för Kombi genom att trycka på **Menu**, **1**, **2**, **1**.
- $\blacksquare$  Ställ in pappersstorlek för Fack #1 genom att trycka på **Menu**, **1**, **2**, **2**.

Pappersformat 1.Kombi

Tryck på ▲ eller ▼ och välj A4, Letter, Legal, Executive, A5, A6, B5, B6, Folio eller Alla. Tryck på **OK**.

c Tryck på **Stop/Exit**.

## **Obs**

- Alla (storlek) visas bara när du väljer kombifacket (**Menu**, **1**, **2**, **1**).
- Om du väljer Alla som pappersstorlek i kombifacket måste du välja Endast kombi. som inställning för fackets användning.
- Du kan inte använda Alla som pappersstorlek för kombifacket när du gör N på 1-kopior. Du måste välja något av de andra tillgängliga pappersstorlekarna för kombifacket.

# <span id="page-30-0"></span>**Fackanvändning i kopieringsläget <sup>3</sup>**

Du kan ändra facket som prioriteras när maskinen skriver ut kopior.

Om du väljer Endast fack#1 eller Endast kombi., matar maskinen enbart papper från det facket. Inget papper visas på LCD-skärmen om det är slut på papperet i det valda facket. Fyll på papper i det tomma pappersfacket.

Gör så här om du vill ändra fackinställningen:

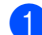

a Tryck på **Menu**, **1**, **5**, **1**.

Fackanvänd. 1.Kopiering

- Tryck på ▲ eller ▼ och välj Endast fack#1, Endast kombi., KF>F1 eller F1>KF. Tryck på **OK**.
- 

c Tryck på **Stop/Exit**.

# **Obs**

- Dokumentmataren kan detektera dokumentstorleken. När dokument matas från dokumentmataren och KF>F1 eller F1>KF är valt, söker maskinen efter ett fack med lämplig pappersstorlek och matar papper från det facket. Om det inte finns ett fack med lämpligt papper matar maskinen papper från facket med högst prioritet.
- När kopieringsglaset används, kopieras dokumentet alltid från facket med högst prioritet även om lämpligare papper finns i ett annat fack.

# <span id="page-30-1"></span>**Fackanvändning i utskriftsläget <sup>3</sup>**

Du kan ändra standardfacket som maskinen använder vid utskrift från en dator.

a Tryck på **Menu**, **1**, **5**, **2**.

Fackanvänd. 2.Skriv ut

Tryck på ▲ eller ▼ och välj Endast fack#1, Endast kombi., KF>F1 eller F1>KF. Tryck på **OK**.

c Tryck på **Stop/Exit**.

# **Obs**

Om kontrollpanelen är inställd på Endast fack#1 eller Endast kombi. och du väljer **Välj automatiskt** i skrivardrivrutinen, matar maskinen papper från det facket.

# <span id="page-30-2"></span>**Volyminställningar <sup>3</sup>**

# <span id="page-30-3"></span>**Knappvolym <sup>3</sup>**

Om knappvolymen är aktiverad hörs en ton när du trycker på en knapp eller gör ett misstag Du ställa in volymen från Hög till Av.

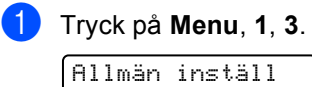

3.Knappvolym

Tryck på ▲ eller  $\blacktriangledown$  och välj Av, Låg, Med eller Hög. Tryck på **OK**.

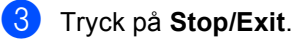

# <span id="page-31-0"></span>**Miljöfunktioner <sup>3</sup>**

# <span id="page-31-1"></span>**Tonersparfunktion <sup>3</sup>**

Du kan spara toner med den här funktionen. Utskrifterna blir ljusare om du ställer in tonerspar på På. Grundinställningen är Av.

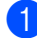

a Tryck på **Menu**, **1**, **4**, **1**.

Miljömeny 1.Tonerbesparing

b Tryck på **a** eller **b** och välj På (eller Av). Tryck på **OK**.

**Tryck på Stop/Exit.** 

# **Obs**

Vi rekommenderar INTE att tonerspar används för utskrift av foton eller gråskalebilder.

# <span id="page-31-2"></span>**Vilolägetid <sup>3</sup>**

Den här funktionen minskar

strömförbrukningen genom att stänga av fixeringsenheten i maskinen när den inte arbetar.

Du kan ställa in hur länge maskinen ska befinna sig i beredskapsläget (000 till 240 minuter) innan den går in i viloläget. Timern återställs när maskinen tar emot PC-data eller kopierar. Grundinställningen är 005 minuter.

Vilar visas på LCD-skärmen när maskinen är i viloläget. Vid utskrift och kopiering i viloläget, värms fixeringsenheten upp på några ögonblick.

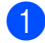

a Tryck på **Menu <sup>1</sup>**, **4**, **2**.

Miljömeny 2.Vilolägetid

Ange hur länge maskinen ska befinna sig i beredskapsläget innan den intar viloläget (000 till 240). Tryck på **OK**.

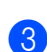

c Tryck på **Stop/Exit**.

# <span id="page-31-3"></span>**LCD-kontrast <sup>3</sup>**

Ändra kontrasten om du vill ha en ljusare eller mörkare skärm.

a Tryck på **Menu**, **1**, **6**.

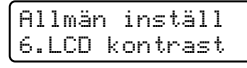

**2** Tryck på **A** om du vill göra LCD-skärmen mörkare. Eller tryck på  $\blacktriangledown$  om du vill göra den ljusare. Tryck på **OK**.

c Tryck på **Stop/Exit**.

# <span id="page-31-4"></span>**Lista över användarinställningar <sup>3</sup>**

Du kan skriva ut en lista över inställningarna som du har programmerat, inklusive nätverkskonfigurationen.

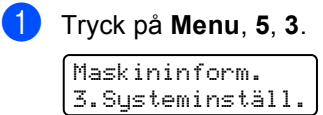

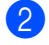

b Tryck på **Mono Start** eller **Colour Start**.

c Tryck på **Stop/Exit**.

# **Avsnitt II**

# <span id="page-32-0"></span>**Kopiering**

**[Kopiering](#page-33-0)** 24

# <span id="page-33-1"></span><span id="page-33-0"></span>**Hur du kopierar <sup>4</sup>**

# <span id="page-33-2"></span>**LCD-skärm för kopieringsläge**

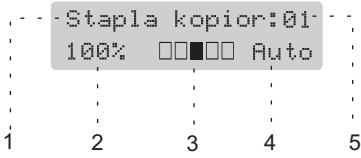

- **1 Bunta/Sortera**
- **2 Kopieringsförhållande och layout**
- **3 Kontrast**
- **4 Kvalitet**
- **5 Antal kopior**

# <span id="page-33-3"></span>**Kopiera en sida <sup>4</sup>**

**1** Ladda dokumentet.

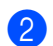

b Tryck på **Mono Start** eller **Colour Start**.

# <span id="page-33-4"></span>**Göra flera kopior <sup>4</sup>**

- Ladda dokumentet.
- b Använd de kombinerade siffer- och bokstavsknapparna för att ange antalet kopior (upp till 99).

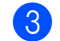

c Tryck på **Mono Start** eller **Colour Start**.

## **Obs**

(Information om hur du sorterar kopior finns i *[Sortera kopior med](#page-36-2)  [dokumentmataren](#page-36-2)* på sidan 27.)

Om LCD-skärmen visar "Var god vänta" och maskinen slutar kopiera medan du kör ut flera kopior, vänta 30 till 40 sekunder tills dess maskinen avslutar färgregistreringen och rengöringen av bältenheten.

# <span id="page-33-5"></span>**Avbryta kopieringen <sup>4</sup>**

Tryck på **Stop/Exit** om du vill avbryta kopieringen.

# <span id="page-34-0"></span>**Kopieringsalternativ (tillfälliga inställningar)4**

Använd knapparna **Copy** för tillfällig kopiering om du bara vill ändra inställningarna för nästa kopia. Du kan använda olika kombinationer.

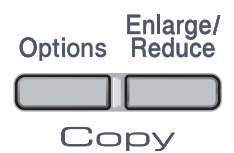

Maskinen återgår till standardinställningarna 60 sekunder efter kopieringen.

# <span id="page-34-1"></span>**Förstora eller förminska bilden som kopieras <sup>4</sup>**

Du kan välja mellan skalförändringarna som visas nedan:

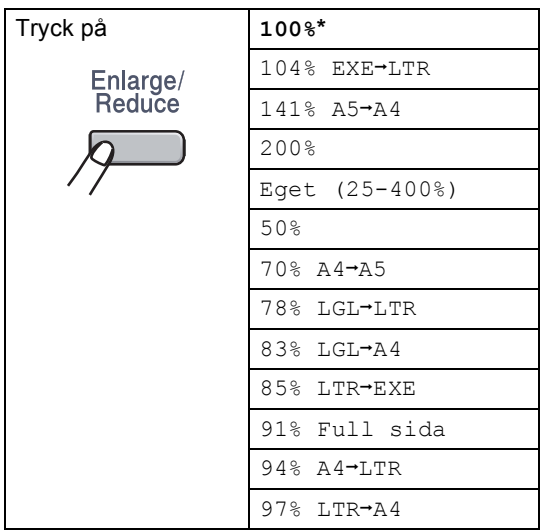

Eget (25-400%) gör att du kan ange en skalförändring mellan 25% och 400%.

Gör så här för att förstora eller förminska nästa kopia:

- Ladda dokumentet.
- b Använd de kombinerade siffer- och bokstavsknapparna för att ange antalet kopior (upp till 99).
- c Tryck på **Enlarge/Reduce**.
- Gör något av följande:
	- Tryck på ▲ eller ▼ och välj önskad förstorings- eller förminskningsgrad.

Tryck på **OK**.

**■ Tryck på ▲ eller ▼ och välj** Eget (25-400%).

Tryck på **OK**.

Ange en skalförändring mellan 25% och 400% med de numeriska knapparna. (Tryck till exempel på **5 3** för att ange 53%.)

Tryck på **OK**.

## **5** Tryck på Mono Start eller Colour Start.

## **Obs**

Alternativen 2 på 1 (S), 2 på 1 (L), 4 på 1 (S), 4 på 1 (L) och Poster för sidlayout kan *inte* användas med Förstora/Förminska.

# <span id="page-35-0"></span>**Använda Options-knapp <sup>4</sup>**

Använd **Options** när du snabbt vill ändra följande kopieringsinställningar för nästa kopia:

<span id="page-35-1"></span>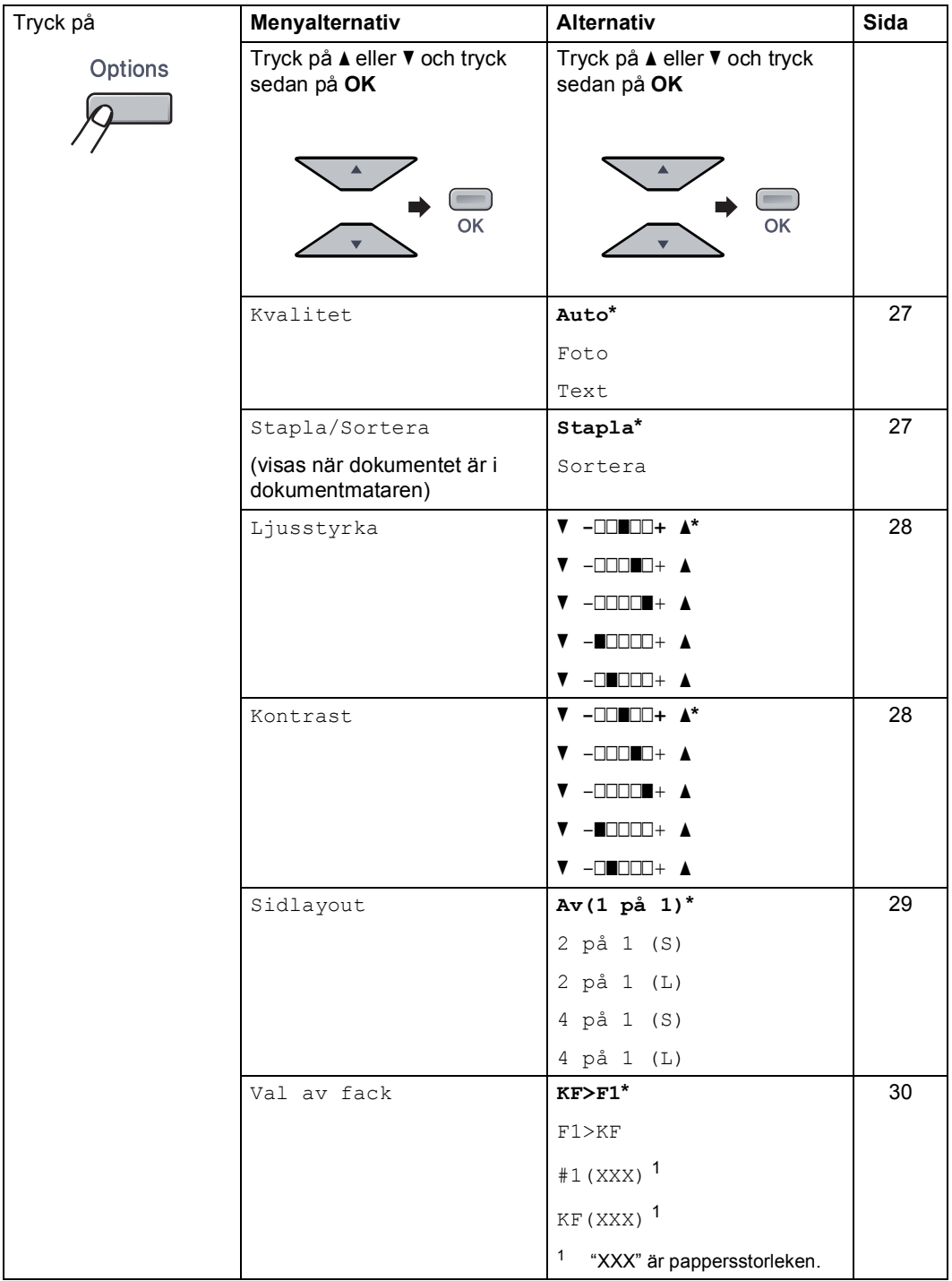
#### **Ändra kopiekvalitet <sup>4</sup>**

Du kan välja bland olika kvalitetsinställningar. Grundinställningen är Auto.

Auto

Auto rekommenderas för vanliga utskrifter. Lämpligt för dokument som innehåller både text och fotografier.

**T**ext

Lämpligt för dokument som enbart innehåller text.

Foto

Lämpligt för att kopiera fotografier.

Följ stegen nedan om du *tillfälligt* vill ändra kvalitetsinställningen:

- Ladda dokumentet.
- b Använd de kombinerade siffer- och bokstavsknapparna för att ange antalet kopior (upp till 99).
- **3** Tryck på **Options**. Tryck på **∆** eller ▼ och välj Kvalitet. Tryck på **OK**.
- 4) Tryck på ▲ eller ▼ och välj Auto, Foto eller Text. Tryck på **OK**.
- **Example 3 Tryck på Mono Start** eller **Colour Start**.

Följ stegen nedan om du vill ändra *grundinställningen*:

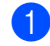

a Tryck på **Menu**, **2**, **1**.

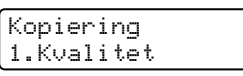

**2** Tryck på  $\triangle$  eller  $\blacktriangledown$  för att välja kopieringskvaliteten. Tryck på **OK**.

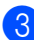

**3** Tryck på **Stop/Exit**.

#### **Sortera kopior med dokumentmataren <sup>4</sup>**

Du kan sortera flera kopior. Sidorna staplas i ordning 1 2 3, 1 2 3, 1 2 3, och så vidare.

- Placera dokumentet i dokumentmataren.
	-

b Använd de kombinerade siffer- och bokstavsknapparna för att ange antalet kopior (upp till 99).

- **3** Tryck på Options. Tryck på ▲ eller ▼ och välj Stapla/Sortera. Tryck på **OK**.
	- d Tryck på **a** eller **b** och välj Sortera. Tryck på **OK**.

e Tryck på **Mono Start** eller **Colour Start**.

#### **Justera ljusstyrka, kontrast och färg <sup>4</sup>**

#### **Ljusstyrka <sup>4</sup>**

Justera ljusstyrkan om du vill göra kopiorna mörkare eller ljusare.

Följ stegen nedan om du *tillfälligt* vill ändra ljusstyrkan för kopior:

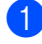

Ladda dokumentet.

- Använd de kombinerade siffer- och bokstavsknapparna för att ange antalet kopior (upp till 99).
- **3** Tryck på **Options**. Tryck på  $\blacktriangle$  eller  $\nabla$  och välj Ljusstyrka. Tryck på **OK**.
- 4 Tryck på  $\triangle$  om du vill göra kopian ljusare eller på  $\P$  om du vill göra den mörkare. Tryck på **OK**.

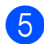

**E** Tryck på Mono Start eller Colour Start.

Följ stegen nedan om du vill ändra *grundinställningen*:

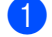

a Tryck på **Menu**, **2**, **2**.

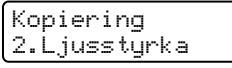

- **2** Tryck på  $\triangle$  om du vill göra kopian ljusare eller på  $\blacktriangledown$  om du vill göra den mörkare. Tryck på **OK**.
- c Tryck på **Stop/Exit**.

#### **Kontrast <sup>4</sup>**

Ställ in kontrasten för att få en skarpare och mer livfull bild.

Följ stegen nedan om du *tillfälligt* vill ändra inställningarna för kontrast:

- **1** Ladda dokumentet.
	- b Använd de kombinerade siffer- och bokstavsknapparna för att ange antalet kopior (upp till 99).
- **8** Tryck på Options. Tryck på ▲ eller  $\blacktriangledown$  och välj Kontrast. Tryck på **OK**.
- 4 Tryck på  $\triangle$  eller  $\triangledown$  för att öka eller minska kontrasten. Tryck på **OK**.
- **Example 3 Tryck på Mono Start** eller **Colour Start**.

Följ stegen nedan om du vill ändra *grundinställningen*:

- a Tryck på **Menu**, **2**, **3**.
	- Kopiering 3.Kontrast
- Tryck på ▲ eller ▼ för att öka eller minska kontrasten. Tryck på **OK**.

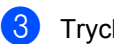

c Tryck på **Stop/Exit**.

#### **Färginställning <sup>4</sup>**

Du kan ändra grundinställningen för färgmättnad.

Följ stegen nedan om du vill ändra *grundinställningen*:

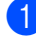

#### a Tryck på **Menu**, **2**, **4**.

Kopiering 4.Färgjustering

- <span id="page-38-0"></span>**2** Tryck på  $\triangle$  eller  $\blacktriangledown$  och välj 1. Röd, 2.Grön eller 3.Blå. Tryck på **OK**.
- **3** Tryck på  $\triangle$  eller  $\triangledown$  om du vill öka eller minska färgmättnaden. Tryck på **OK**.
- 4 Gå till[b](#page-38-0)aka till @ när du ska välja nästa färg. Eller tryck på **Stop/Exit**.

#### **Kopiera med N på 1 (sidlayout) <sup>4</sup>**

Du kan minska antalet ark som används vid kopiering med funktionen N på 1. Med den kan du kopiera två eller fyra sidor på en sida, vilket gör att du sparar papper.

#### **Viktigt <sup>4</sup>**

- Kontrollera att pappersstorleken är inställd på Letter, A4, Legal eller Folio.
- $\blacksquare$  (s) står för stående och (L) för liggande.
- Du kan inte använda förstora/förminska med N på 1.
- $\blacksquare$  Ladda dokumentet.
- b Använd de kombinerade siffer- och bokstavsknapparna för att ange antalet kopior (upp till 99).
- **63** Tryck på **Options**. Tryck på **a** eller **b** och välj Sidlayout. Tryck på **OK**.
- 4 Tryck på **▲** eller **v** och välj 2 på 1 (S), 2 på 1 (L), 4 på 1 (S), 4 på 1 (L) eller Av(1 på 1). Tryck på **OK**.
- **Example Tryck på Mono Start eller Colour Start** för att skanna sidan. Maskinen skannar sidorna och börjar

skriva ut om du placerat dokumenten i dokumentmataren.

**Om du använder kopieringsglaset, gå till 6.** 

<span id="page-38-1"></span>**6** Efter att maskinen skannat sidan, tryck på **1** för att skanna nästa sida.

Nästa sida? 1.Ja 2.Nej

<span id="page-38-2"></span>

Placera nästa sida på kopieringsglaset. Tryck på **OK**. Upprepa @ och @ [f](#page-38-1)ör varje sida i layouten.

h När alla sidor har skannats trycker du på **2** i **a** [f](#page-38-1)ör att avsluta.

Kapitel 4

#### **Om du kopierar från dokumentmataren: <sup>4</sup>**

För in dokumentet vänt uppåt som i bilden nedan:

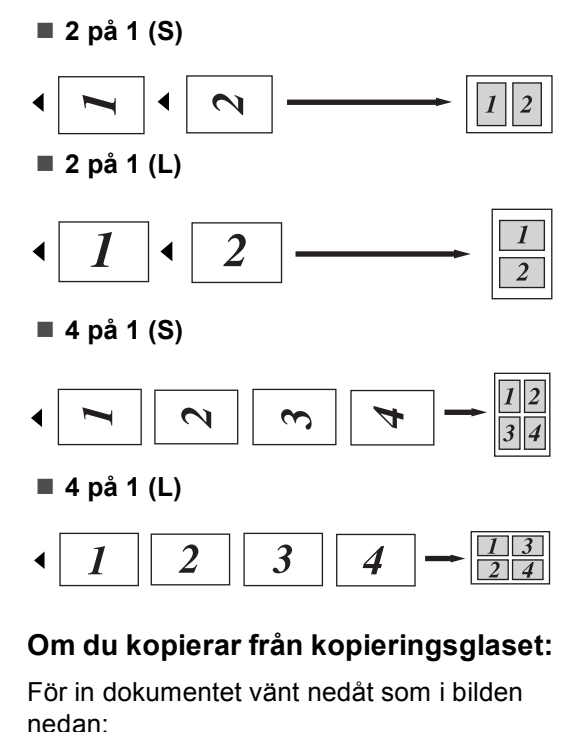

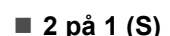

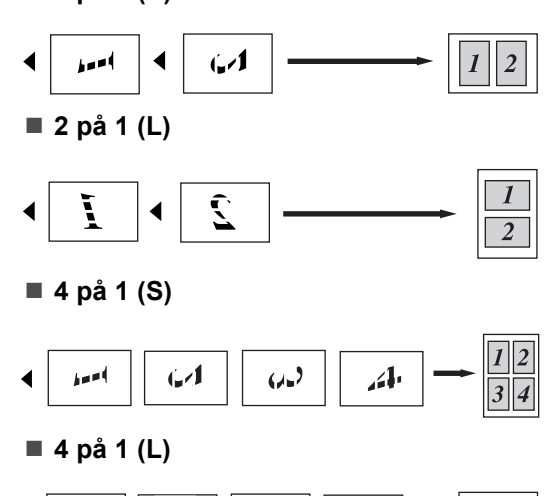

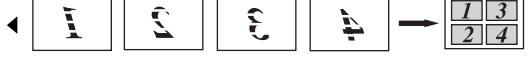

#### **Välja fack <sup>4</sup>**

Du kan enbart välja fack för nästa kopia.

- Ladda dokumentet
- b Använd de kombinerade siffer- och bokstavsknapparna för att ange antalet kopior (upp till 99).
- **8** Tryck på **Options**. Tryck på ▲ eller ▼ och välj Val av fack. Tryck på **OK**.
- Tryck på  $\blacktriangle$  eller  $\nabla$  och välj KF>F1, F[1](#page-39-0)>KF,  $\#1$  (XXX)  $^1$  eller KF (XXX)  $^1$ . Tryck på **OK**.
	- e Tryck på **Mono Start** eller **Colour Start**.

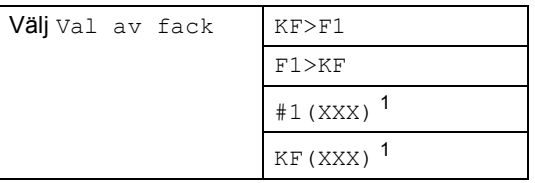

<span id="page-39-0"></span><sup>1</sup> XXX är pappersstorleken som du angett i **Menu**, **1**, **2**.

**Obs**

Information om hur du ändrar grundinställningen för Val av fack finns i *[Fackanvändning i](#page-30-0)  [kopieringsläget](#page-30-0)* på sidan 21.

#### **Meddelandet Minnet är fullt <sup>4</sup>**

Följ anvisningarna på LCD-skärmen om minnet blir fullt under kopiering.

Om meddelandet Minnet är fullt visas när du skannar efterföljande sidor, kan du välja att kopiera sidorna som redan skannats genom att trycka på **Mono Start** eller **Colour Start** eller avbryta genom att trycka på **Stop/Exit**.

Om du vill ha mer minne kan du lägga till ett extraminne. Se *Extraminne* [på sidan 43.](#page-52-0)

## **Avsnitt III**

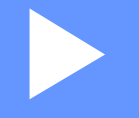

# **Programvara**

**[Program- och nätverksfunktioner](#page-41-0)** 32

# **5**

## <span id="page-41-0"></span>**Program- och nätverksfunktioner <sup>5</sup>**

På cd-skivan finns Bruksanvisning för programanvändare och Bruksanvisning för nätverksanvändare som beskriver funktionerna som är tillgängliga när maskinen är ansluten till en dator (t.ex. utskrift och skanning). I bruksanvisningarna finns länkar som går direkt till ett visst avsnitt när du klickar på dem.

Det finns information om följande funktioner:

- **Utskrift**
- Skanning
- ControlCenter3 (för Windows<sup>®</sup>)
- ControlCenter2 (för Macintosh<sup>®</sup>)
- Nätverksutskrift
- Nätverksskanning

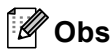

Se *[Öppna](#page-11-0)  [bruksanvisningarna](#page-11-0)* på sidan 2.

#### **Så här använder du bruksanvisningarna i HTML-format <sup>5</sup>**

Nedan följer en kort beskrivning hur du använder bruksanvisningarna i HTML-format.

#### **Windows**<sup>®</sup>

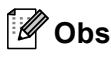

Läs *[Visa dokumentation](#page-12-0)  [\(Windows®\)](#page-12-0)* på sidan 3 om du inte har installerat programvaran.

a Gå till **Start**-menyn, peka på **Brother**, **DCP-9040CN** eller **DCP-9042CDN** i programgruppen och klicka sedan på **Bruksanvisningar i HTML-format**.

b Klicka på handboken du vill öppna (**BRUKSANVISNING FÖR PROGRAMANVÄNDARE**, **BRUKSANVISNING FÖR NÄTVERKSANVÄNDARE** eller **BRUKSANVISNING**) på den övre menyn.

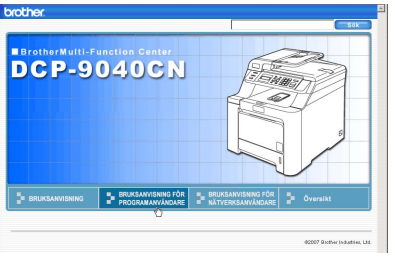

Klicka på rubriken som du vill visa i listan till vänster i fönstret.

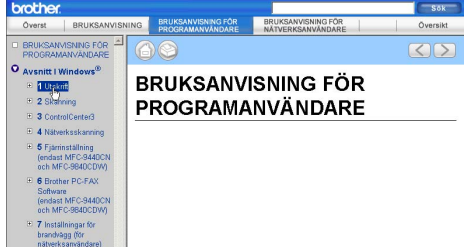

#### **Macintosh® <sup>5</sup>**

Kontrollera att Macintosh<sup>®</sup>-datorn är på. Sätt in Brother cd-skivan i cd-läsaren.

- Dubbelklicka på ikonen **Documentation**.
- c Dubbelklicka på mappen för ditt språk och dubbelklicka sedan på filen överst på sidan.
- $\overline{4}$  Klicka på handboken du vill öppna (**BRUKSANVISNING FÖR PROGRAMANVÄNDARE**, **BRUKSANVISNING FÖR NÄTVERKSANVÄNDARE** eller **BRUKSANVISNING**) på den övre menyn och klicka sedan på rubriken som du vill visa i listan till vänster i fönstret.

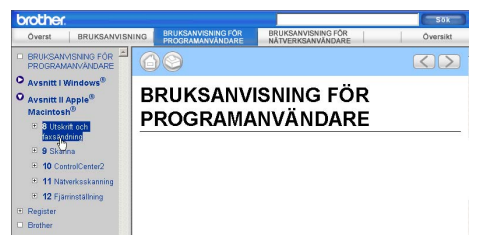

## **Avsnitt IV**

# **Bilagor**

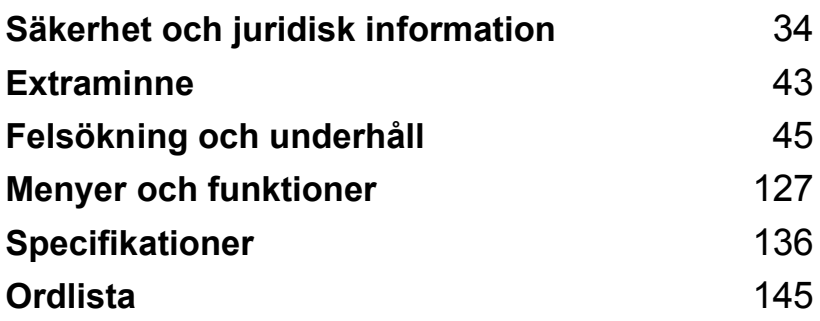

# **A**

## <span id="page-43-0"></span>**Säkerhet och juridisk information**

#### <span id="page-43-1"></span>**Så här väljer du en lämplig plats <sup>A</sup>**

Placera maskinen på en horisontal och stabil yta som inte vibrerar. Ställ maskinen nära ett vanligt jordat vägguttag. Välj en plats där temperaturen är mellan 10 °C och 32,5 °C och luftfuktigheten mellan 20 % och 80 % (utan kondensation).

- Kontrollera att INGEN kan snubbla på kablarna som går till maskinen.
- Placera inte maskinen på en matta.
- Placera INTE maskinen nära värmeelement, klimatanläggningar, vatten, kemikalier eller kylskåp.
- Utsätt INTE maskinen för direkt solljus, stark värme, fukt eller damm.
- Anslut INTE maskinen till eluttag som styrs av väggbrytare eller automatiska timers, eller till en krets som förser större apparater med ström, eftersom det kan leda till strömavbrott.

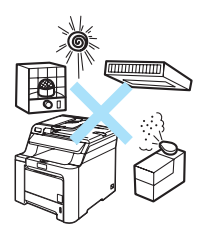

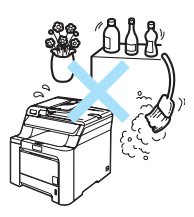

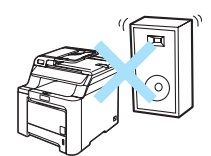

#### **Viktig information**

#### **Säkerhetsföreskrifter <sup>A</sup>**

Läs igenom instruktionerna innan du försöker genomföra något underhåll och förvara dem för framtida behov.

- Använd INTE produkten nära vatten eller i fuktig omgivning.
- Du bör helst inte använda utrustningen vid åskväder. Det finns en viss risk att du kan drabbas av elstötar.
- Vi rekommenderar INTE att du använder en förlängningssladd.
- Om kablar skadas, koppla från maskinen och kontakta en Brother-återförsäljare.
- Placera INTE några föremål på maskinen eller täck för ventilationshålen.
- Produkten bör kopplas till en närliggande jordad växelströmskälla med den märkström som anges på dekalen. Anslut INTE maskinen till en likströmskälla. Kontakta en kvalificerad elektriker om du är osäker.

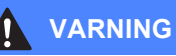

Innan maskinen rengörs inuti, dra ut kontakten ur vägguttaget.

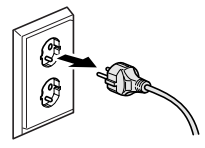

#### $\blacksquare$

Använd INTE lättantändliga substanser, sprayer eller organiska lösningsmedel/vätskor som innehåller alkohol eller ammoniak när du rengör maskinens in- eller utsida. Information om hur du rengör maskinen finns i *[Rutinunderhåll](#page-84-0)* på sidan 75.

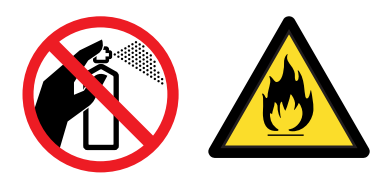

Ta INTE i kontakten med våta händer. Du riskerar att få en elektrisk stöt.

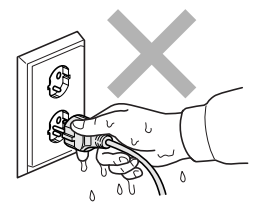

Kontrollera alltid att kontakten är ordentligt ansluten.

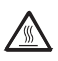

Vissa invändiga maskindelar är mycket varma när maskinen just har använts. Vidrör INTE de skuggade delarna som visas på bilden när du öppnar den främre eller bakre luckan.

Fixeringsenheten markeras med en varningsetikett. Avlägsna eller förstör INTE etiketten.

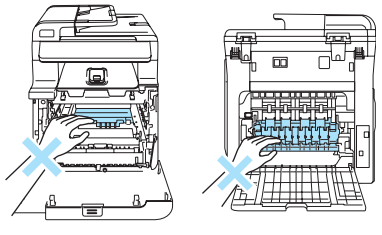

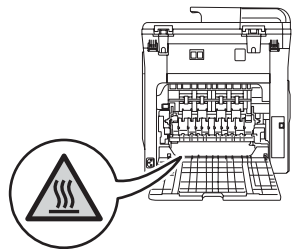

Undvik personskada genom att inte placera händerna över kanten under dokumentluckan som på figuren.

Stick INTE in fingrarna i området som visas på bilderna eftersom du kan skada dig.

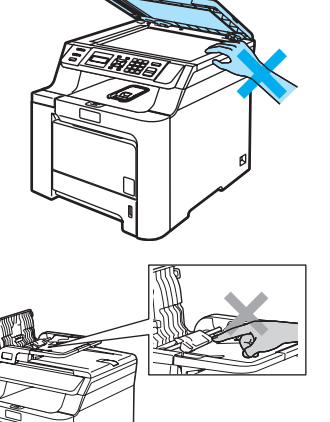

Använd INTE dammsugare för att göra rent efter utspilld toner. Det kan göra att tonern fattar eld inuti dammsugaren, vilket kan leda till brand. Avlägsna försiktigt tonerdamm med en torr, luddfri trasa och kasta bort den enligt lokala bestämmelser.

#### AN

Använd de avsedda handtagen när maskinen flyttas. Koppla först ur alla kablar. För att undvika personskador bör minst två personer hjälpas åt när maskinen ska lyftas eller flyttas.

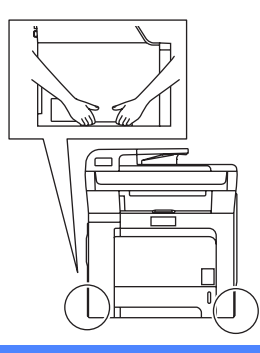

#### **IEC60825-1+A2:2001-specifikationer <sup>A</sup>**

Den här maskinen är en klass 1-laserprodukt enligt definitionen i IEC60825-1+A2:2001 specifikationerna. Etiketten nedan förekommer i de länder som stipulerar detta.

Maskinen är utrustad med en klass 3B-laserdiod som avger osynlig laserstrålning i skannerenheten. Skannerenheten får inte öppnas under några omständigheter.

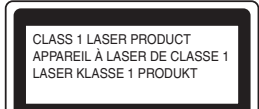

#### **Laserdiod <sup>A</sup>**

Våglängd: 780 - 800 nm Uteffekt: 30 mW max. Laserklass: Klass 3B

#### **VARNING**

Bruk av reglage, justeringar eller procedurer som inte klart anges i den här bruksanvisningen kan leda till farlig strålning.

#### **KLASS 1 LASER APPARAT <sup>A</sup>**

#### **VARNING**

Om apparaten används på annat sätt än i denna Bruksanvisning specificerats, kan användaren utsättas för osynlig laserstrålning, som överskrider gränsen för laserklass 1.

#### **Frånkoppling**

Den här produkten måste installeras nära ett lättåtkomligt eluttag. Vid nödfall bryter du strömmen till maskinen genom att dra ut kontakten ur vägguttaget.

#### **Lokal nätverksanslutning**

#### **VAR FÖRSIKTIG**

Anslut INTE produkten till en lokal nätverksanslutning som kan utsättas för överspänning.

#### **Radiostörning**

Denna produkt överensstämmer med EN55022 (CISPR utgåva 22)/Klass B. Kontrollera att du använder följande gränssnittskablar när maskinen kopplas till en dator.

En USB-kabel som inte är längre än 2 meter.

#### **Europadirektiv 2002/96/EG och EN50419 <sup>A</sup>**

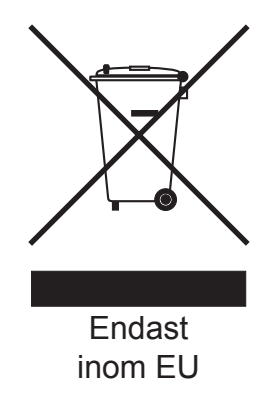

Denna utrustning är markerad med ovanstående återvinningssymbol. Det betyder att när produkten är förbrukad, måste den kastas separat hos ett härför avsett insamlingsställe och inte placeras bland osorterat avfall. Detta kommer att gynna miljön för alla. (Endast inom EU)

#### **EU-direktiv 2006/66/EC - Ta bort eller byta batteriet <sup>A</sup>**

I den här produkten ingår ett batteri som är utformat för att räcka hela produktens livslängd. Det ska inte bytas ut av användaren. När maskinens livslängd är slut ska batteriet tas ut som en del av återvinningsprocessen och lämpliga försiktighetsmått ska vidtas av återvinningspersonalen.

#### **Viktiga säkerhetsföreskrifter <sup>A</sup>**

- 1 Läs samtliga föreskrifter.
- 2 Spara dem för framtida bruk.
- 3 Följ samtliga instruktioner och varningstexter som finns på produkten.
- 4 Dra ur kontakten till maskinen ur vägguttaget innan du rengör maskinens insida. Använd INTE sprayer eller flytande rengöringsmedel. Rengör med en fuktad trasa.
- 5 Placera INTE produkten på ostadiga underlag, t.ex. en vagn, ett ställ eller bord. Produkten kan välta, vilket kan skada den allvarligt.
- 6 Öppningarna på maskinens baksida och undersida är till för ventilation. För att maskinen ska fungera tillförlitligt och skyddas från överhettning får öppningarna inte blockeras eller täckas över. Öppningarna får inte blockeras genom att produkten placeras på en säng, soffa, matta eller liknande ytor. Produkten får aldrig placeras i närheten av eller ovanför ett element eller en värmeapparat. Produkten får inte byggas in om det inte finns tillräckligt med ventilation.
- 7 Maskinen ska anslutas till en växelströmskälla med det märkvärde som anges på dekalen. Anslut INTE maskinen till en likströmskälla. Kontakta en kvalificerad elektriker om du är osäker.
- 8 Produkten är utrustad med en jordad kontakt med 3 ledningar. Kontakten passar bara in i ett jordat uttag. Det är en säkerhetsfunktion. Kontakta en elektriker för byte av uttaget om du inte kan sätta in kontakten i uttaget. Försök INTE kringgå ändamålet med den jordade kontakten.
- 9 Använd bara den nätsladd som medföljer maskinen.
- 10 Placera INTE några föremål på nätsladden. Placera INTE produkten på platser där någon kan trampa på sladden.
- 11 Placera INTE något framför maskinen som hindrar utskrivna sidor från att matas ut.
- 12 Vänta tills sidorna har matats ut ur maskinen innan du plockar upp dem.
- 13 Dra ut produktens nätsladd ur vägguttaget och kontakta kvalificerad servicepersonal om följande inträffar:
	- Nätsladden skadas eller blir utsliten.
	- Vätska spills i produkten.
	- **Produkten utsätts för regn eller väta.**
	- Produkten fungerar inte på avsett sätt trots att du följer bruksanvisningen. Justera endast de inställningar som beskrivs i bruksanvisningen. Felaktig justering av andra inställningar kan leda till skada och även till att omfattande arbete måste utföras av kvalificerad teknisk personal för att åtgärda problemet.
	- Produkten tappas eller höljet skadas.
	- Produkten fungerar inte som den ska och är i behov av service.
- 14 Vi rekommenderar att du skyddar produkten mot spänningssprång med ett överspänningsskydd.
- 15 Ge akt på följande för att minska risken för brand, elstötar och personskador:
	- Använd INTE den här produkten i närheten av apparater som innehåller vatten, en swimmingpool eller i en fuktig källare.
	- Använd INTE maskinen under åskväder (det finns risk för elstötar).

#### **Juridiska begränsningar för kopiering <sup>A</sup>**

Det är olagligt att kopiera vissa föremål eller dokument med bedrägliga avsikter. Uppräkningen nedan är avsedd som en vägledning, inte en fullständig lista. Vi rekommenderar att du kontaktar en juridisk rådgivare om du är osäker på vissa föremål eller dokument.

Nedan följer exempel på dokument som inte får kopieras:

- Sedlar
- Skuldebrev
- Insättningsavier
- Dokument angående militärtjänst
- Pass
- Frimärken (använda eller oanvända)
- **Immigrationshandlingar**
- Socialbidragshandlingar
- Checker eller växlar utställda av myndigheter
- Identitetsdokument, märken eller insignier
- Licenser och ägandebevis för fordon

Upphovsrättsskyddade verk får inte kopieras. Vissa delar av upphovsrättsskyddade arbeten får kopieras för eget bruk. Flera kopior tyder på otillåten användning.

Konstverk bör anses som jämställda med upphovsrättsskyddade arbeten.

#### **Varumärken <sup>A</sup>**

Brother-logotypen är ett registrerat varumärke som tillhör Brother Industries, Ltd.

Brother är ett registrerat varumärke som tillhör Brother Industries, Ltd.

Multi-Function Link är ett registrerat varumärke som tillhör Brother International Corporation.

Microsoft, Windows och Windows Server är registrerade varumärken som tillhör Microsoft Corporation i USA och andra länder.

Windows Vista är antingen ett registrerat varumärke eller ett varumärke som tillhör Microsoft Corporation i USA och/eller andra länder.

Macintosh och True Type är registrerade varumärken som tillhör Apple Inc.

Linux är ett registrerat varumärke som tillhör Linus Torvalds i USA och andra länder.

PostScript och PostScript 3 är registrerade varumärken eller varumärken som tillhör Adobe Systems Incorporated.

Nuance, Nuance-logotypen, PaperPort och ScanSoft är varumärken eller registrerade varumärken som tillhör Nuance Communications, Inc. eller dess dotterbolag i USA och/eller andra länder.

Presto! PageManager är ett registrerat varumärke som tillhör NewSoft Technology Corporation.

Java och alla Java-baserade varumärken och logotyper är varumärken eller registrerade varumärken som tillhör Sun Microsystems, Inc i USA och andra länder.

För varje företag vars program nämns i den här bruksanvisningen finns licensavtal med avseende på de upphovsrättsskyddade programmen i fråga.

**Alla andra varumärken och produktnamn som nämns i denna bruksanvisning, Bruksanvisning för programanvändare och Bruksanvisning för nätverksanvändare är registrerade varumärken som tillhör respektive företag.**

**B**

## <span id="page-52-1"></span>**Extraminne**

#### <span id="page-52-0"></span>**Extraminne**

Maskinen har 64 MB standardminne och ett uttag för ett extraminne. Du kan utöka minnet upp till 576 MB genom att installera 144-stifts SO-DIMM-moduler (small outline dual in-line memory modules). Prestandan för kopierings- och skrivarfunktionerna höjs när du lägger till mer minne.

Maskinen använder SO-DIMM av industristandard med följande specifikationer:

Typ: 144 stift och 64 bitars utdata

CAS-latens: 2

Klockfrekvens: 100 MHz eller mer

Kapacitet: 64 MB, 128 MB, 256 MB eller 512 MB

Höjd: 31,75 mm

Dram-typ: SDRAM 2 Bank

Information och artikelnummer finns på Buffalo Technologys hemsida: <http://www.buffalo-technology.com/>

#### **Obs**

- Vissa SO-DIMM kanske inte fungerar med maskinen.
- För mer information, kontakta den försäljare där du köpte maskinen.

#### **Installera extraminne**

- Stäng av strömmen till maskinen.
- Koppla först bort gränssnittskabeln från maskinen och sedan nätsladden från vägguttaget.

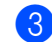

Ta bort DIMM skydden skydd (1 och 2).

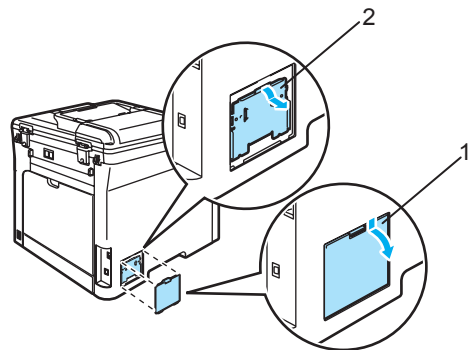

**B**

Packa upp DIMM-kortet och håll det i kanterna.

#### **VAR FÖRSIKTIG**

Undvik att maskinen skadas på grund av statisk elektricitet genom att INTE vidröra minneschip eller kortets yta.

e Håll DIMM-kortet i kanterna och rikta in skårorna med de utskjutande delarna i kortplatsen. För in DIMM-modulen diagonalt (1), luta den sedan mot gränssnittskortet tills den snäpps fast på plats (2).

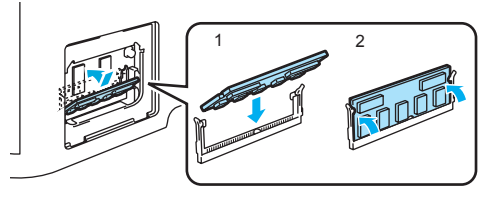

6 Sätt tillbaka DIMM skydden skydd (2 och 1).

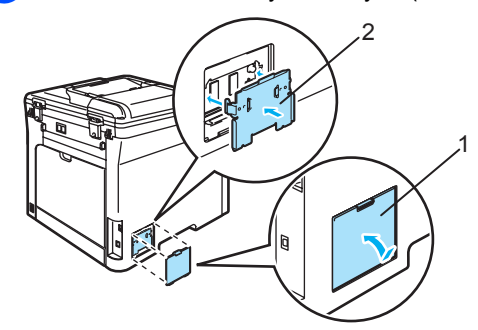

**7** Anslut först maskinens nätkabel till vägguttaget och sedan gränssnittskabeln.

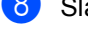

8 Slå på maskinens strömbrytare.

#### **Obs**

Du kan skriva ut listan över användarinställningar som visar minnets aktuella storlek för att kontrollera att du har monterat SO-DIMM-modulen på rätt sätt. (Se *[Lista över](#page-31-0)  [användarinställningar](#page-31-0)* på sidan 22.)

**C**

## <span id="page-54-0"></span>**Felsökning och underhåll <sup>C</sup>**

#### **Felsökning**

Om du har problem med maskinen följer du felsökningsanvisningarna i nedanstående tabell.

Du kan lätt lösa de flesta problemen själv. Om du behöver mer hjälp kan du få svar på vanliga frågor (FAQ) och läsa felsökningstips på webbplatsen Brother Solutions Center. Besök <http://solutions.brother.com/>.

#### **Lösningar på vanliga problem <sup>C</sup>**

Om du får problem, gör först en kopia. Om den ser bra ut är det antagligen inte maskinen som är problemet. Följ de anvisningar som ges i tabellen nedan. De flesta problemen kan du lösa själv.

#### **Problem med kopiekvalitet**

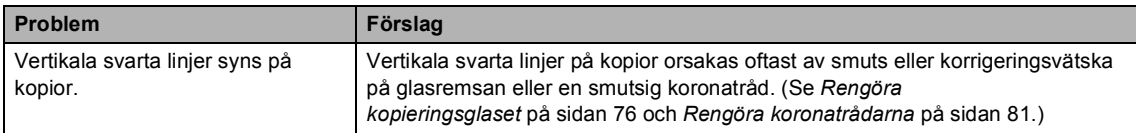

#### **Utskriftsproblem**

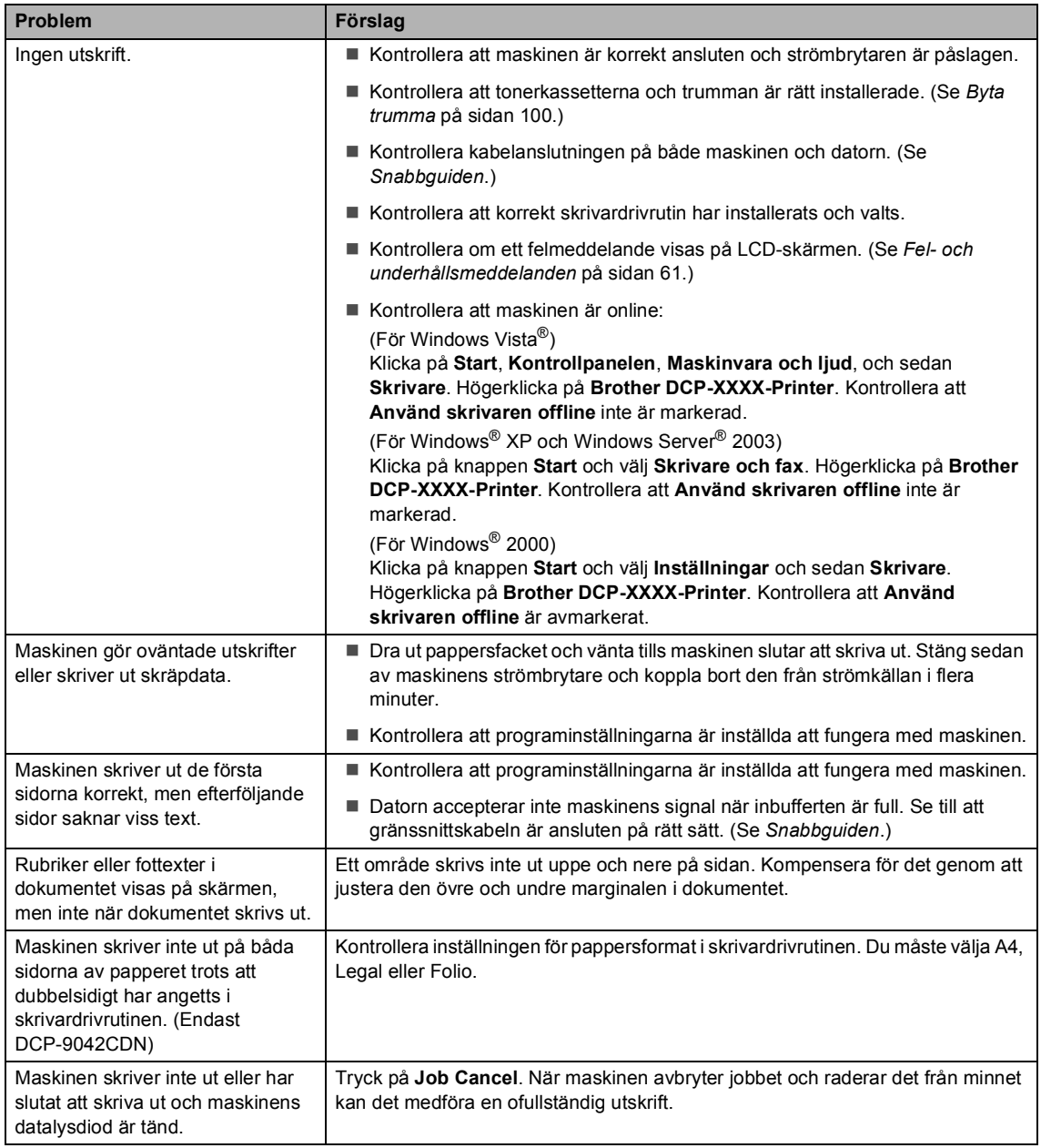

#### **Skanningsproblem**

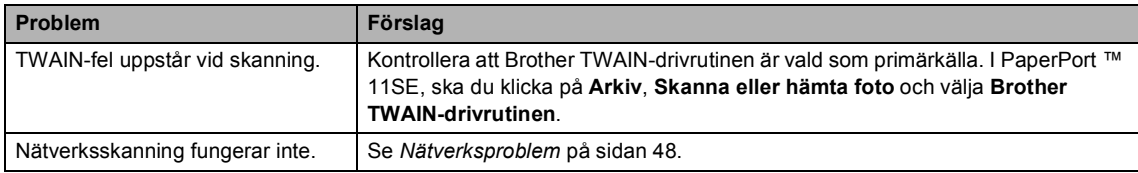

#### **Programvaruproblem**

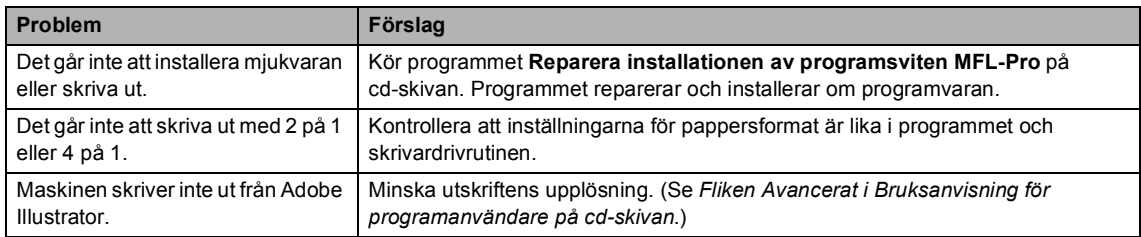

#### **Pappersproblem**

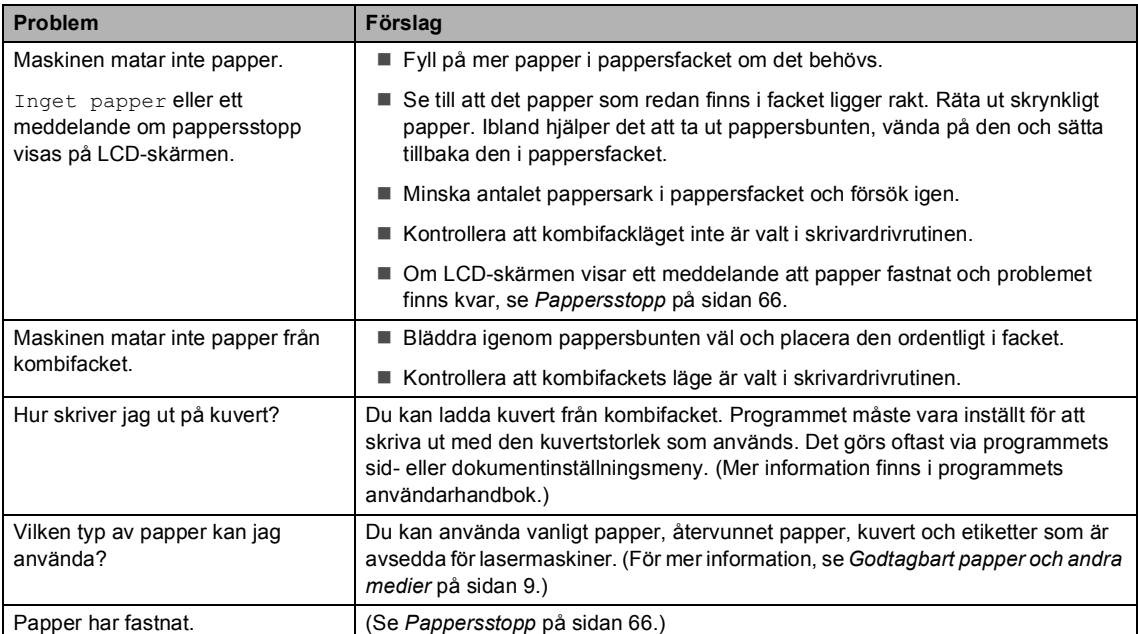

#### **Problem med utskriftskvalitet**

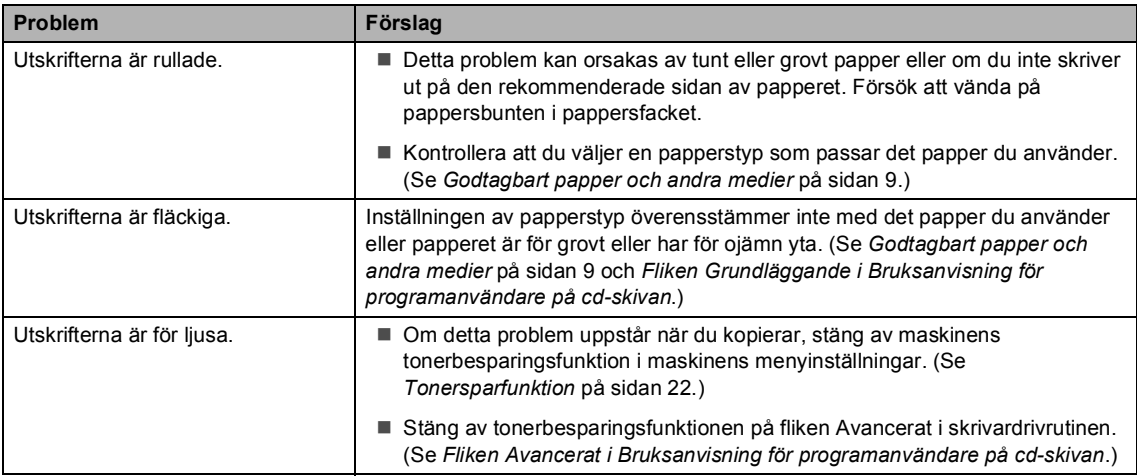

#### <span id="page-57-0"></span>**Nätverksproblem**

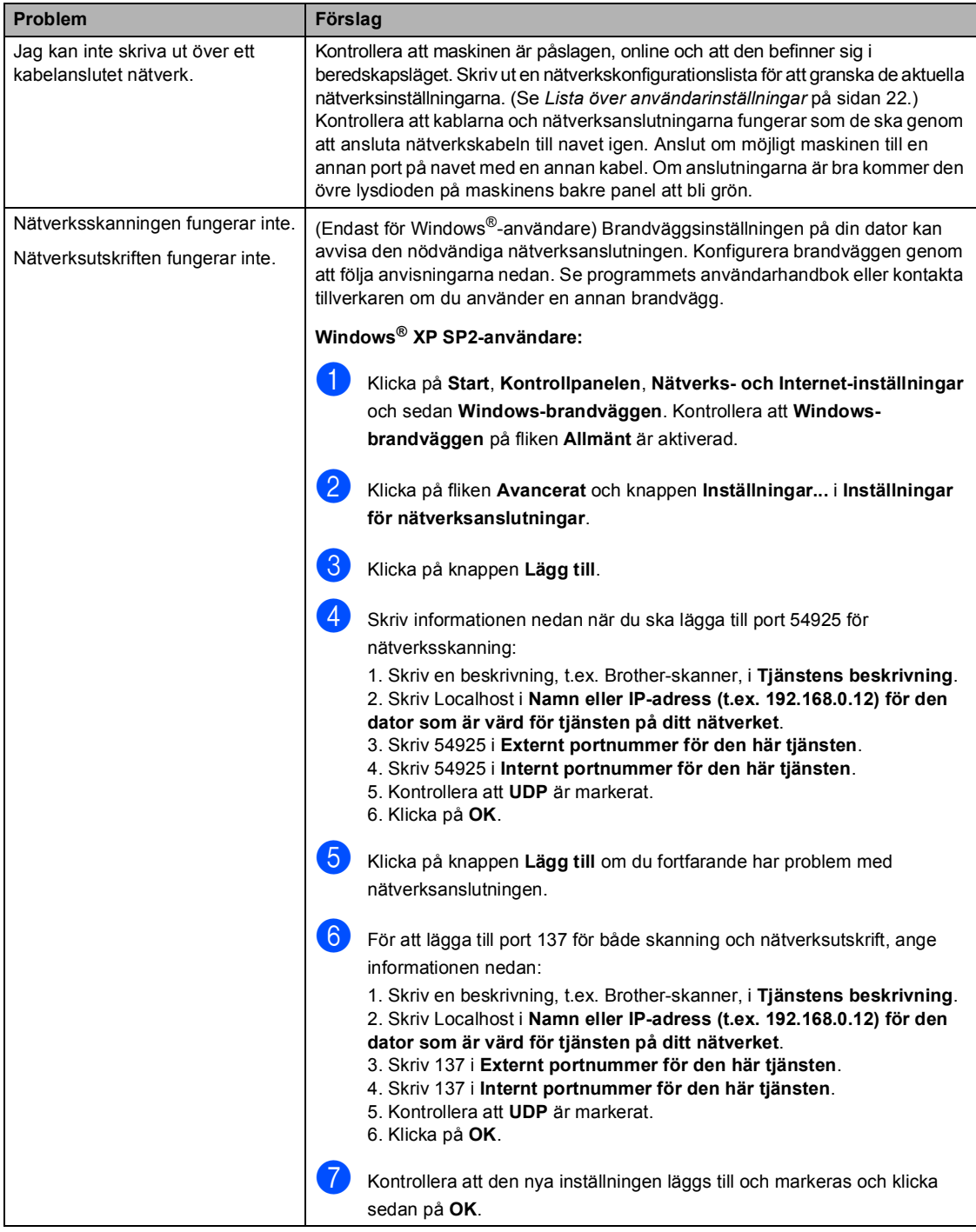

#### **Nätverksproblem (forts.)**

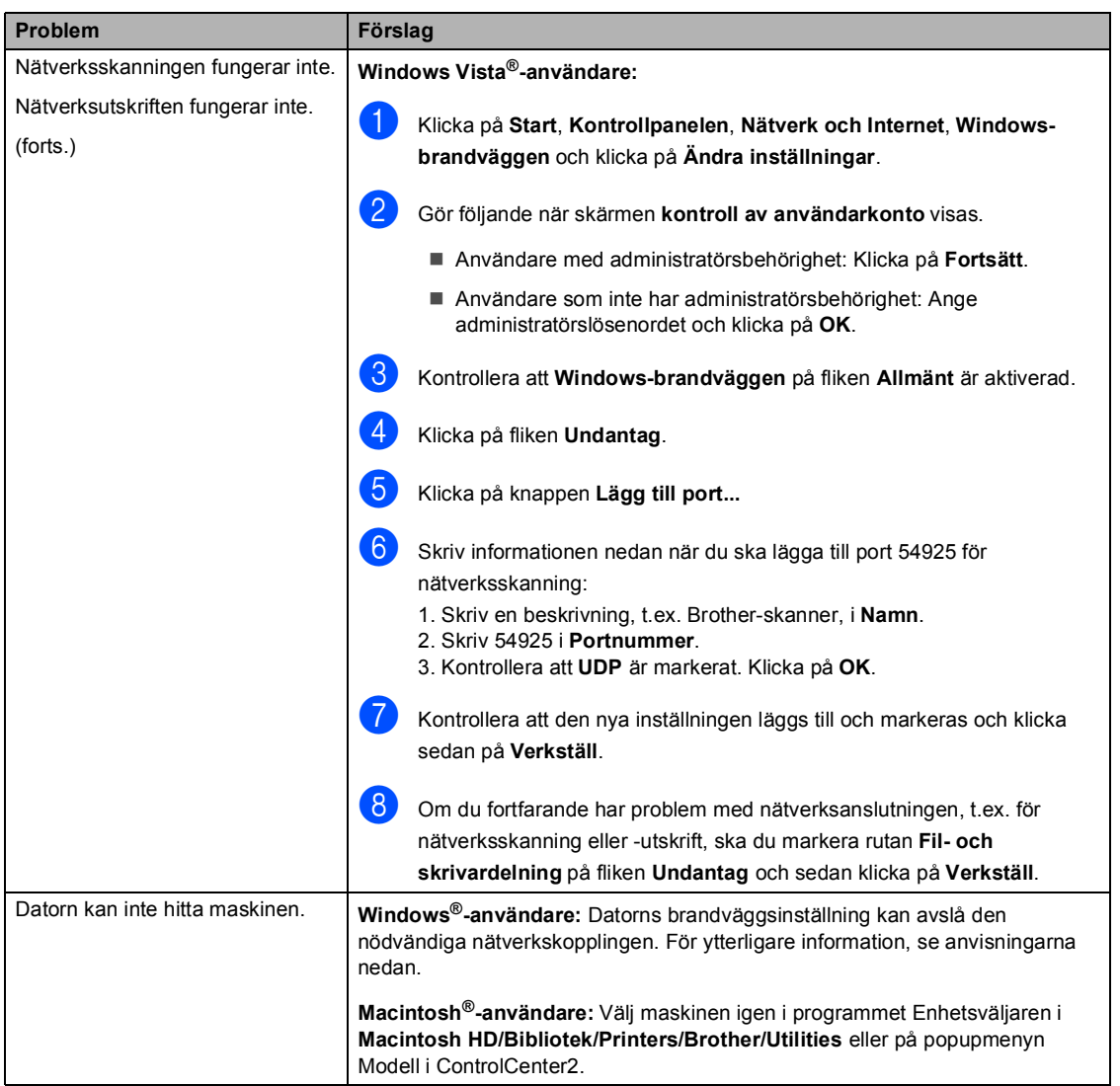

#### **Övrigt**

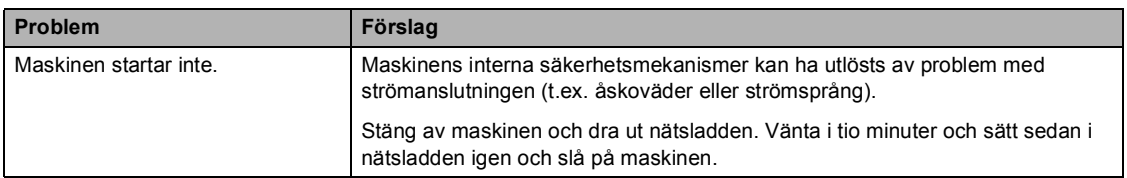

#### **Förbättra utskriftskvaliteten**

Skriv ut en provsida först (**Menu**, **3**, **2**, **3**) om du har problem med utskriftskvaliteten. Om den ser bra ut är det antagligen inte maskinen som är problemet. Kontrollera gränssnittskabeln eller försök använda maskinen med en annan dator.

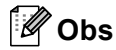

Du kan lösa problem med utskriftskvaliteten genom att byta ut en tonerkassett när meddelandet Toner slut visas på LCD-skärmen.

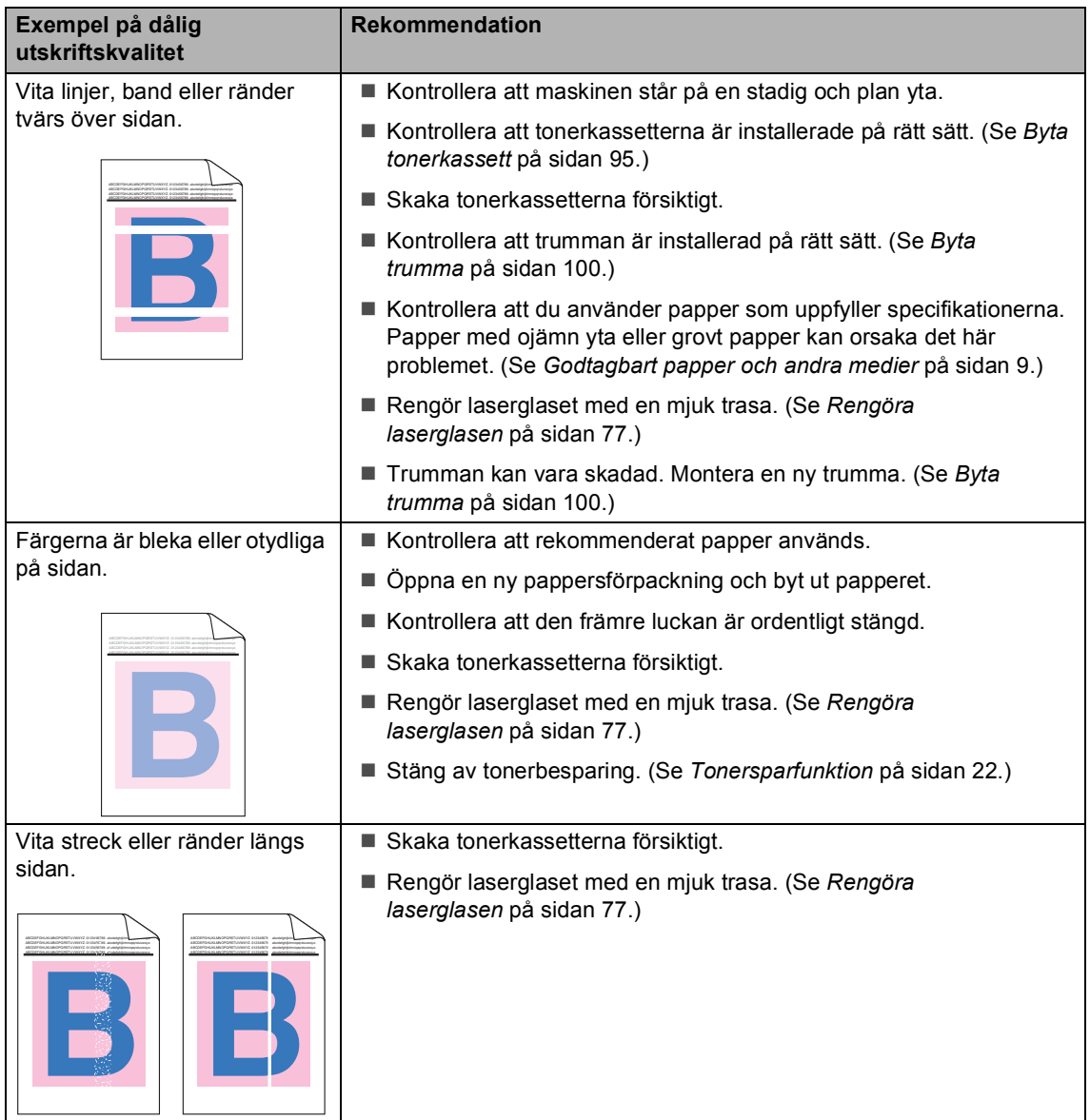

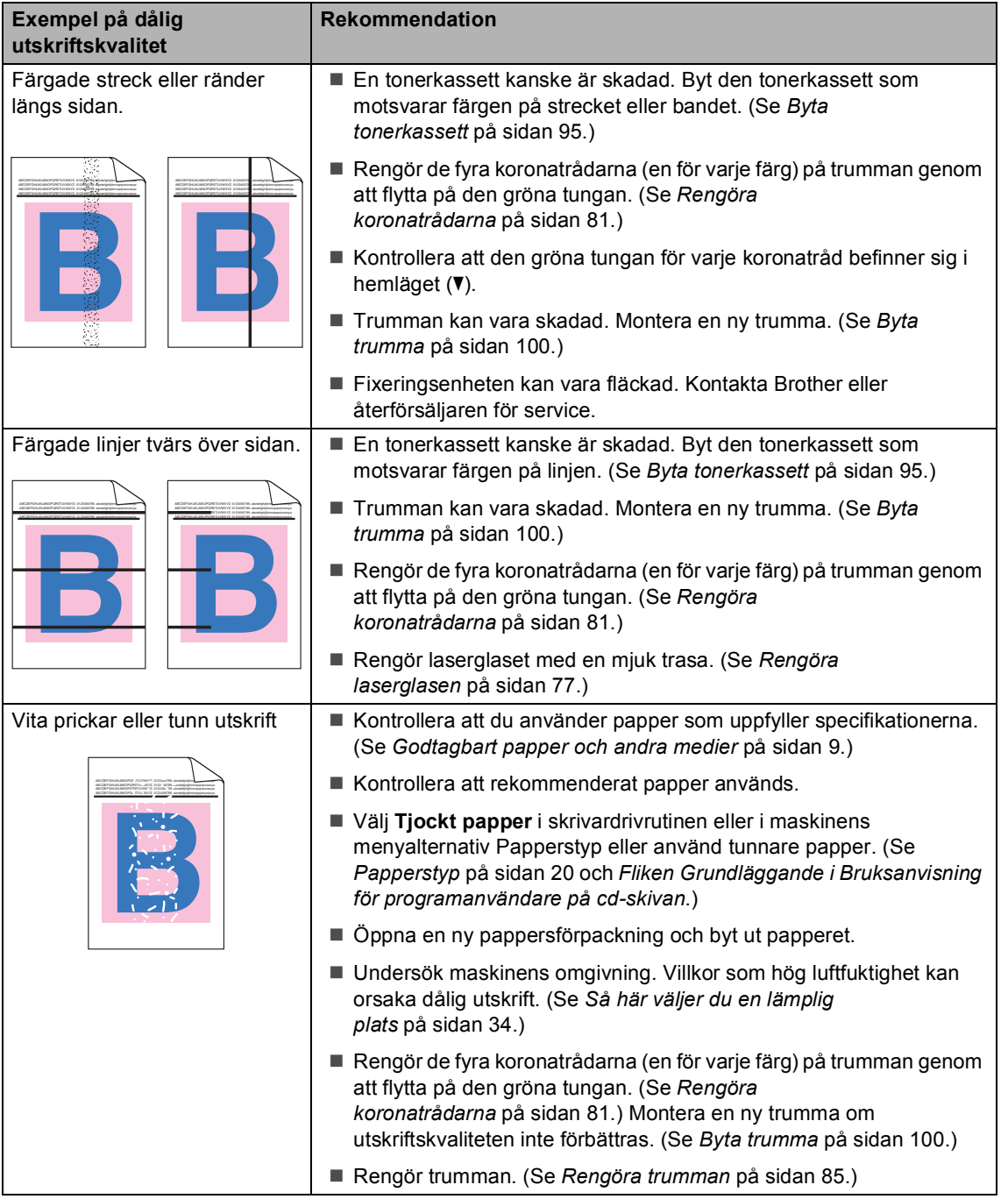

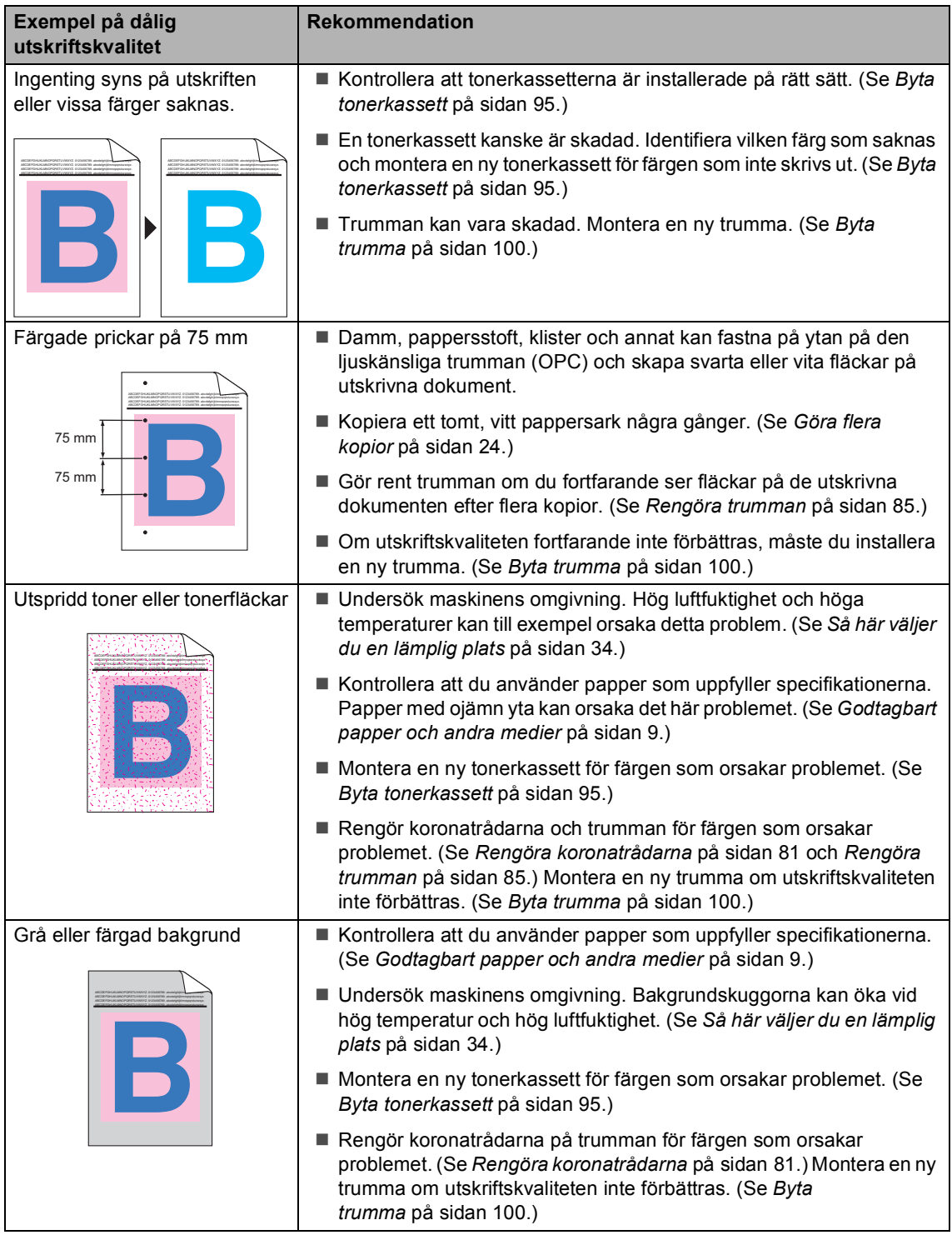

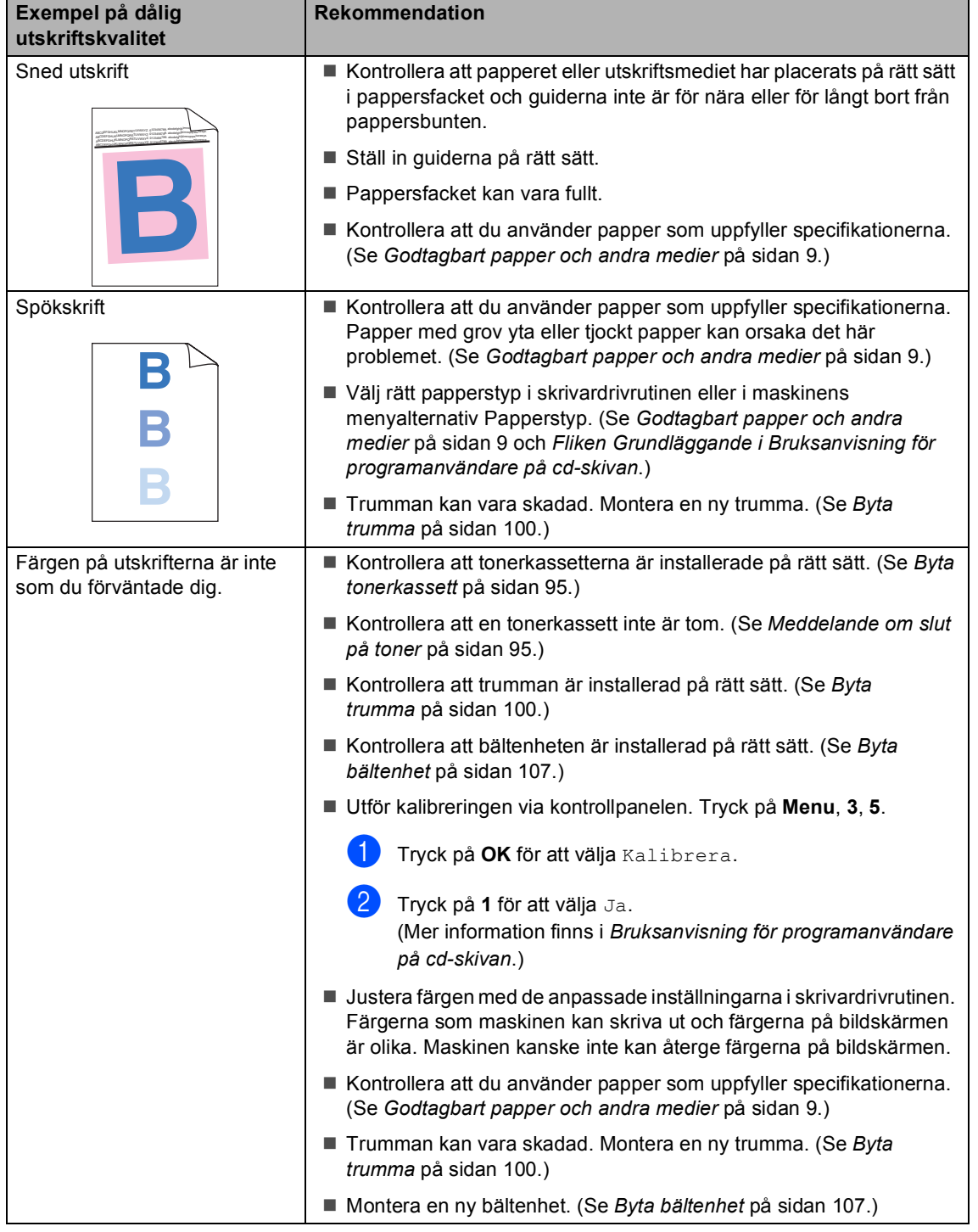

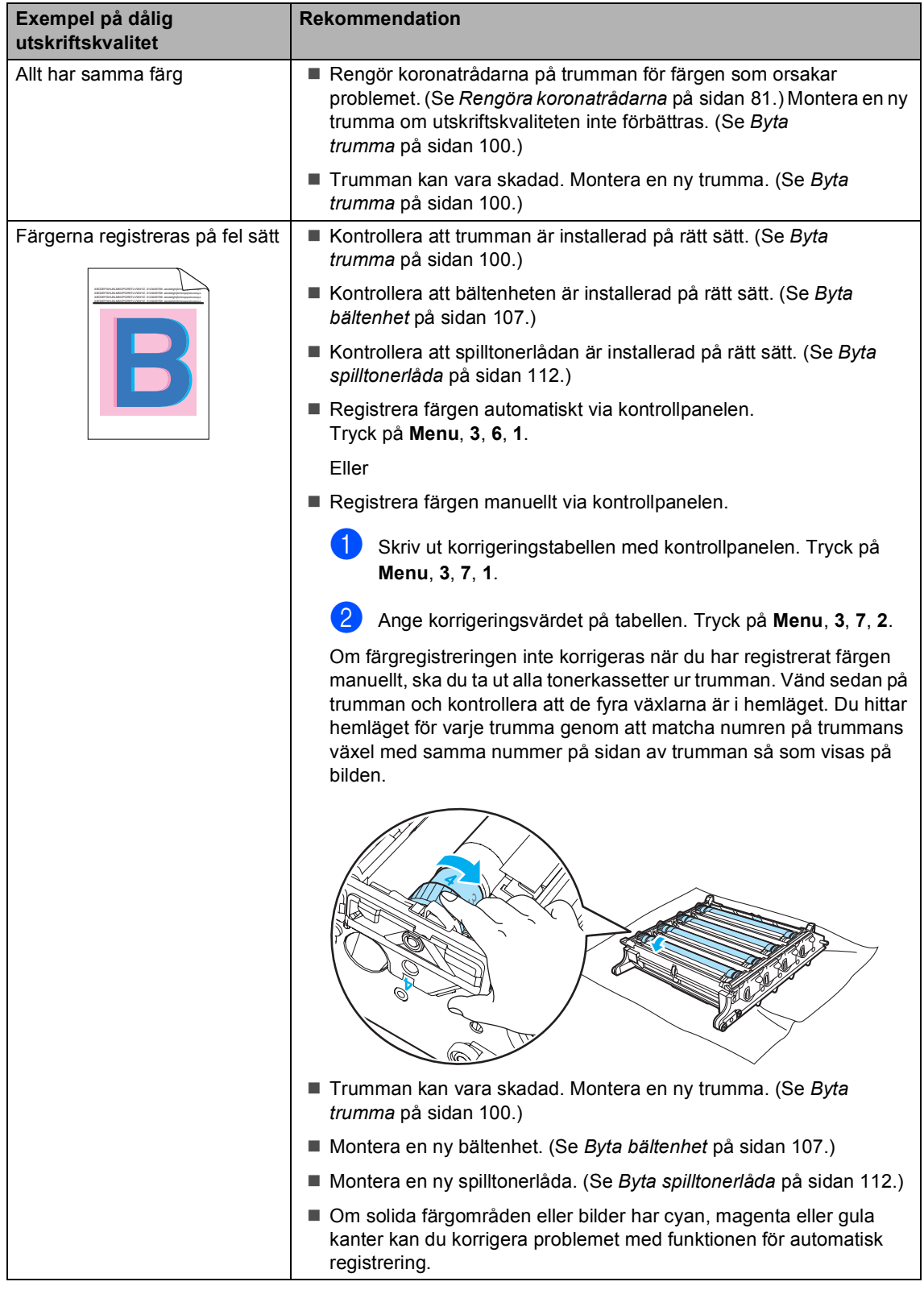

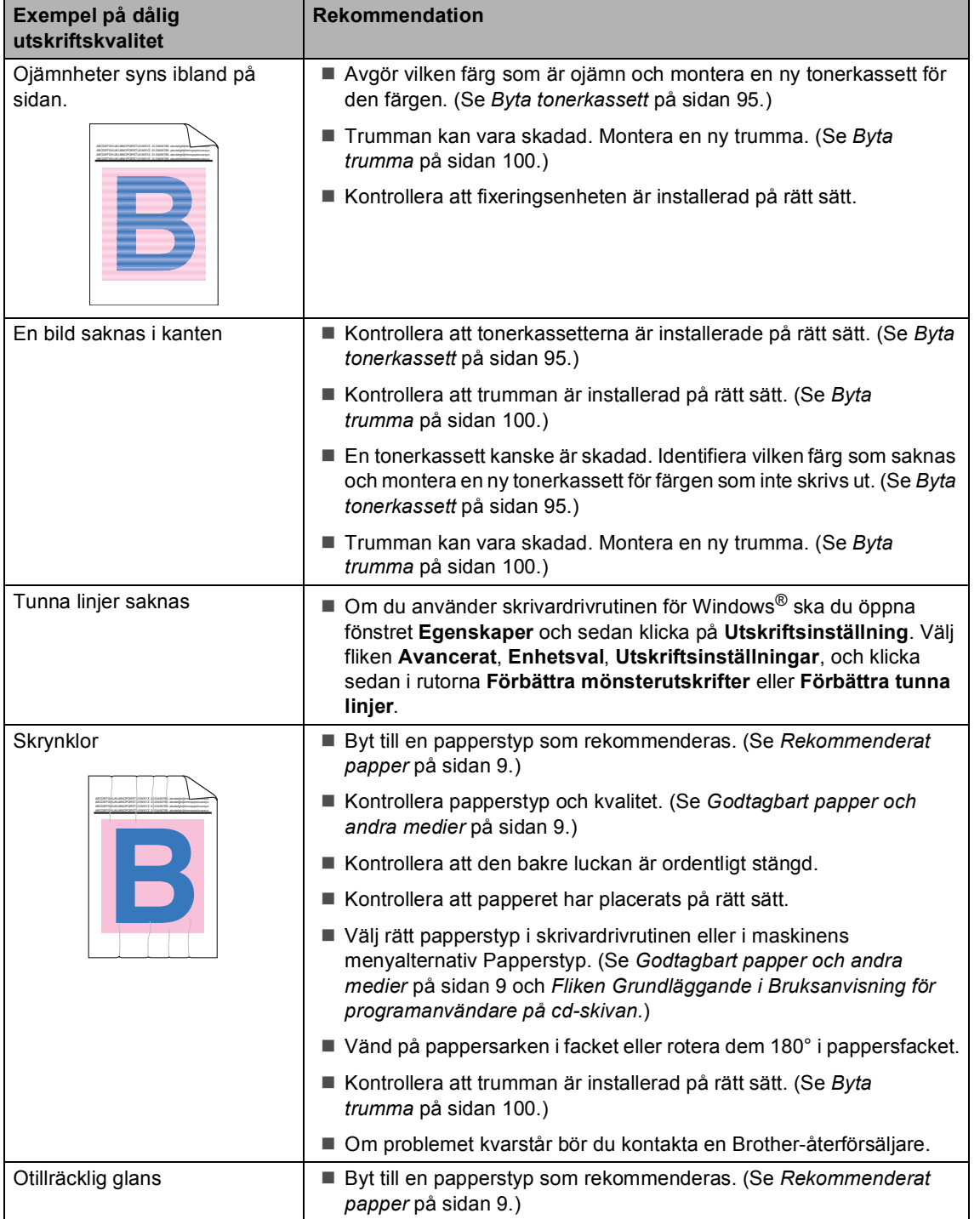

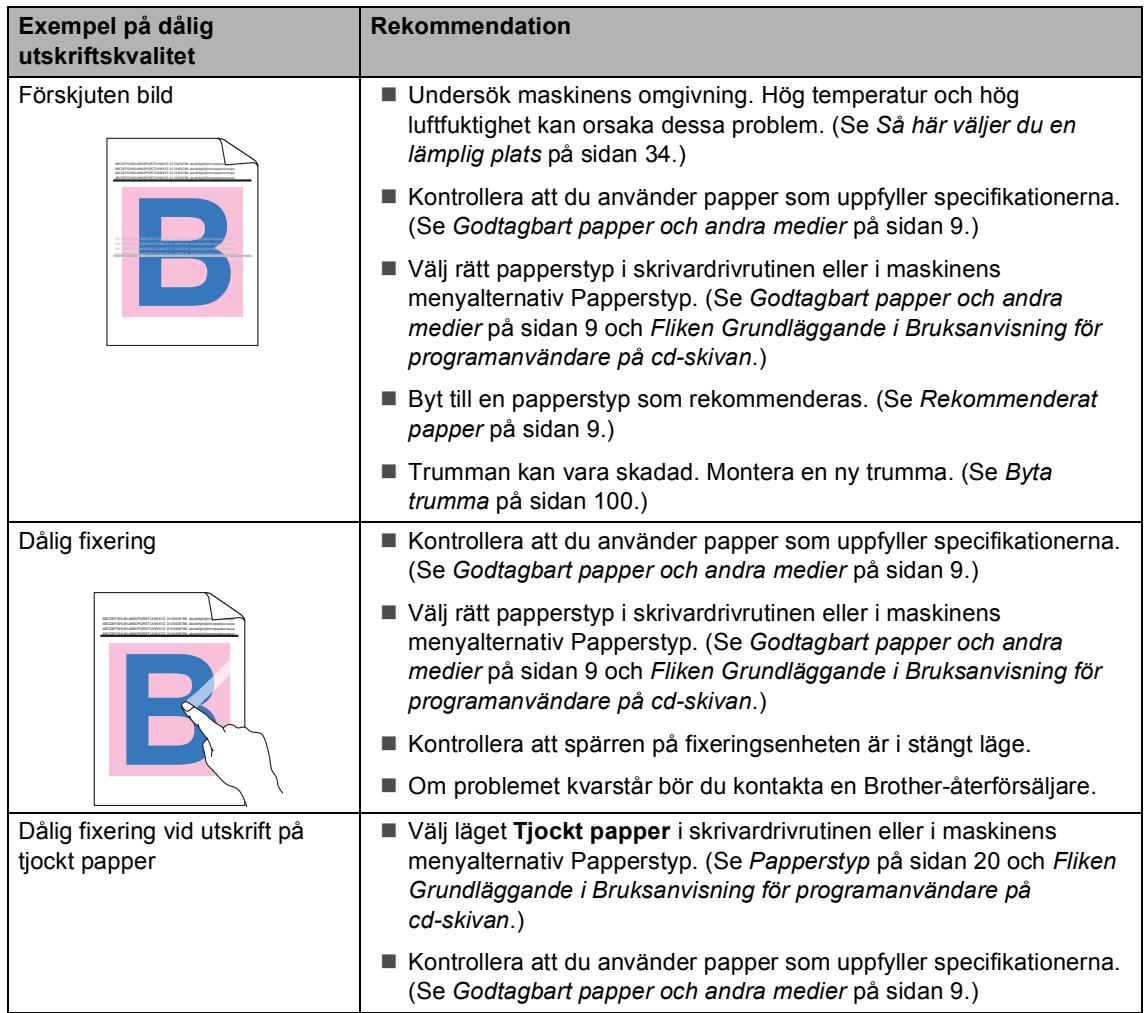

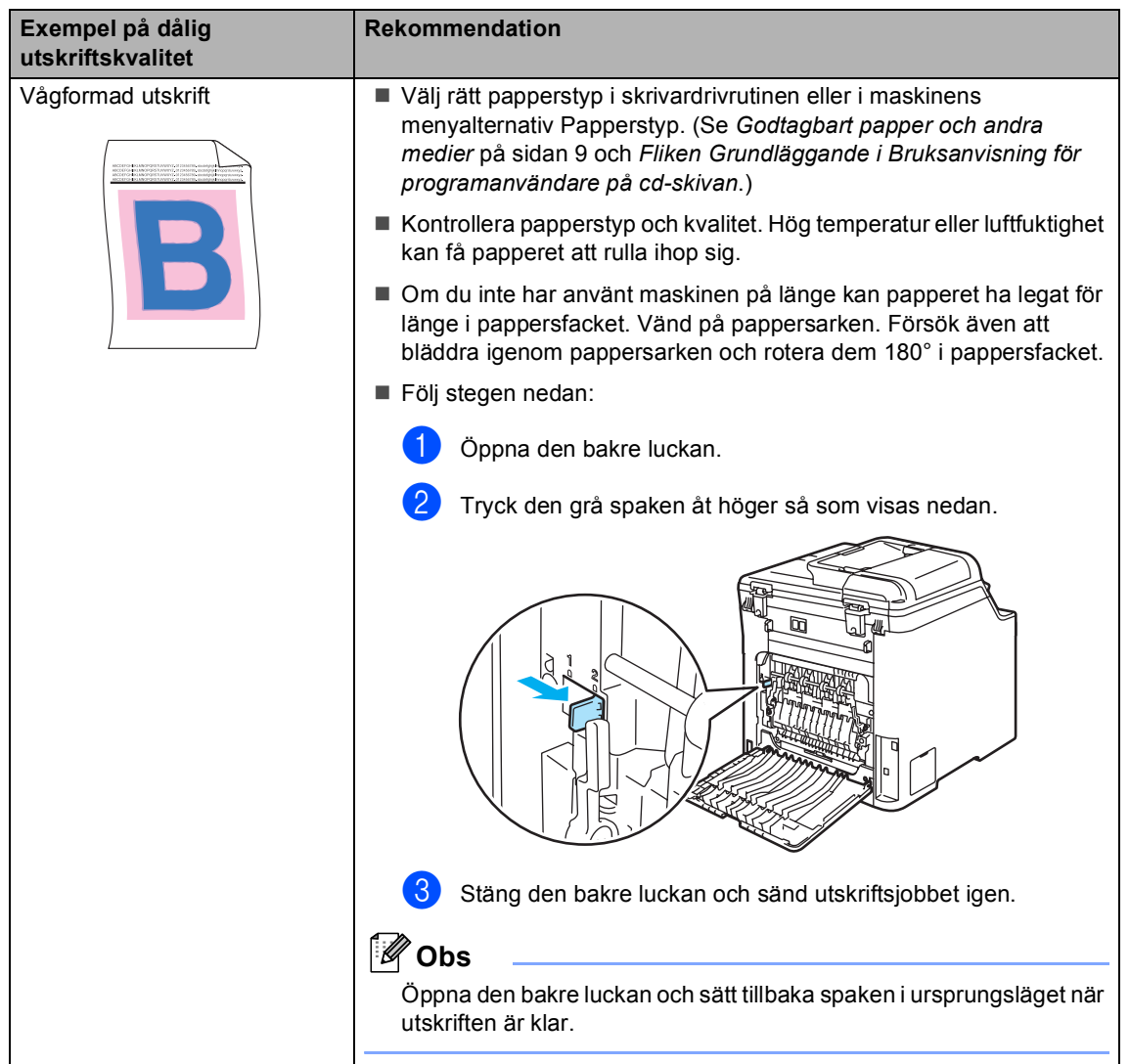

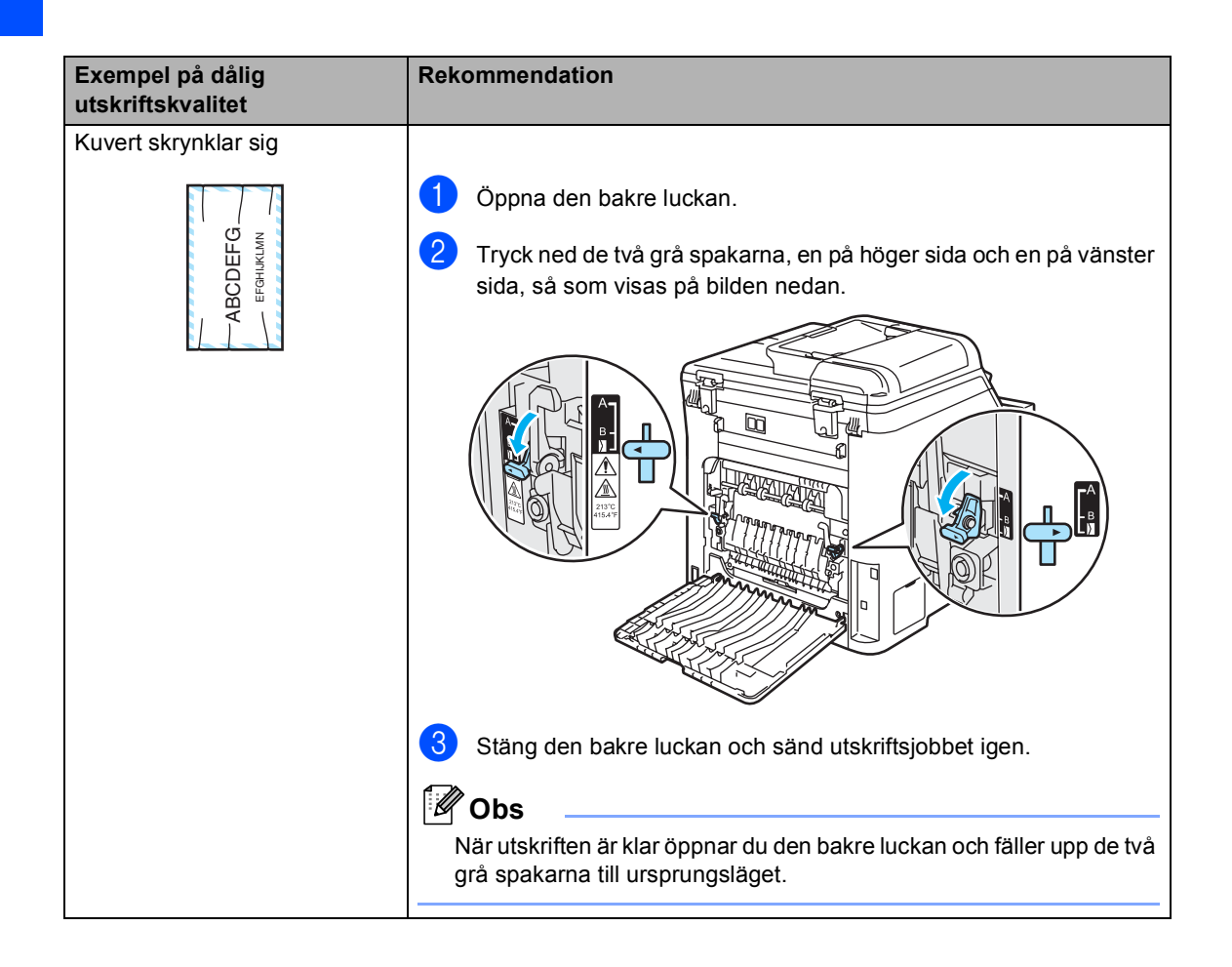

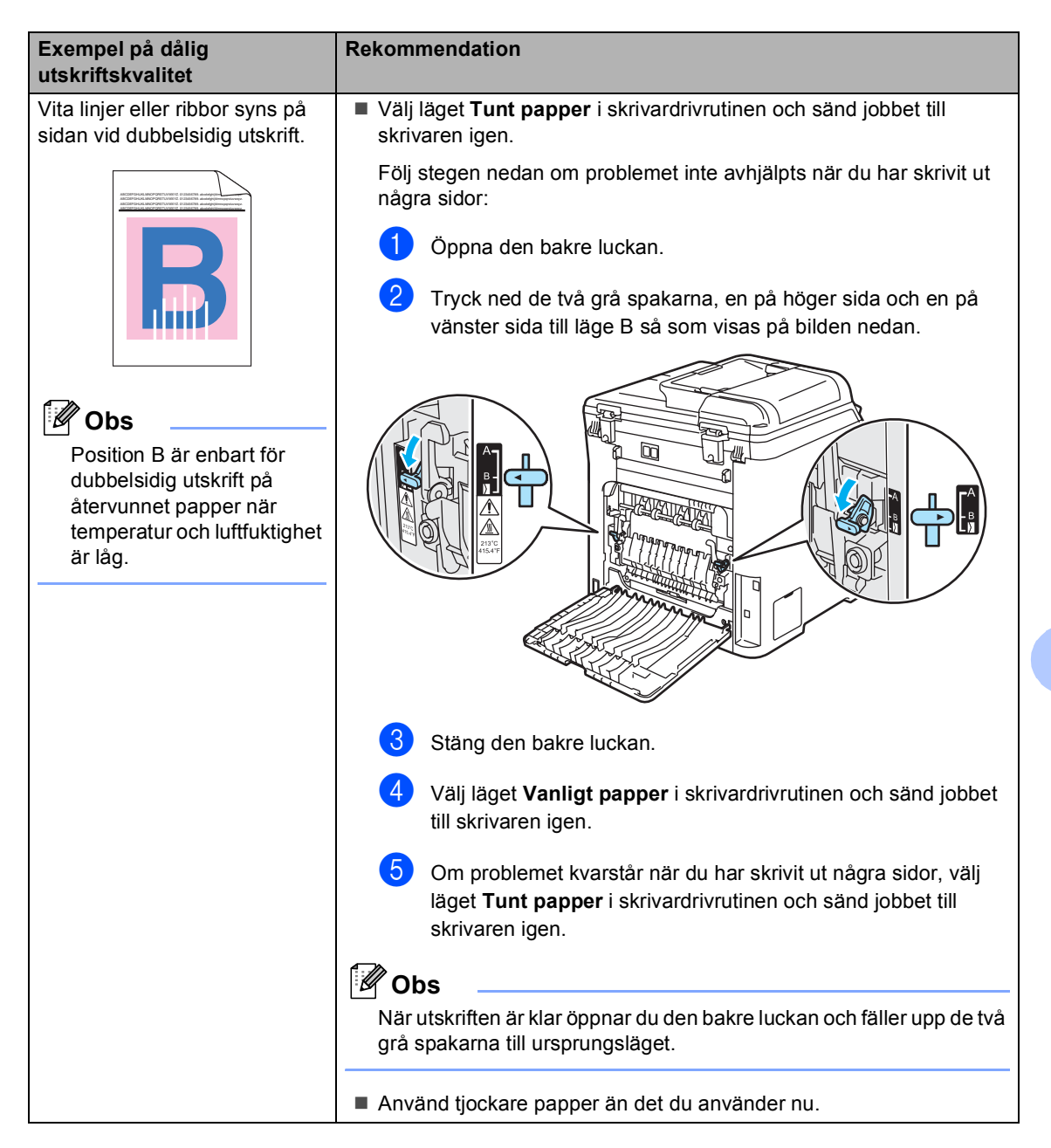

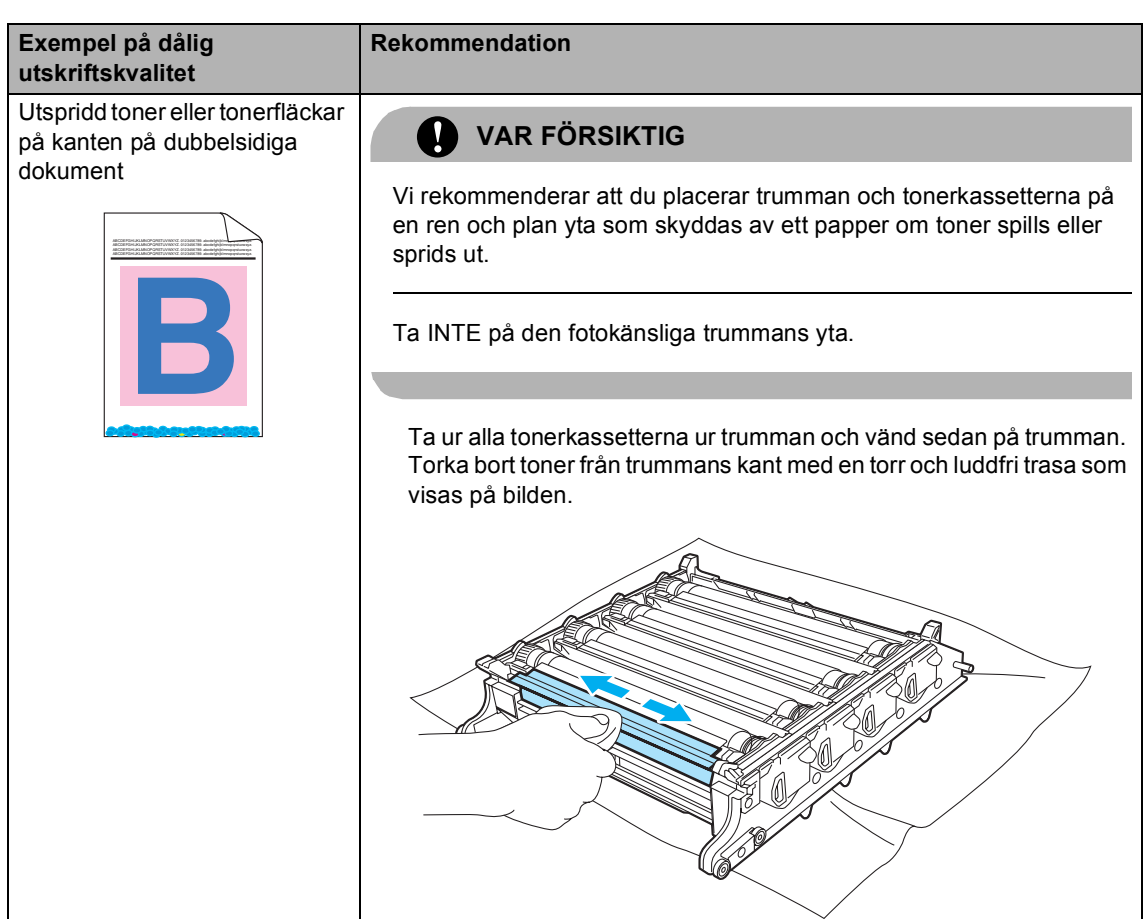

#### <span id="page-70-0"></span>**Fel- och underhållsmeddelanden**

I likhet med andra avancerade kontorsprodukter, kan fel- och underhållsmeddelanden visas. De flesta vanliga fel- och underhållsmeddelanden visas nedan.

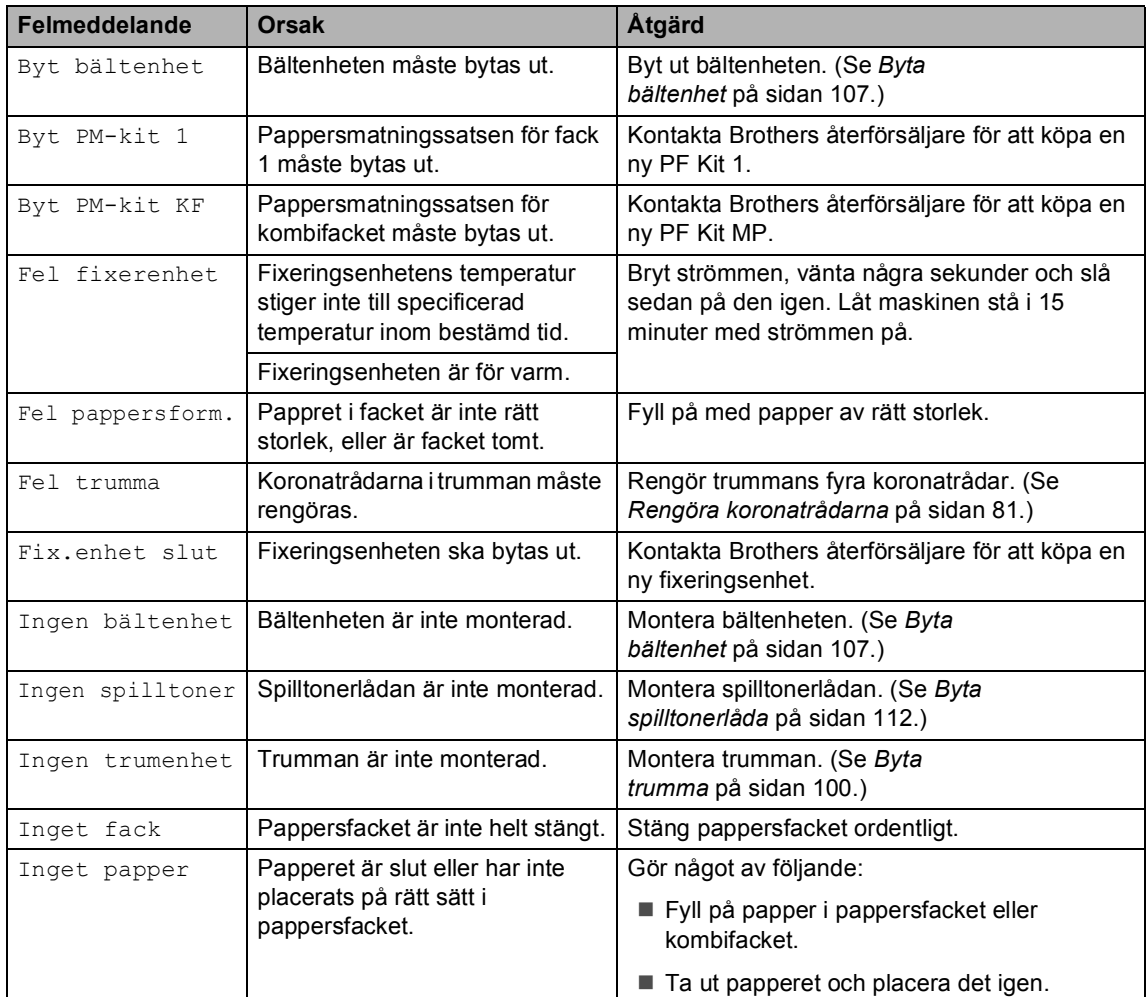

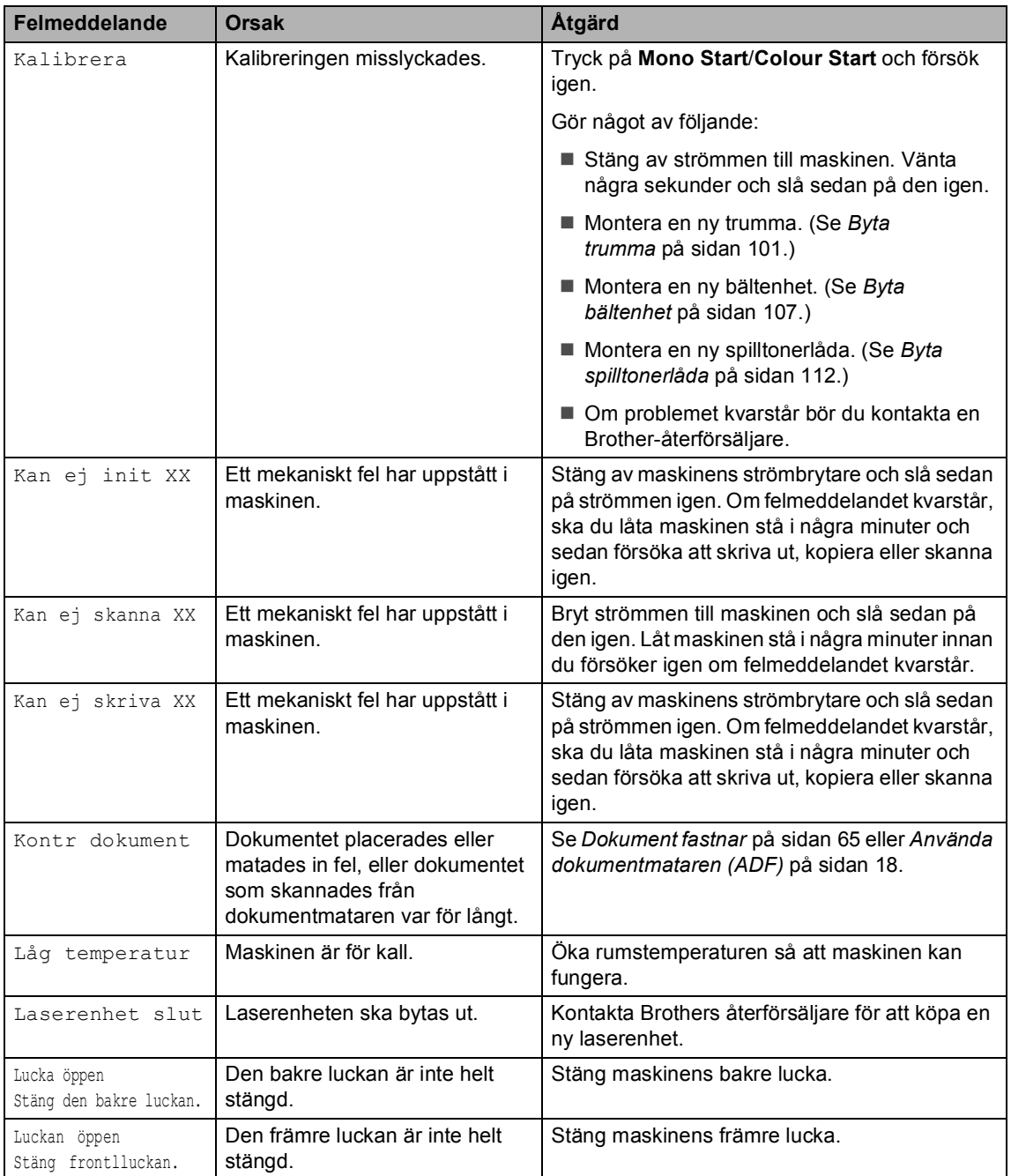
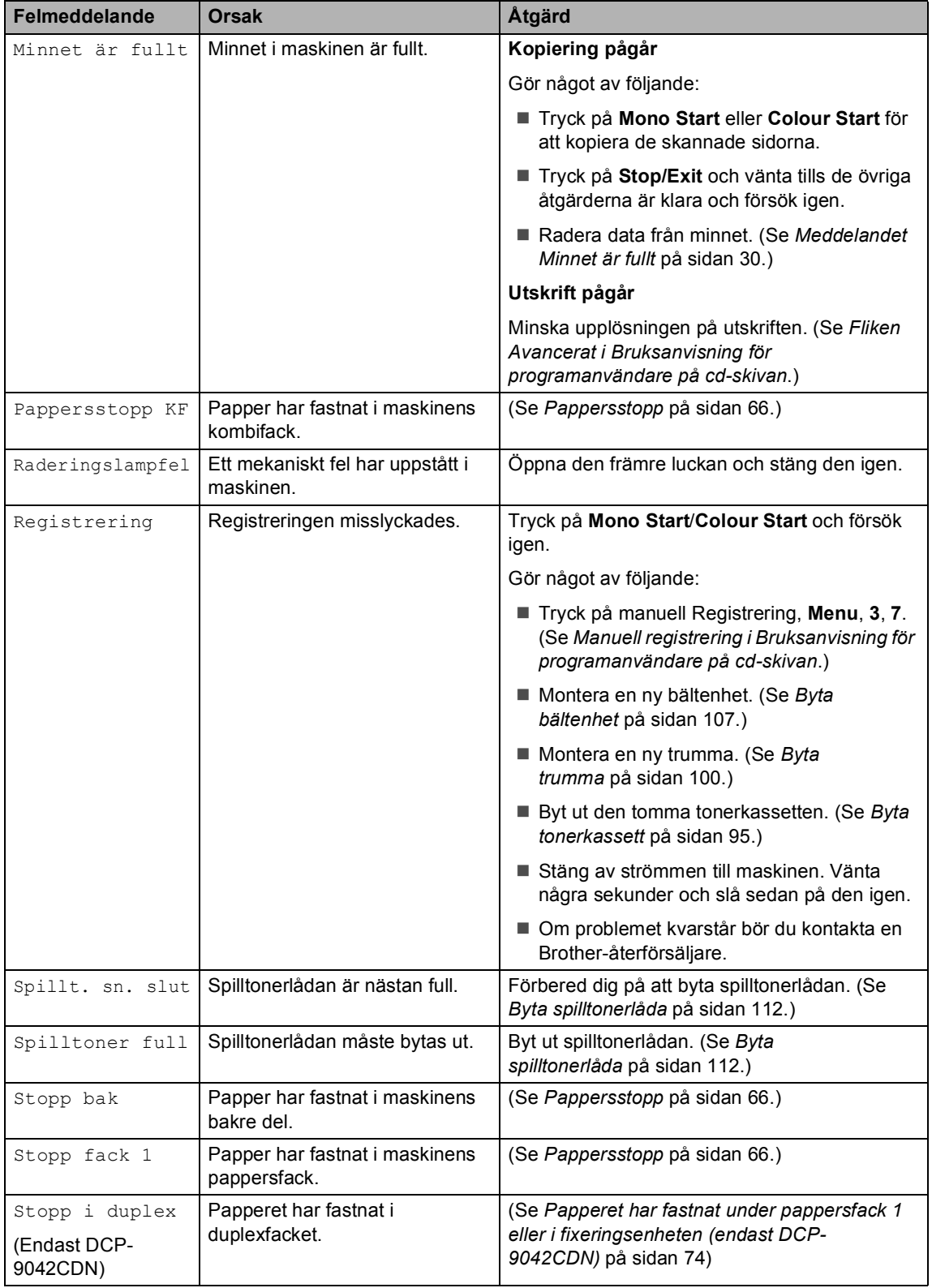

<span id="page-73-2"></span><span id="page-73-1"></span><span id="page-73-0"></span>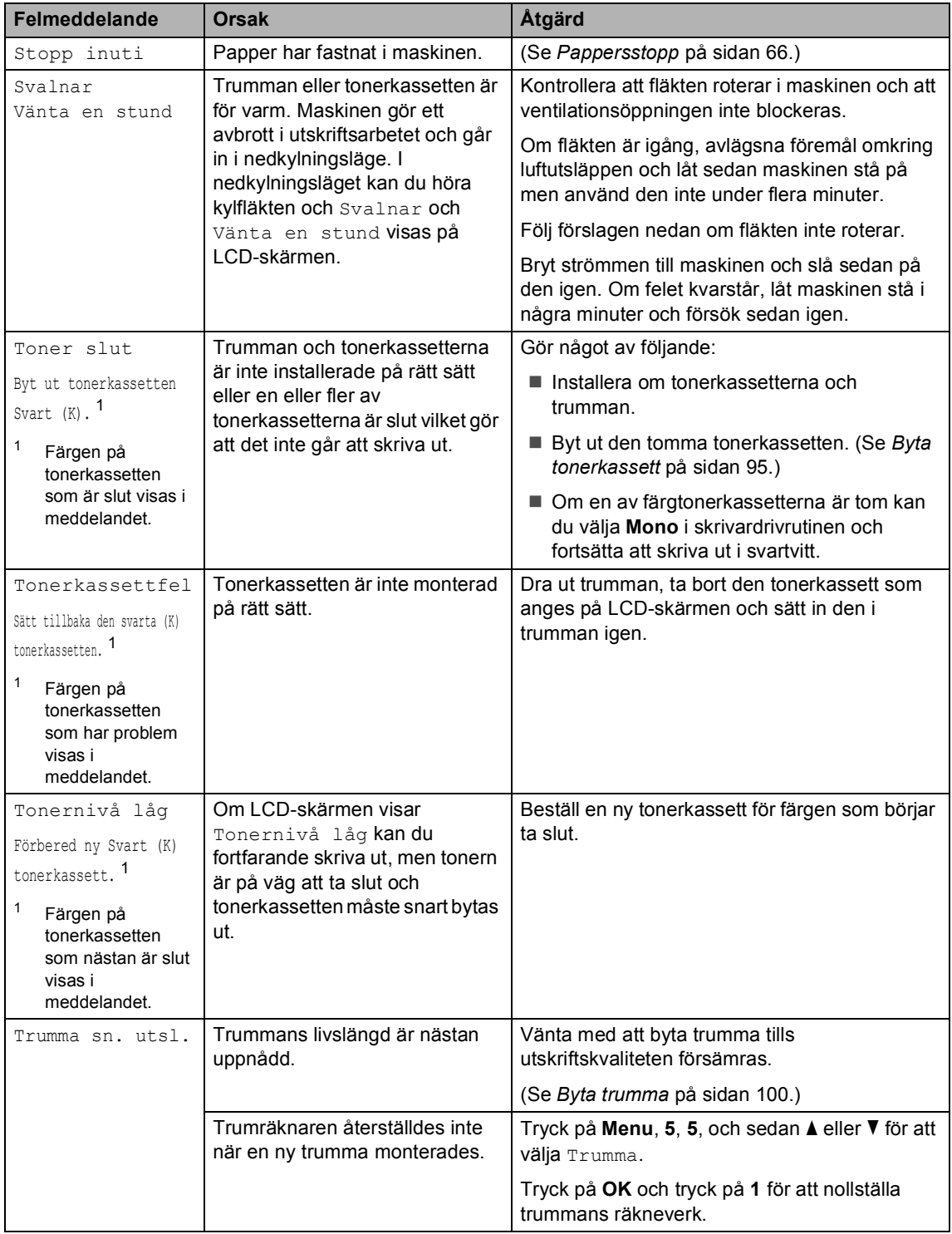

### **Dokument fastnar**

Följ stegen nedan om dokumentet har fastnat.

#### **Dokument fastnar längst upp i dokumentmataren <sup>C</sup>**

Dokumentet kan fastna om det inte förs in eller matas rätt, eller om det är för långt. Följ stegen nedan för att avlägsna ett dokument som fastnat.

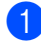

a Avlägsna allt löst papper från dokumentmataren.

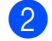

2 Öppna dokumentmatarens lock.

**3** Dra ut dokumentet mot maskinens vänstra sida.

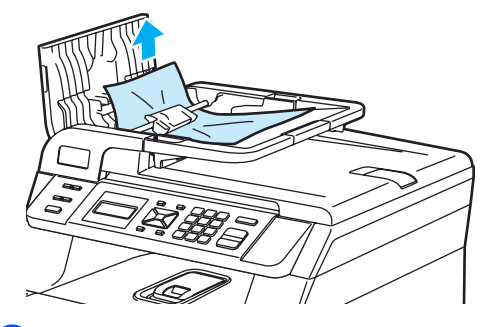

- Stäng dokumentmatarens lock.
- **6** Tryck på **Stop/Exit**.

#### **Dokument har fastnat under maskinens lock**

**Avlägsna allt löst papper från** dokumentmataren.

- 2 Lyft på maskinens lock.
- 

**3** Dra ut dokumentet mot maskinens högra sida.

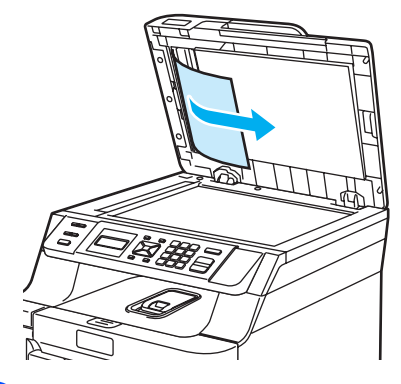

 $\left(4\right)$  Stäng maskinens lock.

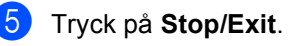

#### **Dokument har fastnat vid utmatningsfacket <sup>C</sup>**

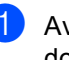

a Avlägsna allt löst papper från dokumentmataren.

Dra ut dokumentet mot maskinens högra sida.

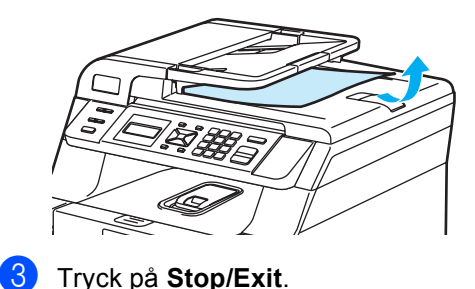

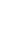

**C**

### <span id="page-75-0"></span>**Pappersstopp**

Följ anvisningarna nedan när du avlägsnar papper som fastnar i maskinen.

### **HET YTA**

Vissa invändiga maskindelar är mycket varma när maskinen just har använts. Vidrör INTE de skuggade delarna som visas på bilden när du öppnar den främre eller bakre luckan.

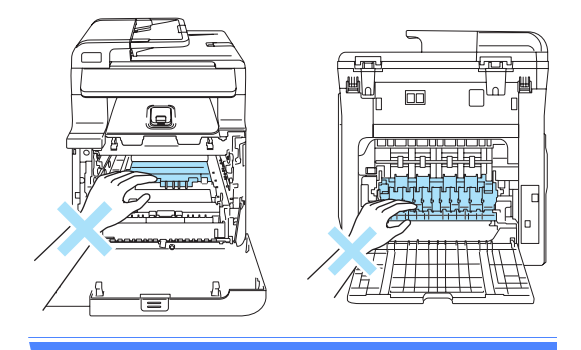

### **Obs**

Följande namn visas på LCD-skärmen för pappersfacken:

- Standardpappersfack: fack 1
- Kombifack: KF

### **Papper har fastnat i kombifacket**

Följ stegen nedan om Pappersstopp KF visas på LCD-skärmen:

Pappersstopp KF

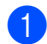

Ta ut papperet ur kombifacket.

Ta bort papper som fastnat i och runt kombifacket.

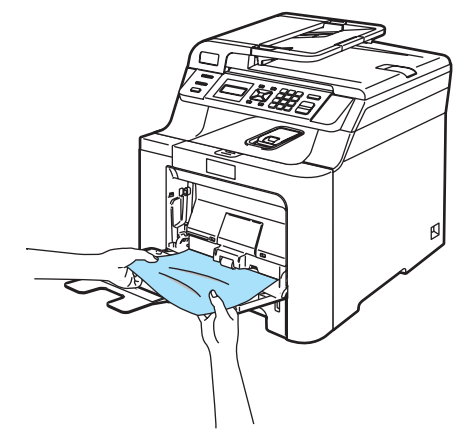

- 3 Stäng kombifacket. Öppna sedan främre luckan och stäng den igen för att återställa maskinen. Öppna kombifacket igen.
- 4 Bläddra igenom pappersbunten och lägg tillbaka den i kombifacket.

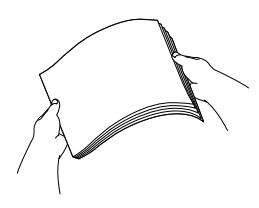

**b** När du fyller på papper i kombifacket ska du kontrollera att papperet inte överstiger guiderna för maximal pappershöjd på båda sidorna i facket.

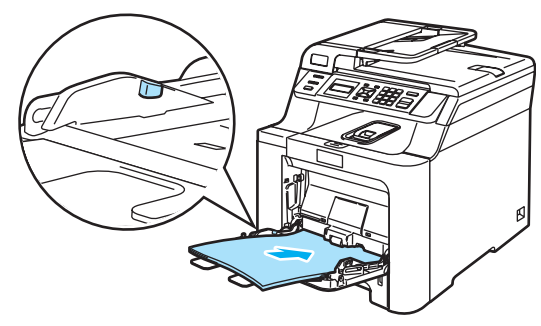

### **Papperet har fastnat i Pappersfack 1**

Följ stegen nedan om Stopp fack 1 visas på LCD-skärmen:

Stopp fack 1

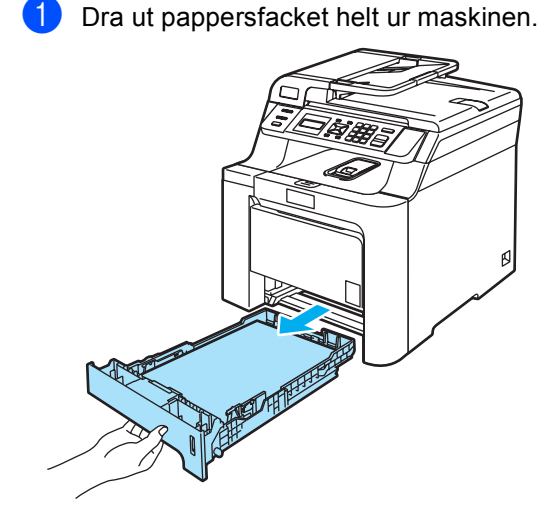

Dra långsamt ut papperet med båda händerna.

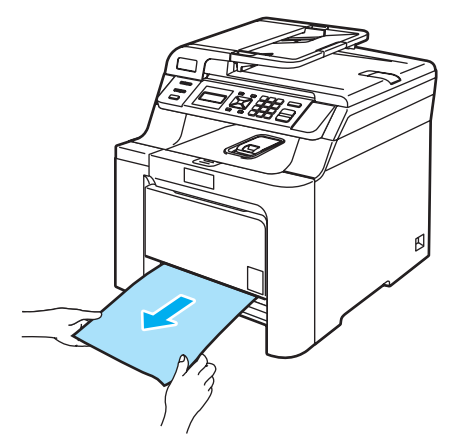

- **3** Kontrollera att papperet ligger under linjen som anger högsta tillåtna arkhöjd. Ställ in pappers-guiderna efter pappersformatet samtidigt som du trycker på spärren till pappersguiderna. Kontrollera att pappersguiderna sitter ordentligt fast i spåren.
- 4 Sätt försiktigt tillbaka pappersfacket i maskinen.

#### **Papper fastnar i maskinen**

Följ stegen nedan om Stopp inuti visas på LCD-skärmen:

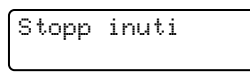

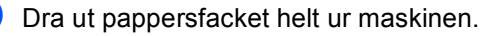

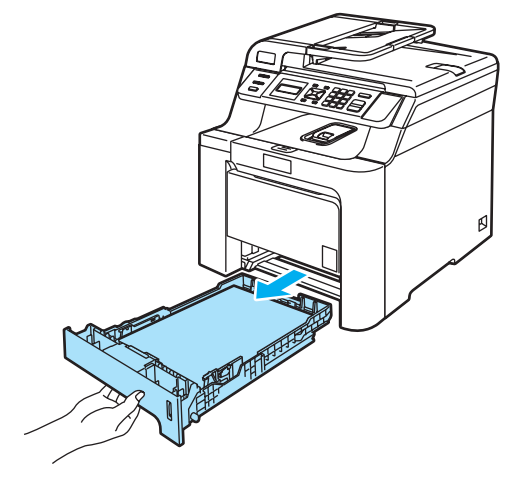

b Dra långsamt ut papperet med båda händerna.

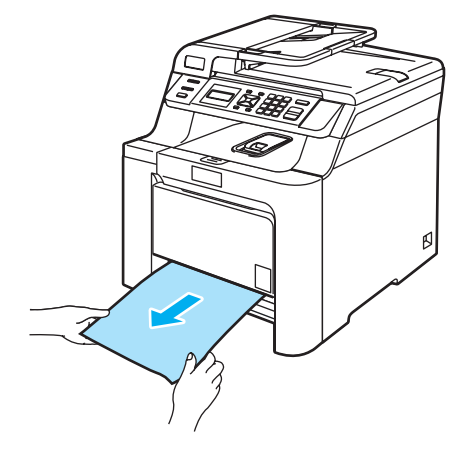

**3** Öppna den främre luckan genom att trycka på spärren.

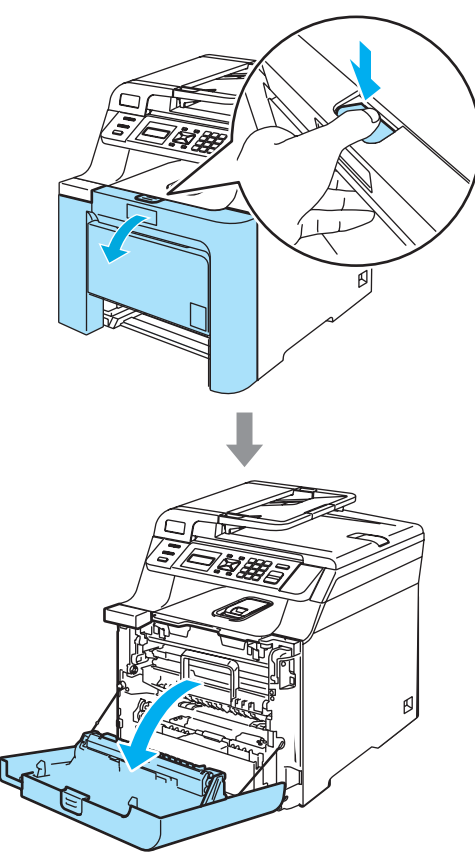

4 Håll i det gröna handtaget på trumman. Lyft upp trumman och dra ut den tills det tar stopp.

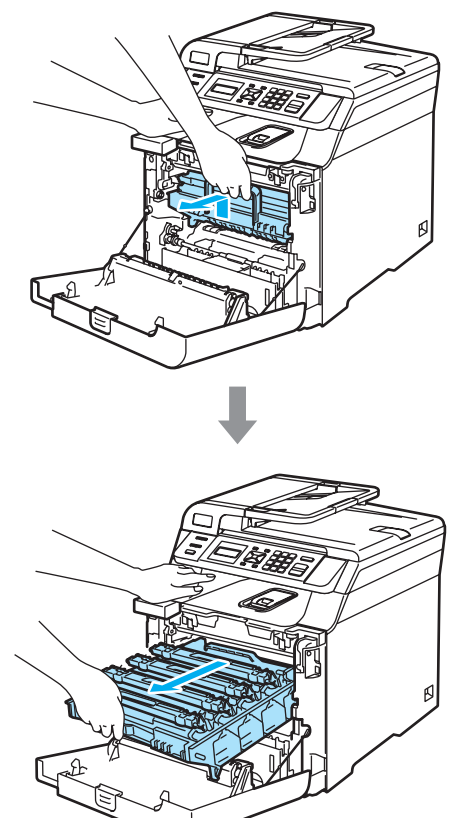

**b** Lossa den grå låsspaken (1) på maskinens vänstra sida. Lyft upp trummans främre del och dra ut trumman helt ur maskinen med de gröna handtagen på trumman.

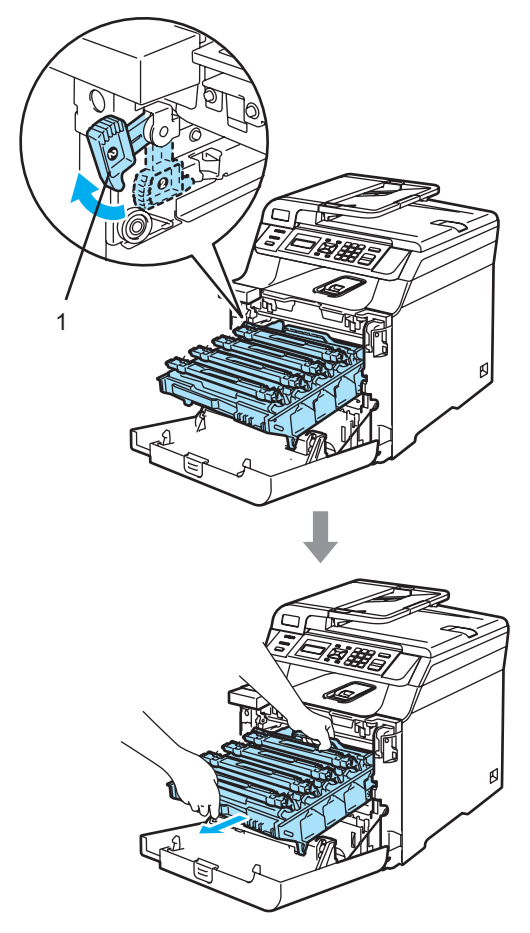

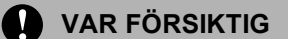

Kom ihåg att använda handtagen på trumman när du lyfter den. Håll INTE i sidorna på trumman.

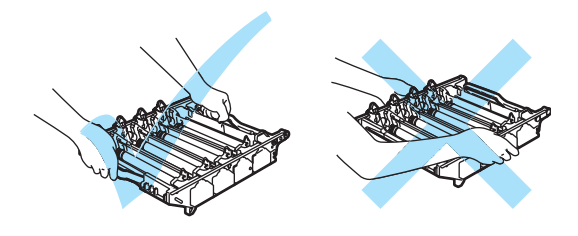

Vi rekommenderar att du placerar trumman på en plan yta som skyddas av ett papper eller en trasa om toner spills eller sprids ut.

Undvik att maskinen skadas på grund av statisk elektricitet genom att INTE vidröra elektroderna på bilden nedan.

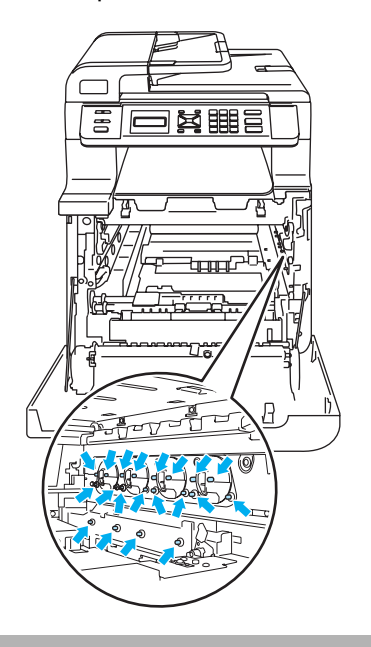

**6** Papperet som fastnat kan dras ut med tonerkassetten och trumenheten eller lossas så att du kan dra ut det ur pappersfackets öppning.

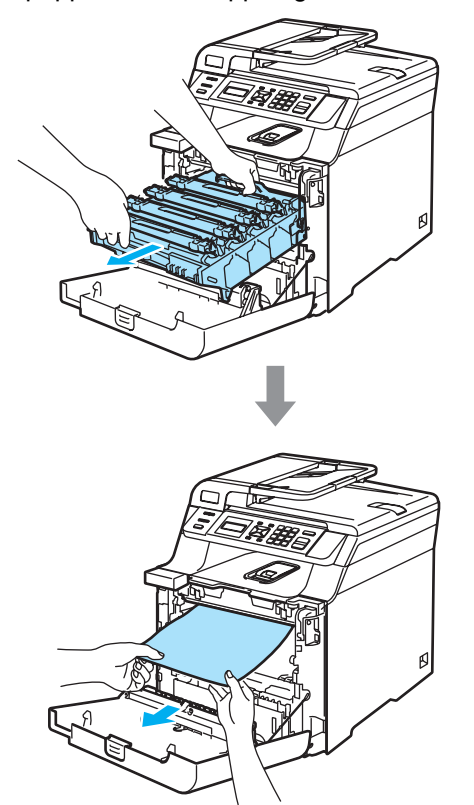

- **7** Sätt tillbaka trumman i maskinen på följande sätt.
	- **1** Kontrollera att den grå låsspaken (1) är i det övre läget och placera trumman i maskinen. Tryck ned den grå låsspaken (1).

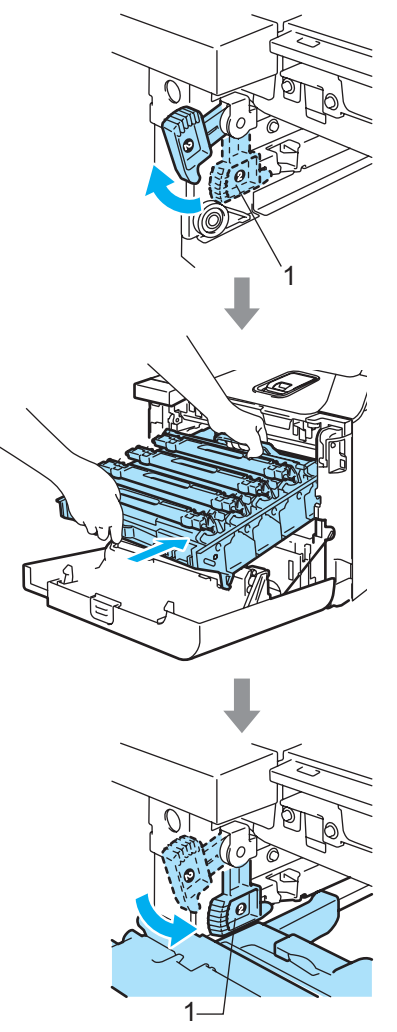

### **Obs**

När du placerar trumman i maskinen ska du rikta in de gröna guiderna (1) på trummans handtag med de gröna pilarna (2) på maskinens båda sidor.

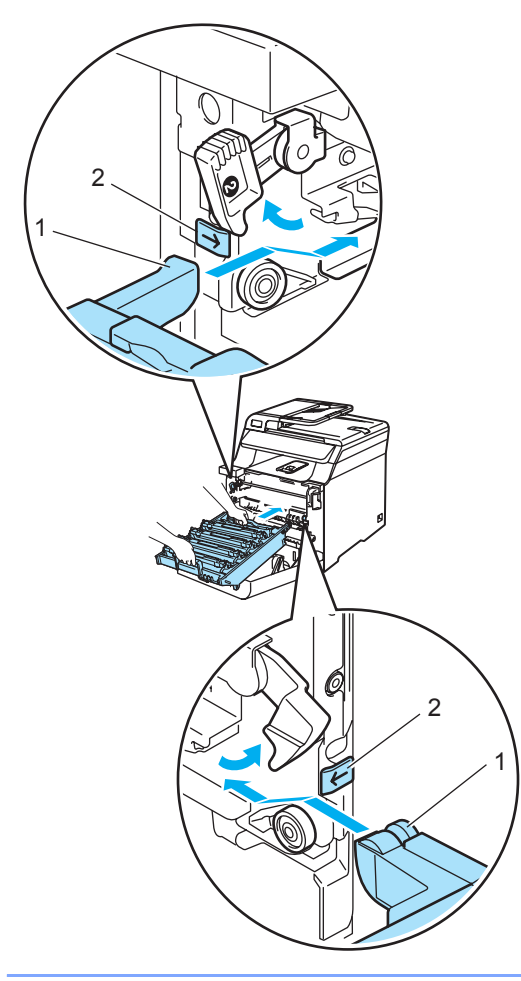

**2** Tryck in trumman tills det tar stopp.

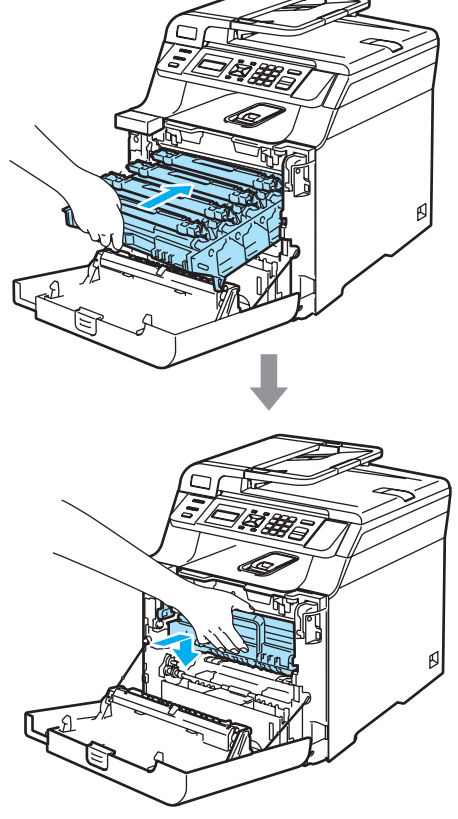

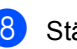

8 Stäng maskinens främre lucka.

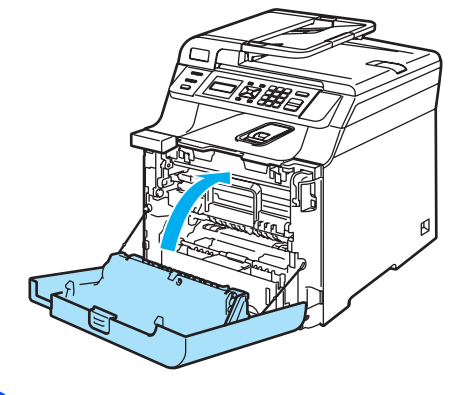

<sup>9</sup> Sätt försiktigt tillbaka pappersfacket i maskinen.

#### **Papper fastnar i maskinens bakre del**

Följ stegen nedan om Stopp bak visas på LCD-skärmen:

Stopp bak

Tryck på spärren för att öppna den främre luckan.

**2** Håll i det gröna handtaget på trumman. Lyft upp trumman och dra ut den tills det tar stopp.

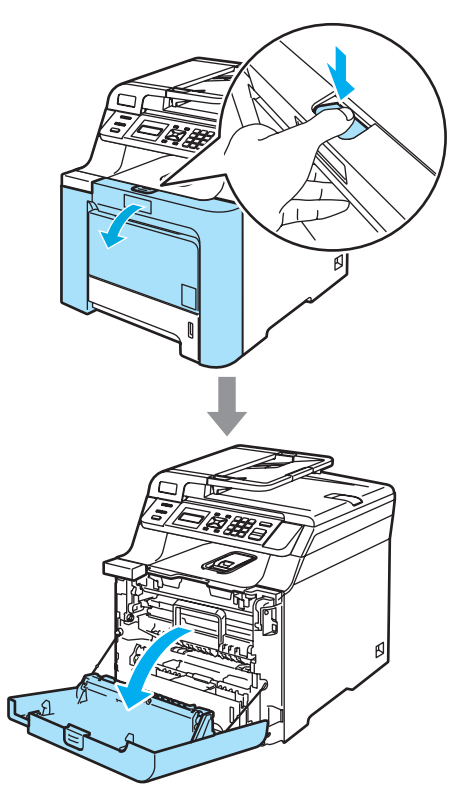

3 Öppna den bakre luckan.

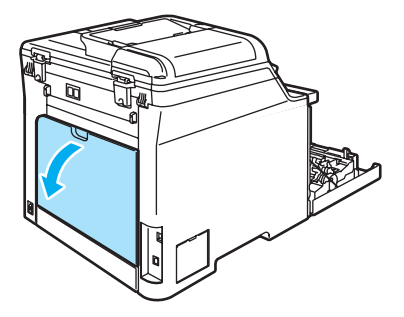

 $\left(4\right)$  Tryck ned de två gröna spakarna, en på vänster sida och en på höger sida så som visas på bilden nedan, och vik sedan ned fixeringsenhetens lucka (1).

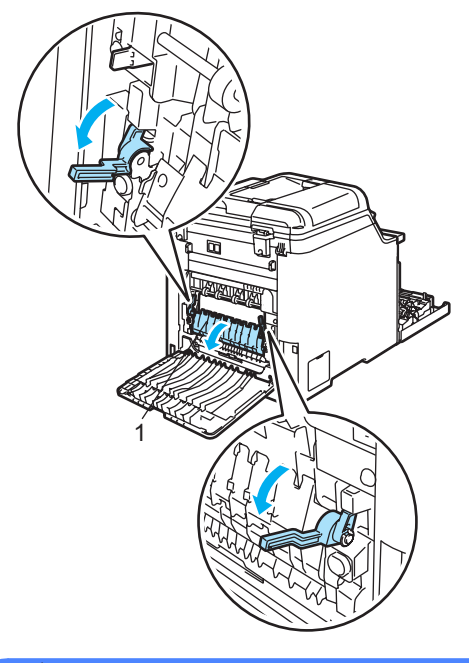

**HET YTA**

Vissa invändiga maskindelar är mycket varma när maskinen just har använts. Vidrör INTE de skuggade delarna som visas på bilden när du öppnar den främre eller bakre luckan.

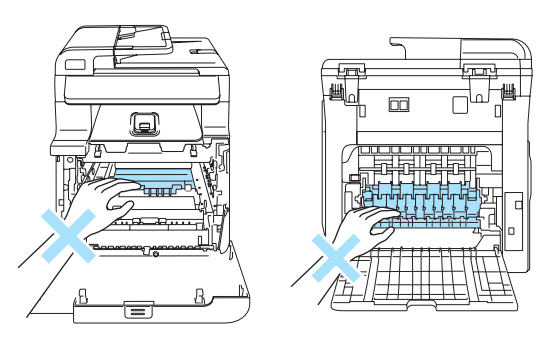

**6** Dra ut papperet från fixeringsenheten med båda händerna.

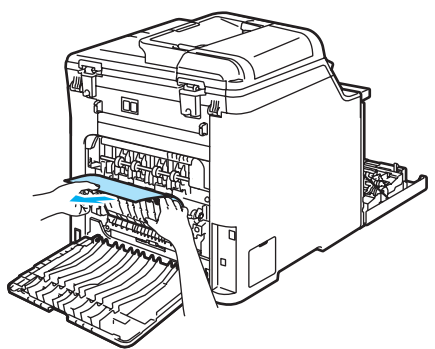

6 Stäng fixeringsenhetens lucka (1) och lyft upp de två gröna spakarna på vänster och höger sida.

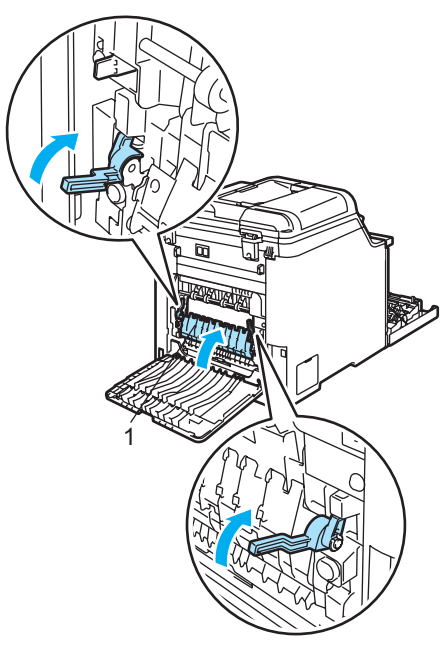

**7** Stäng den bakre luckan.

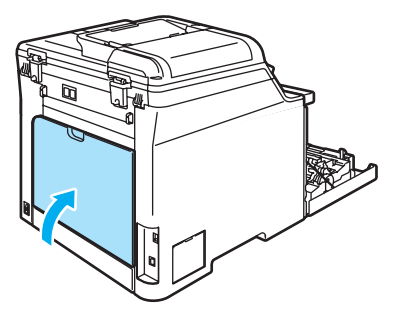

8 Sätt tillbaka trumman och tonerkassetten i maskinen.

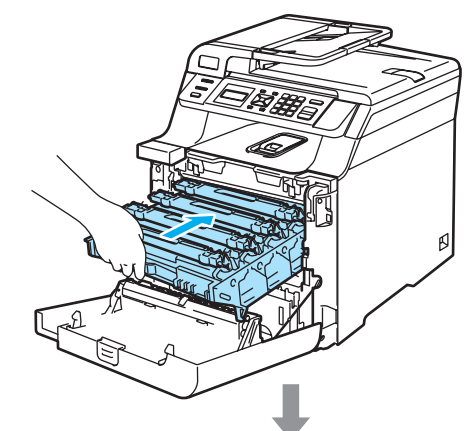

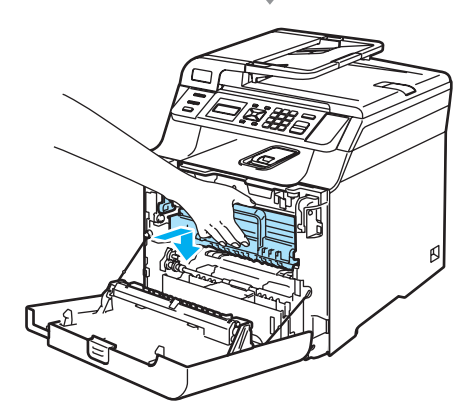

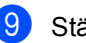

<sup>9</sup> Stäng maskinens främre lucka.

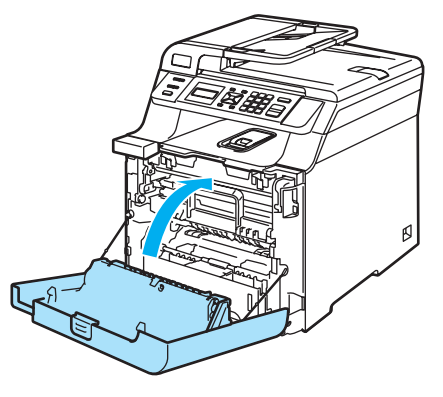

#### <span id="page-83-0"></span>**Papperet har fastnat under pappersfack 1 eller i fixeringsenheten (endast DCP-9042CDN) <sup>C</sup>**

Följ stegen nedan om Stopp i duplex visas på LCD-skärmen:

Stopp i duplex

Dra ut pappersfacket helt ur maskinen och kontrollera inuti maskinen.

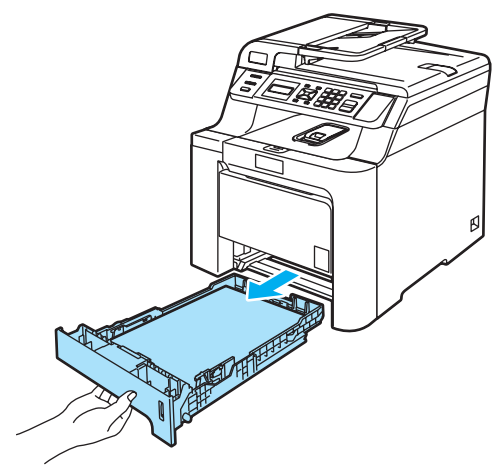

Kontrollera under pappersfacket om papperet inte har fastnat inuti maskinen.

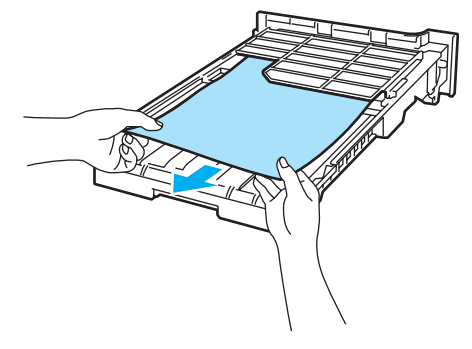

**Obs** Sätt INTE tillbaka pappersfacket än. **3** Öppna den bakre luckan om papperet inte har fastnat i pappersfacket.

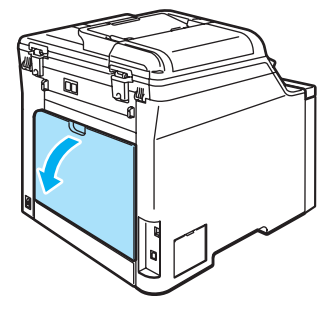

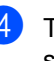

Tryck den grå spaken på vänster sida (1) åt höger.

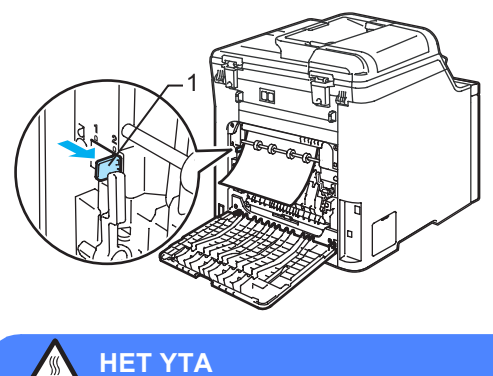

Vissa invändiga maskindelar är mycket varma när maskinen just har använts. Vidrör INTE de skuggade delarna som visas på bilden när du öppnar den främre eller bakre luckan.

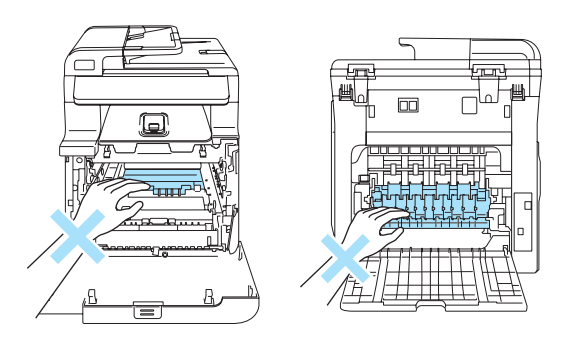

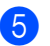

**b** Dra sakta ut papperet som fastnat.

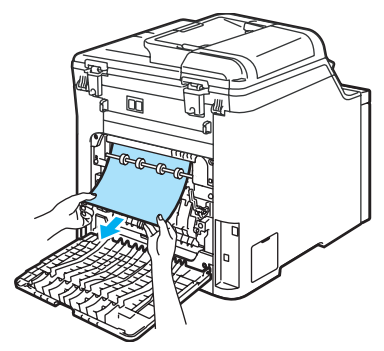

**6** För den grå spaken på vänster sida (1) tillbaka till ursprungsläget.

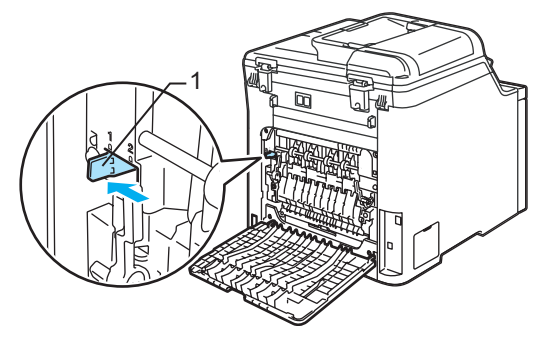

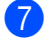

Stäng den bakre luckan.

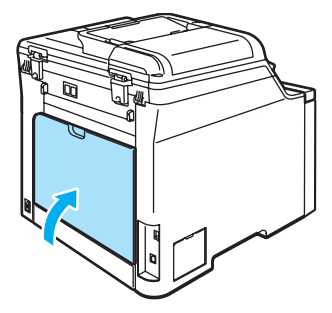

8 Sätt försiktigt tillbaka pappersfacket i maskinen.

# <span id="page-84-0"></span>**Rutinunderhåll <sup>C</sup>**

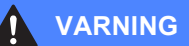

Använd milda rengöringsmedel.

Använd INTE rengöringsmaterial som innehåller ammoniak, alkohol, sprayer eller lättantändliga substanser när du rengör maskinens in- eller utsida. Det kan leda till brand eller elektriska stötar. Mer information finns i *[Viktiga](#page-48-0)  [säkerhetsföreskrifter](#page-48-0)* på sidan 39.

#### **VAR FÖRSIKTIG**

Hantera trumman med varsamhet. Den innehåller toner. Om du får toner på händerna eller kläderna ska du omedelbart torka eller tvätta bort det med kallt vatten.

### **Rengöra maskinens utsida**

**Rengör maskinens utsida på följande sätt: <sup>C</sup>**

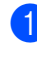

1 Stäng av strömmen till maskinen. Dra ut nätkabeln ur eluttaget.

**Dra ut pappersfacket helt ur maskinen.** 

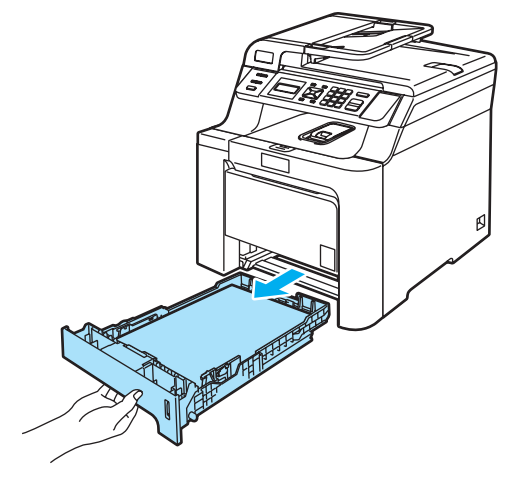

**6** Avlägsna damm genom att torka maskinens utsida med en torr, luddfri trasa.

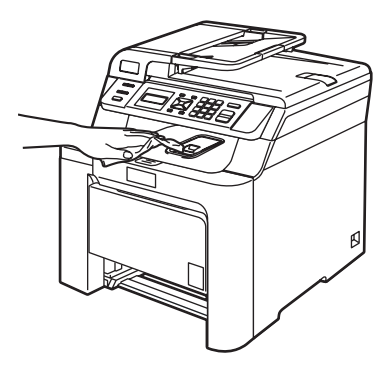

4 Avlägsna allt som fastnat i pappersfacket.

**5** Avlägsna damm genom att torka pappersfackets insida med en torr, luddfri trasa.

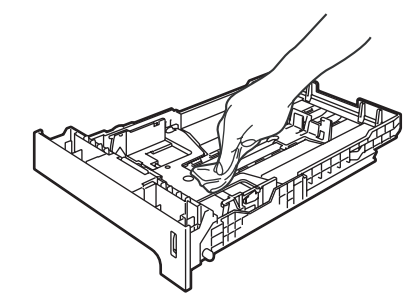

- **6** Fyll på papper och sätt noggrant tillbaka pappersfacket i maskinen.
- **7** Anslut först maskinens nätkabel till vägguttaget och sedan de andra kablarna. Slå på maskinens strömbrytare.

### **Rengöra kopieringsglaset <sup>C</sup>**

- **1** Stäng av strömmen till maskinen. Koppla loss alla kablar och dra ut nätkabeln ur eluttaget.
- 2 Lyft på maskinens lock (1). Rengör den vita plastytan (2) och kopieringsglaset (3) under den med en mjuk, luddfri trasa som fuktats med oantändbart fönsterputs.

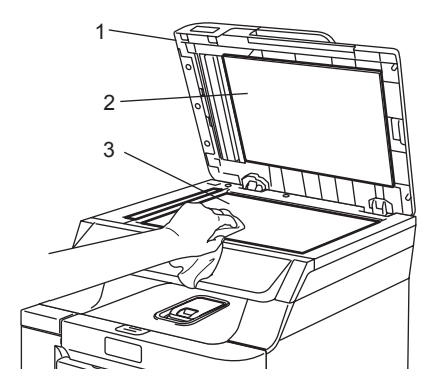

**3** I dokumentmataren ska du rengöra den vita stången (1) och kopieringsglasets remsa (2) under den med en mjuk, luddfri trasa som fuktats med oantändbart fönsterputs.

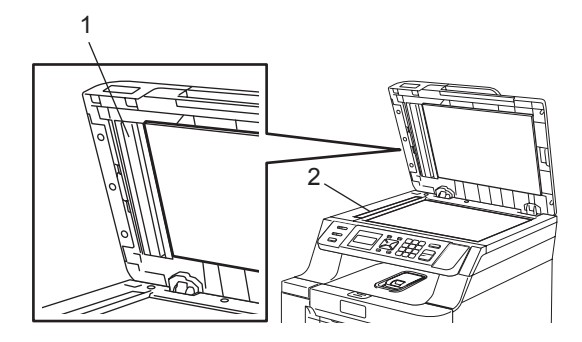

d Anslut först maskinens nätkabel till vägguttaget och sedan de andra kablarna. Slå på maskinens strömbrytare.

### **Obs**

Utöver rengöring av skannerglaset och glasremsan med oantändbart fönsterputs, bör du dra fingret längs glasremsan för att se om du kan känna någon beläggning. Om du känner smuts eller skräp, rengör glasremsan igen och koncentrera dig på smutsfläcken.

Du kanske måste upprepa rengöringen tre eller fyra gånger. Gör en kopia efter varje rengöring för att testa resultatet.

### <span id="page-86-0"></span>**Rengöra laserglasen**

### **VAR FÖRSIKTIG**

Rengör INTE laserglasen med isopropylalkohol.

Vidrör INTE laserglasen med fingrarna.

- Stäng av strömmen till maskinen. Koppla loss alla kablar och dra ut nätkabeln ur eluttaget.
- b Öppna den främre luckan genom att trycka på spärren.

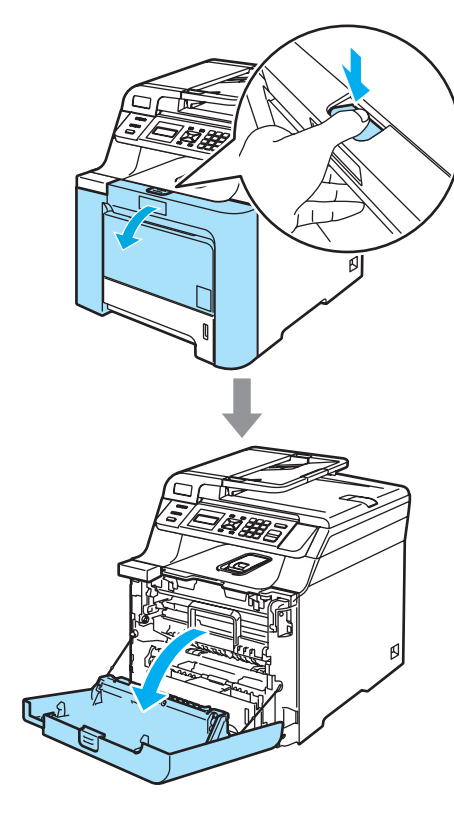

**3** Håll i det gröna handtaget på trumman. Lyft upp trumman och dra ut den tills det tar stopp.

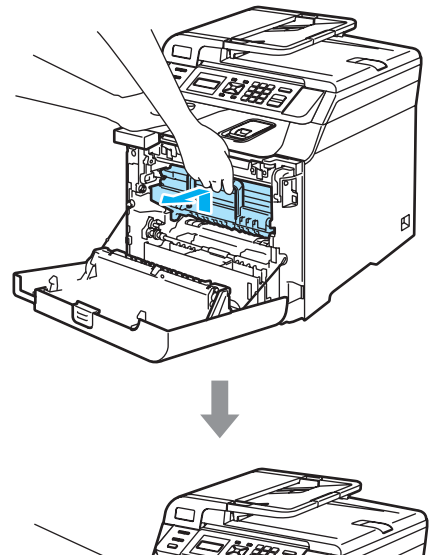

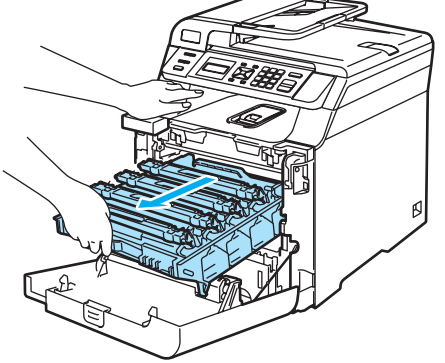

4 Lossa den grå låsspaken (1) på maskinens vänstra sida. Lyft upp trummans främre del och dra ut trumman helt ur maskinen med de gröna handtagen på trumman.

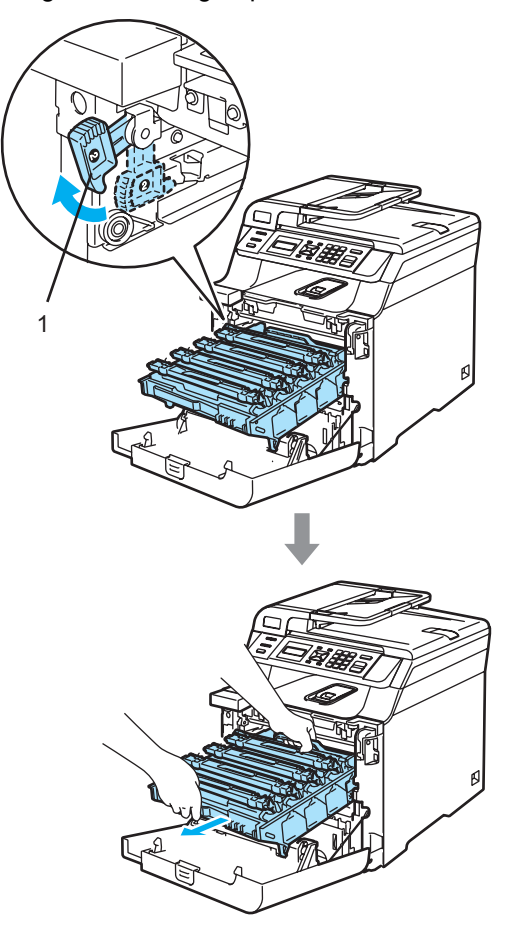

### **HET YTA**

Vissa invändiga maskindelar är mycket varma när maskinen just har använts. Vidrör INTE de skuggade delarna i figuren som anges nedan när du öppnar den främre luckan.

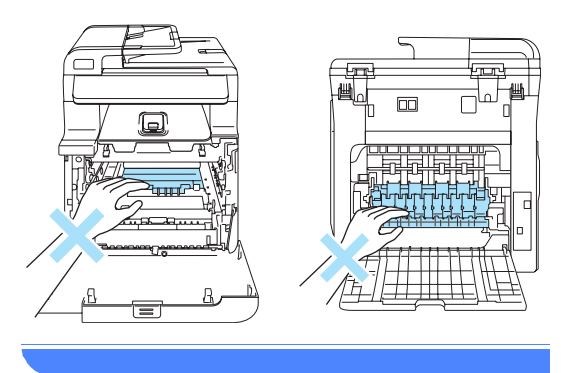

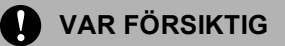

Kom ihåg att använda handtagen på trumman när du lyfter den. Håll INTE i sidorna på trumman.

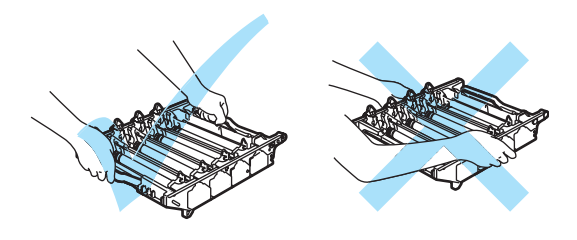

Vi rekommenderar att du placerar trumman på en plan yta som skyddas av ett papper eller en trasa om toner spills eller sprids ut. Undvik att maskinen skadas på grund av statisk elektricitet genom att INTE vidröra elektroderna på bilden nedan.

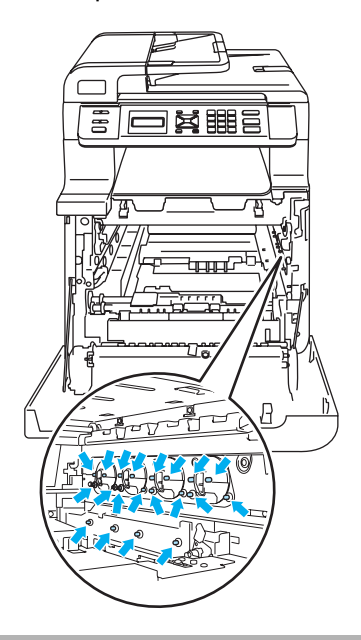

Torka skannerfönstren (1) med en torr och luddfri trasa.

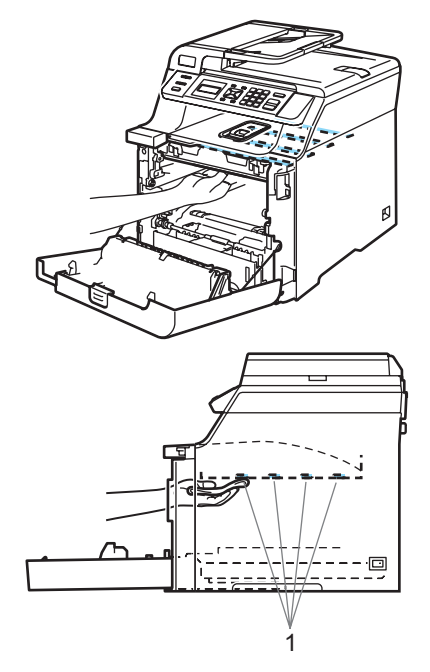

**C**

- 6 Sätt tillbaka trumman i maskinen på följande sätt.
	- **1** Kontrollera att den grå låsspaken (1) är i det övre läget och placera trumman i maskinen. Tryck ned den grå låsspaken (1).

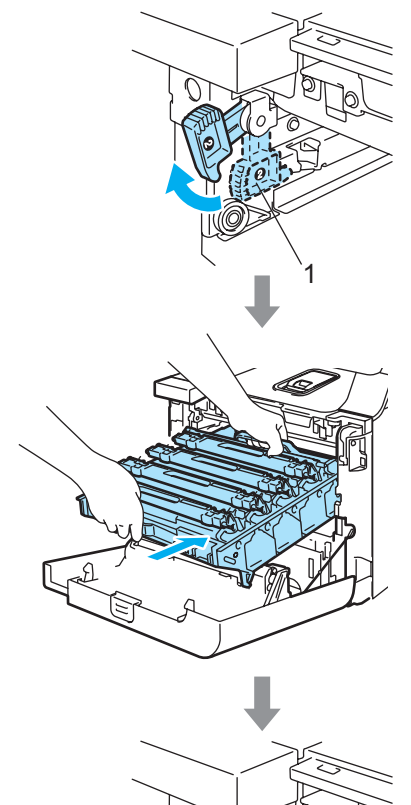

1

### **Obs**

När du placerar trumman i maskinen ska du rikta in de gröna guiderna (1) på trummans handtag med de gröna pilarna (2) på maskinens båda sidor.

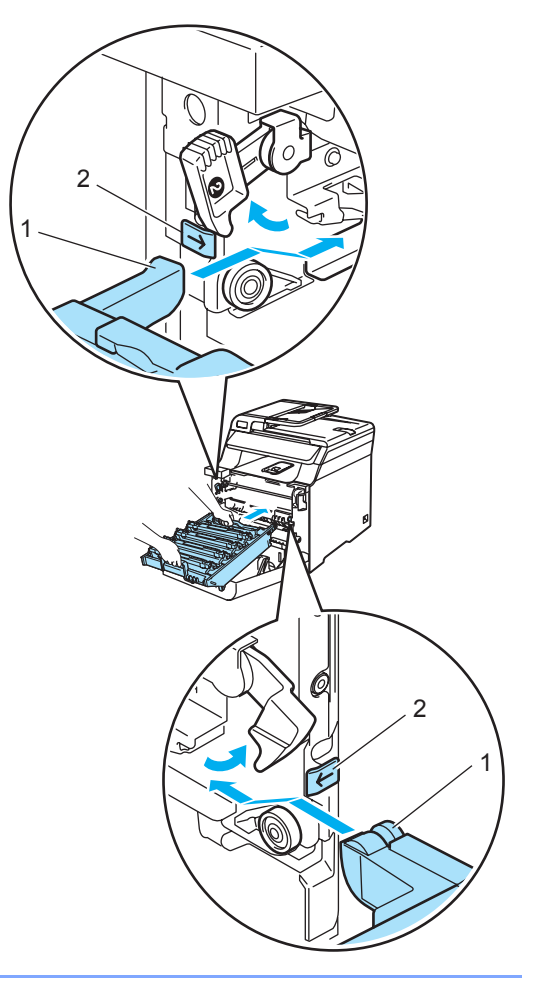

**2** Tryck in trumman tills det tar stopp.

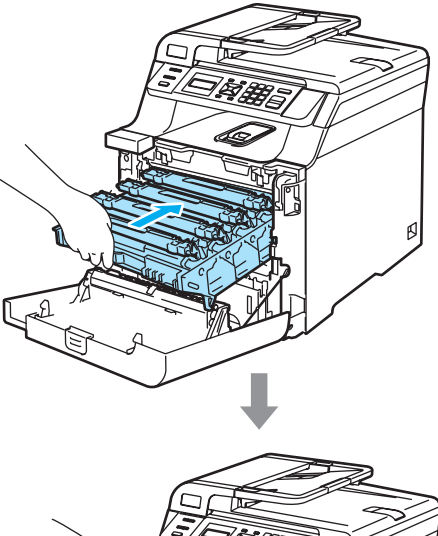

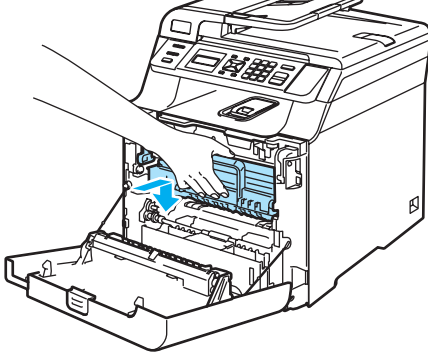

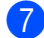

Stäng maskinens främre lucka.

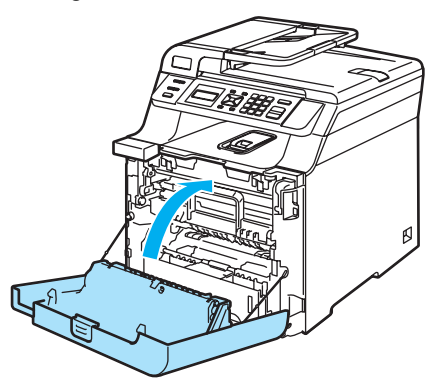

8 Anslut först maskinens nätkabel till vägguttaget och sedan de andra kablarna. Slå på maskinens strömbrytare.

### <span id="page-90-0"></span>**Rengöra koronatrådarna**

Rengör koronatrådarna på följande sätt om du har problem med utskriftskvaliteten:

- **a Stäng av strömmen till maskinen.** Koppla loss alla kablar och dra ut nätkabeln ur eluttaget.
- 2 Öppna den främre luckan genom att trycka på spärren.

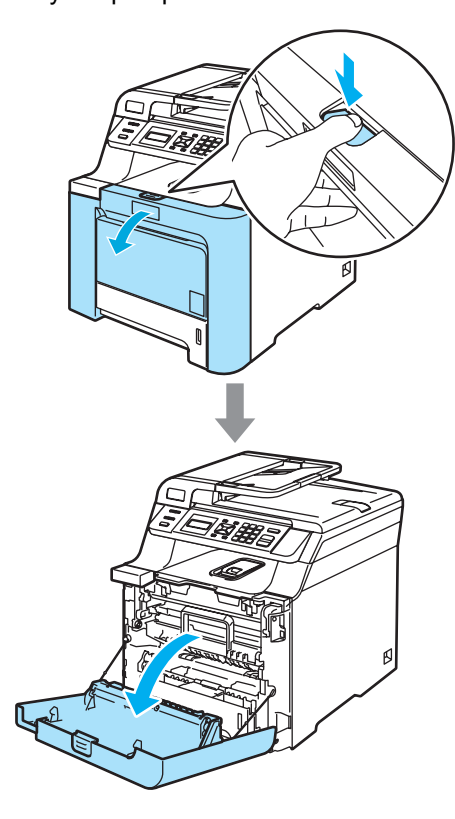

**3** Håll i det gröna handtaget på trumman. Lyft upp trumman och dra ut den tills det tar stopp.

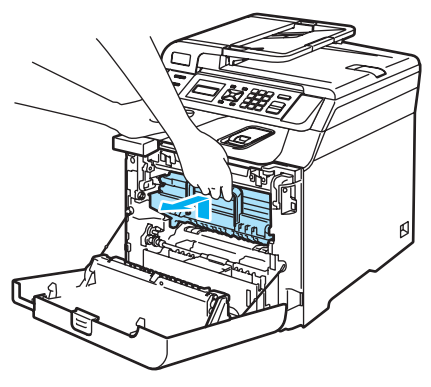

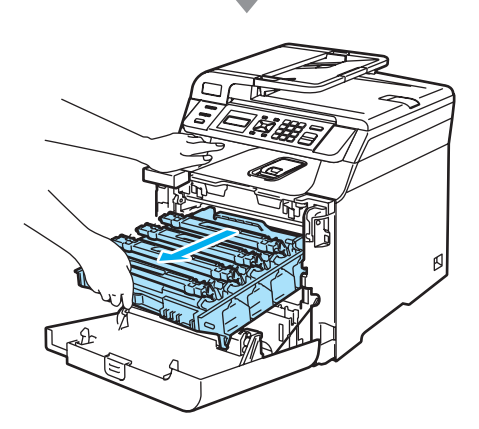

4 Håll i de färgade handtagen och lyft ut de fyra tonerkassetterna ur trumman.

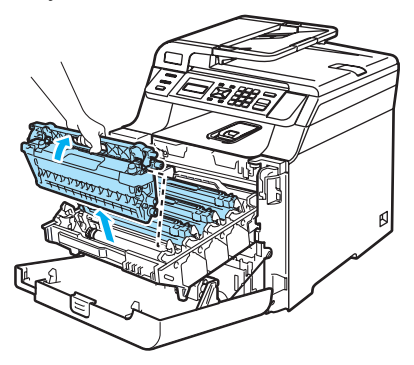

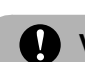

### **VAR FÖRSIKTIG**

Vi rekommenderar att du placerar tonerkassetterna på en ren och plan yta som skyddas av ett papper om toner spills eller sprids ut.

Kasta INTE tonerkassetter i öppen eld. De kan explodera och orsaka skador.

Handskas försiktigt med tonerkassetterna. Om du får toner på händerna eller kläderna ska du omedelbart torka eller tvätta bort det med kallt vatten.

Ta INTE på de skuggade delarna som visas på bilderna för att undvika problem med utskriftskvaliteten.

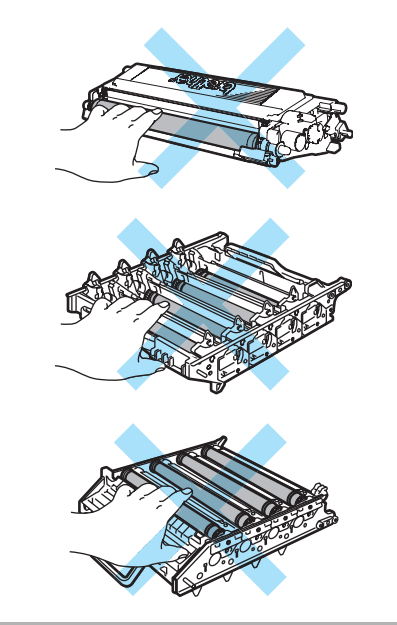

<span id="page-92-0"></span>**b** Haka loss och fäll upp koronatrådens vita skydd (1).

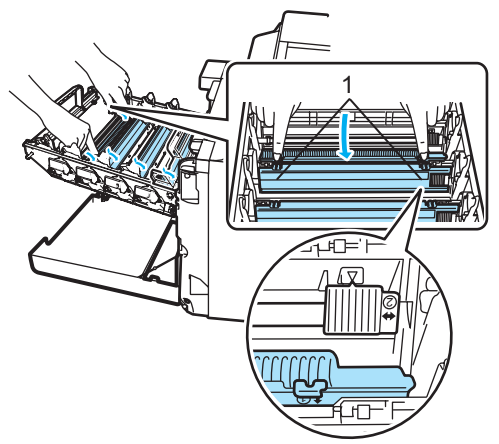

### **Obs**

Vi rekommenderar att du rengör koronatråden för varje färg. Om du bara vill rengöra koronatråden för färgen som orsakar problem med utskriftskvaliteten, kan du använda bilden nedan för att avgöra koronatrådarnas placering.

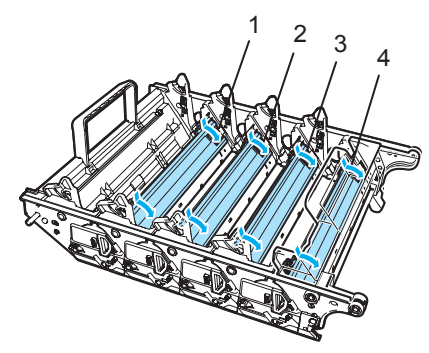

- **1 Koronatrådskydd för svart (K)**
- **2 Koronatrådskydd för gult (Y)**
- **3 Koronatrådskydd för magenta (M)**
- **4 Koronatrådskydd för cyan (C)**

6) Rengör koronatråden inuti trumman genom att varsamt föra den gröna tungan från vänster till höger och från höger till vänster flera gånger.

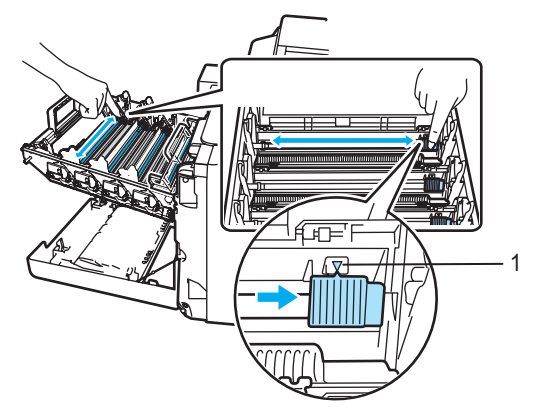

**VAR FÖRSIKTIG**

Kom ihåg att föra tillbaka tungan till ursprungsläget  $(\nabla)$  (1). Om du inte gör det kan en lodrät rand synas på utskrifterna.

<span id="page-92-1"></span>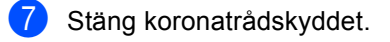

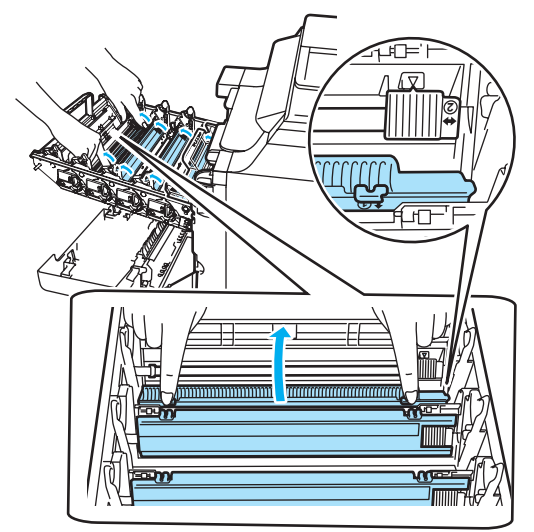

8 Uppr[e](#page-92-0)pa **o** till **o** och ren[g](#page-92-1)ör de återstående koronatrådarna. Det finns fyra koronatrådar totalt.

<sup>9</sup> Håll i tonerkassetternas färgade handtag och för in dem en i taget i trumman så som visas. Se till att du matchar tonerkassettens färg med samma färgdekal på trumman och kontrollera att du fäller ned tonerkassettens handtag (A) när tonerkassetten sitter på plats. Upprepa för alla tonerkassetter.

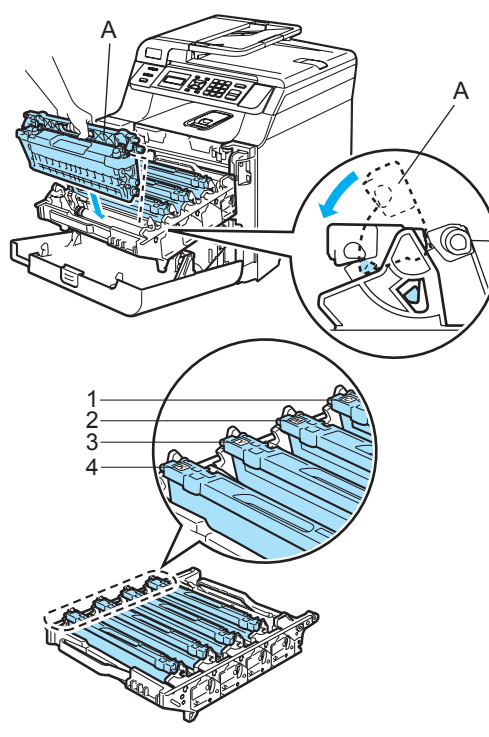

- **1 C Cyan**
- **2 M Magenta**
- **3 Y Gult**
- **4 K Svart**

**10** Tryck in trumman tills det tar stopp.

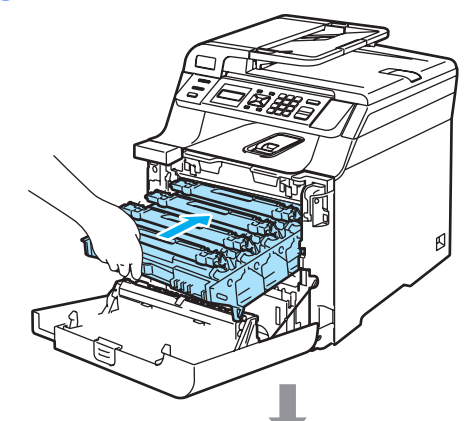

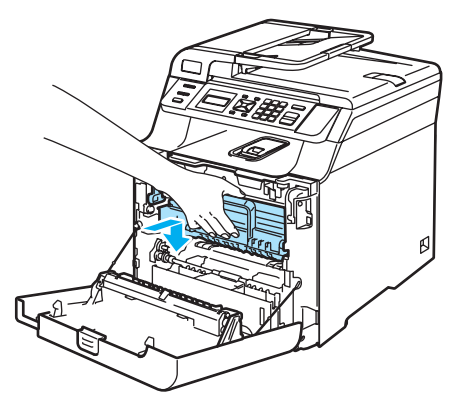

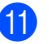

**k Stäng maskinens främre lucka.** 

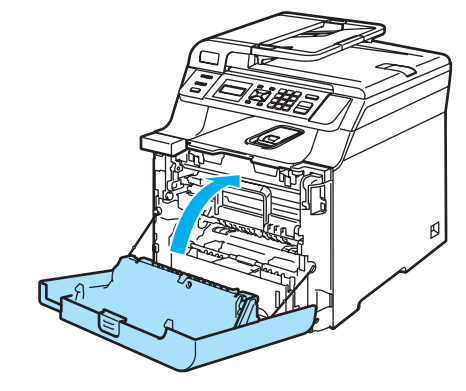

12 Anslut först maskinens nätkabel till vägguttaget och sedan de andra kablarna. Slå på maskinens strömbrytare.

### **Rengöra trumman <sup>C</sup>**

Rengör trumman så som beskrivs nedan om du har problem med återkommande märken på sidan.

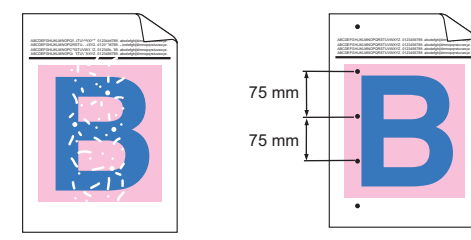

**i** Öppna den främre luckan genom att trycka på spärren.

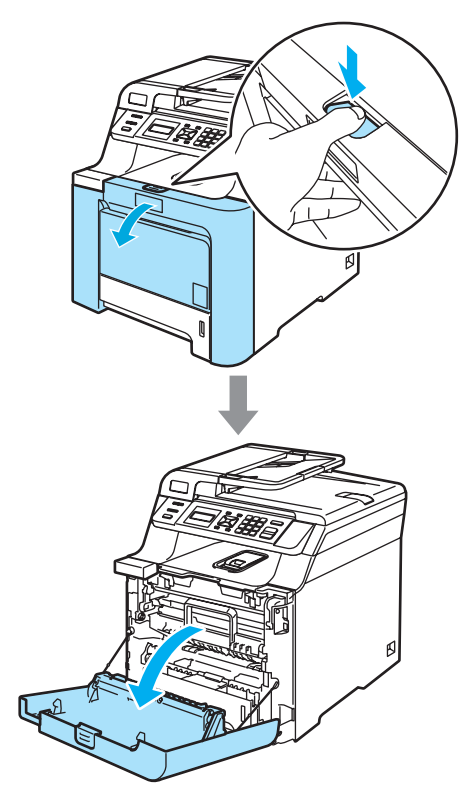

<sup>2</sup> Stäng maskinens främre lucka. Maskinen börjar värmas upp. Vänta tills uppvärmningen är klar innan du går vidare till steg  $\bigcirc$  $\bigcirc$  $\bigcirc$ .

<span id="page-94-0"></span>**3** Dra ut kombifacket (1) och fäll ut kombifackets stödflik (2).

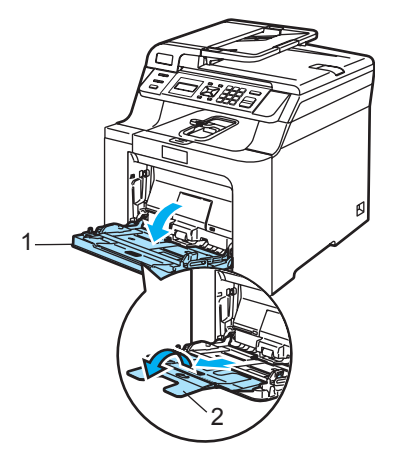

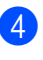

Lägg ett tomt pappersark med A4- eller Letter-format i kombifacket.

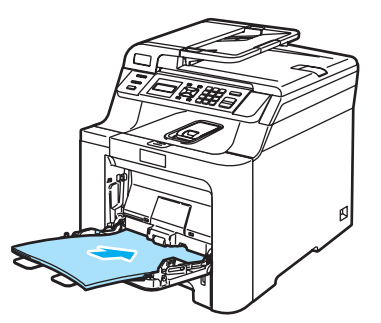

e Håll **Clear/Back** intryckt och tryck samtidigt på < tills DRUM CLEANING visas på LCDskärmen.

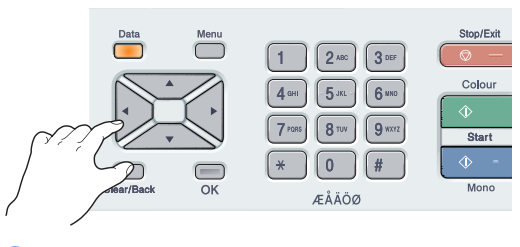

f Tryck på **Mono Start** eller **Colour Start**. Papperet matas in i maskinen och trumrengöringen startas.

g Följande meddelande visas på LCDskärmen när rengöringen är klar.

> DRUM CLEANING COMPLETED

- <span id="page-95-0"></span>8 Ställ in maskinen i redoläge genom att trycka på **Stop/Exit**.
- **9** Försök skriva ut igen. Upprepa stegen @ till @ flera gånger om problemet kvarstår.

Om problemet kvarstår efter det att du [h](#page-95-0)ar upprepat steg @ till @ flera gånger ska du gå till steg  $\circledR$ .

- <span id="page-95-1"></span>10 Stäng av strömmen till maskinen. Dra ut telefonsladden först, koppla bort alla kablar och dra därefter ut nätkabeln ur vägguttaget.
- **ib** Öppna den främre luckan genom att trycka på spärren.

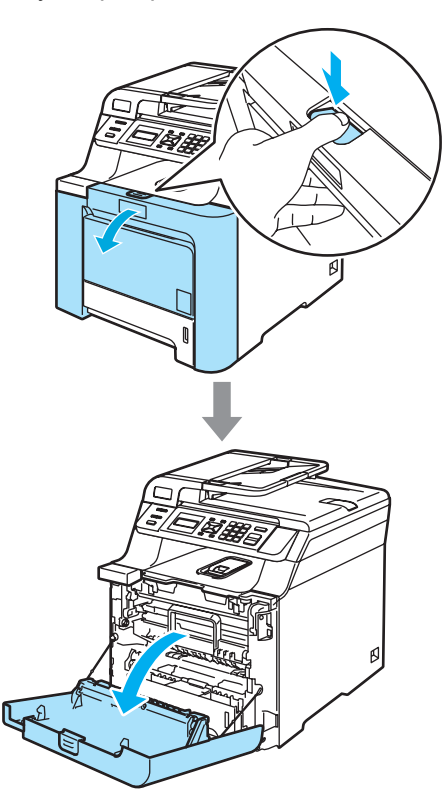

12 Håll i det gröna handtaget på trumman. Lyft upp trumman och dra ut den tills det tar stopp.

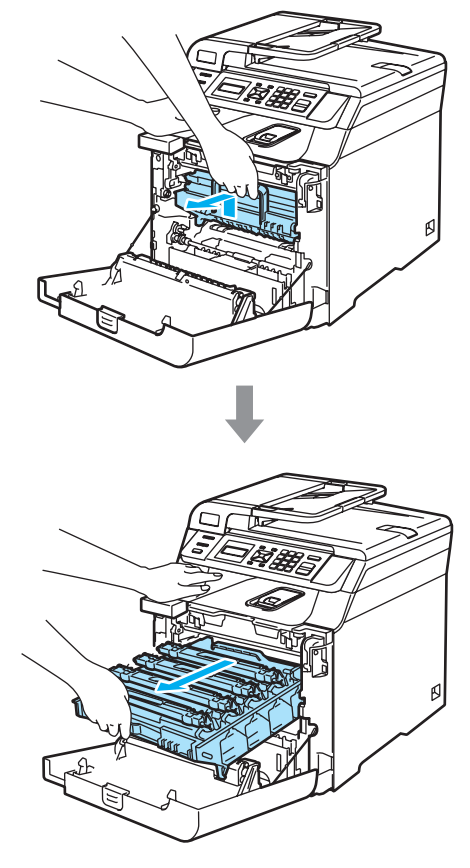

13 Lossa den grå låsspaken (1) på maskinens vänstra sida. Lyft upp trummans främre del och dra ut trumman helt ur maskinen med de gröna handtagen på trumman.

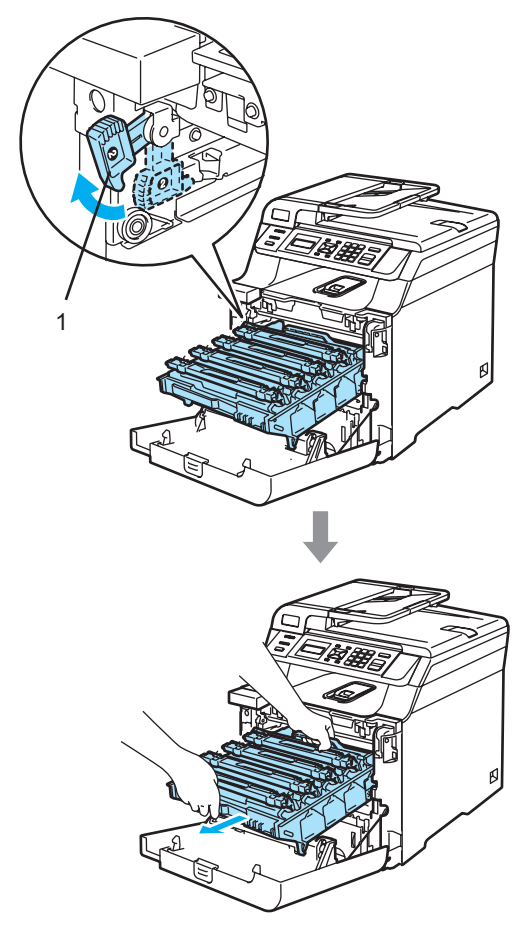

#### **VAR FÖRSIKTIG**

Vi rekommenderar att du placerar tonerkassetterna på en ren och plan yta som skyddas av ett papper om toner spills eller sprids ut.

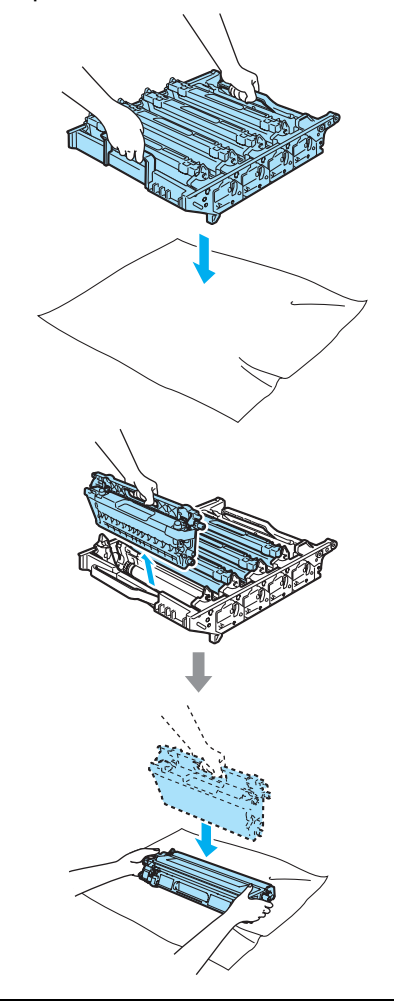

Kom ihåg att använda handtagen på trumman när du lyfter den. Håll INTE i sidorna på trumman.

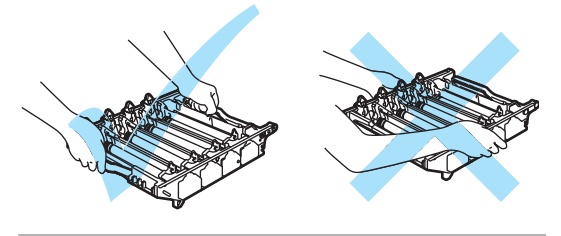

14 Håll i de färgade handtagen och lyft ut de fyra tonerkassetterna ur trumman.

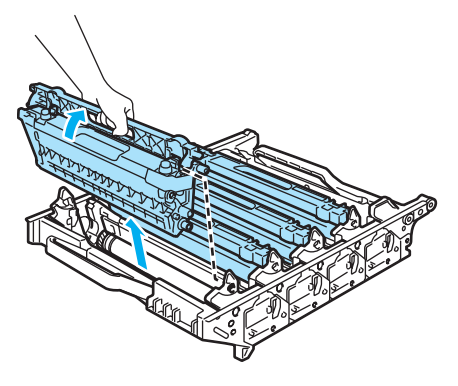

**VAR FÖRSIKTIG** A

Undvik att maskinen skadas på grund av statisk elektricitet genom att INTE vidröra elektroderna på bilden nedan.

![](_page_97_Picture_5.jpeg)

Handskas försiktigt med tonerkassetterna. Om du får toner på händerna eller kläderna ska du omedelbart torka eller tvätta bort det med kallt vatten.

Ta INTE på de skuggade delarna som visas på bilderna för att undvika problem med utskriftskvaliteten.

![](_page_97_Figure_8.jpeg)

**ib** Håll trumman med båda händerna, vänd trumman upp och ned och placera den på ett papper eller en trasa. Kontrollera att trummans kugghjul (1) är placerade till vänster.

![](_page_98_Picture_2.jpeg)

**16** Identifiera färgen som orsakar problemet genom att studera provutskriften. Prickarna eller fläckarnas färg visar vilken färg på trumman som du ska rengöra. Om markeringarna är cyanfärgade ska du rengöra trumman för cyan. Placera provutskriften framför trumman och lokalisera exakt på vilken plats markeringen upprepas.

![](_page_98_Picture_4.jpeg)

**Vrid på kugghjulet på trumman som** motsvarar markeringen (vrid på trumman för cyan om markeringen är cyanfärgad). Markeringen bör till sist synas på trummans yta (1).

![](_page_98_Picture_6.jpeg)

**8** När du har hittat markeringen på trumman som motsvarar markeringen på provutskriften, ska du torka trummans yta försiktigt med en bomullstopp tills damm och pappersstoft avlägsnats från ytan.

![](_page_98_Figure_8.jpeg)

#### **VAR FÖRSIKTIG**

Ta INTE på trumman med fingrarna eftersom den är fotokänslig.

Rengör INTE ytan på den fotokänsliga trumman med vassa föremål.

Använd INTE stora krafter när du rengör trummans yta.

**(9)** Vrid trummans kugghjulet mot dig för hand tillbaka till ursprungsläget. Du hittar hemläget för varje trumma genom att matcha numren på trummans kugghjulet med samma nummer på sidan av trumman så som visas på bilden. Kontrollera att numren på de fyra trummorna motsvarar numren på sidan av trumman.

![](_page_99_Picture_2.jpeg)

20 Håll i tonerkassetternas färgade handtag och för in dem en i taget i trumman så som visas. Se till att du matchar tonerkassettens färg med samma färgdekal på trumman och kontrollera att du fäller ned tonerkassettens handtag (A) när tonerkassetten sitter på plats. Upprepa för alla tonerkassetter.

![](_page_99_Figure_4.jpeg)

- 21 Sätt tillbaka trumman i maskinen på följande sätt.
	- **1** Kontrollera att den grå låsspaken (1) är i det övre läget och placera trumman i maskinen. Tryck ned den grå låsspaken (1).

![](_page_100_Picture_3.jpeg)

1

## **Obs**

När du placerar trumman i maskinen ska du rikta in de gröna guiderna (1) på trummans handtag med de gröna pilarna (2) på maskinens båda sidor.

![](_page_100_Picture_6.jpeg)

**2** Tryck in trumman tills det tar stopp.

![](_page_101_Picture_1.jpeg)

23 Anslut först maskinens nätkabel till vägguttaget och sedan de andra kablarna. Slå på maskinens strömbrytare.

# **Byta förbrukningsmaterial**

Följ meddelandena som visas på LCD-skärmen när det är dags att byta förbrukningsmaterial. Maskinen slutar att skriva ut när följande underhållsmeddelanden visas på LCD-skärmen.

![](_page_102_Picture_335.jpeg)

<span id="page-102-0"></span><sup>1</sup> Färgen på tonerkassetten som är slut visas i meddelandet.

- <span id="page-102-1"></span><sup>2</sup> Med 5 % täckning (A4- eller Letter-storlek). Det verkliga antalet sidor som kan skrivas ut varierar beroende på utskriftsjobben och papperet som används.
- <span id="page-102-2"></span> $3$  Med 5 % täckning för CMYK (A4- eller Letter-storlek). Det verkliga antalet sidor som kan skrivas ut varierar beroende på utskriftsjobben och papperet som används.

Följande underhållsmeddelanden visas på LCD-skärmen i beredskapsläge. De varnar dig i förväg om att förbrukningsmaterial håller på att ta slut. För att undvika störningar kan du köpa förbrukningsmaterial innan maskinen slutar att fungera.

![](_page_102_Picture_336.jpeg)

<span id="page-102-3"></span><sup>1</sup> Färgen på tonerkassetten som nästan är slut visas i meddelandet.

<span id="page-102-4"></span><sup>2</sup> Med 5 % täckning (A4- eller Letter-storlek). Det verkliga antalet sidor som kan skrivas ut varierar beroende på utskriftsjobben och papperet som används.

<span id="page-102-5"></span><sup>3</sup> Med 5 % täckning för CMYK (A4- eller Letter-storlek). Det verkliga antalet sidor som kan skrivas ut varierar beroende på utskriftsjobben och papperet som används.

Följande underhållsmeddelanden visas omväxlande med vanliga meddelanden på LCDskärmens övre rad när maskinen är i beredskapsläget. Meddelandena talar om att du måste byta förbrukningsartikeln så fort som möjligt eftersom förbrukningsartikelns livslängd har nåtts. Maskinen fortsätter att skriva ut när dessa meddelanden visas på LCD-skärmen.

![](_page_103_Picture_203.jpeg)

<span id="page-103-0"></span><sup>1</sup> När du gör en utskrift på Letter eller A4. Det verkliga antalet sidor som kan skrivas ut varierar beroende på utskriftsjobben och papperet som används.

## **Obs**

- Kasta använda förbrukningsartiklar i enlighet med lokala bestämmelser och separat från hushållsavfall. Kontakta de lokala renhållningsmyndigheterna om du har några frågor. Kom ihåg att försegla förbrukningsartiklarna ordentligt så att materialet inuti inte spills ut.
- Vi rekommenderar att du placerar använda förbrukningsartiklar på ett papper så att materialet inuti inte spills eller sprids ut.
- Förbrukningsartiklarnas och maskindelarnas livslängd kan förkortas om du använder papper som inte direkt motsvarar det rekommenderade papperet.
- Den beräknade livslängden för tonerkassetter och en spilltonerlåda är baserad på i genomsnitt 5 % täckning av utskriftsområdet med någon av färgtonerkassetterna. Hur ofta artiklarna måste bytas varierar beroende på de utskrivna sidornas komplexitet, täckningsprocenten och medietypen som används.

### <span id="page-104-0"></span>**Byta tonerkassett**

Beställningsnummer:

Tonerkassett, standard: TN-130 (BK, C, M, Y)

Tonerkassett, hög kapacitet: TN-135 (BK, C, M, Y)

Tonerkassetterna med hög kapacitet kan skriva ut ca. 5 000 sidor (svart) och ca. 4 000 sidor var (cyan, magenta och gult). Standardtonerkassetterna kan skriva ut ca. 2 500 sidor (svart) och ca. 1 500 sidor var (cyan, magenta och gult). Det verkliga antalet utskrifter varierar beroende på vilka typer av dokument som används (standardbrev, detaljerad grafik, etc.).

#### **Meddelande om att tonern börjar ta slut <sup>C</sup>**

![](_page_104_Picture_7.jpeg)

Maskinen levereras med standardtonerkassetten TN-130. När en tonerkassett börjar ta slut visas Tonernivå låg på LCD-skärmen.

## **Obs**

Det är praktiskt om du har en ny tonerkassetter redo när du ser meddelandet Tonernivå låg.

#### **Meddelande om slut på toner**

När följande meddelande visas på LCD-skärmen måste du byta tonerkassetten. Den andra raden på LCD-skärmen anger vilken färg som måste bytas.

![](_page_104_Picture_13.jpeg)

Kasta den förbrukade tonerkassetten i enlighet med lokala bestämmelser och separat från hushållsavfall. Du kan även gå till vår miljöwebbplats på [www.brothergreen.co.uk](http://www.brothergreen.co.uk) för information om återvinning.Se till att du förseglar tonerkassetterna ordentligt så att tonerpulver inte spills ut ur kassetten. Kontakta de lokala renhållningsmyndigheterna om du har några frågor.

![](_page_104_Picture_15.jpeg)

Vi rekommenderar att du rengör maskinen och trummans koronatrådar när du byter en tonerkassett. (Se *[Rengöra](#page-86-0)  laserglasen* [på sidan 77](#page-86-0) och *[Rengöra](#page-90-0)  [koronatrådarna](#page-90-0)* på sidan 81.)

#### **Byta tonerkassett**

![](_page_104_Picture_18.jpeg)

Vissa invändiga maskindelar är mycket varma när maskinen just har använts. Vidrör INTE de skuggade delarna som visas på bilden när du öppnar den främre eller bakre luckan.

![](_page_104_Picture_20.jpeg)

![](_page_104_Picture_21.jpeg)

1 Stäng av strömmen till maskinen. Öppna den främre luckan genom att trycka på spärren.

![](_page_105_Picture_1.jpeg)

<sup>2</sup> Håll i det gröna handtaget på trumman. Lyft upp trumman och dra ut den tills det tar stopp.

![](_page_105_Figure_3.jpeg)

**3** Håll i handtaget på tonerkassetten och dra ut den ur trumman. Upprepa för alla

![](_page_105_Picture_5.jpeg)

Felsökning och underhåll

### **VAR FÖRSIKTIG**

Vi rekommenderar att du placerar tonerkassetterna på en ren och plan yta som skyddas av ett papper om toner spills eller sprids ut.

Kasta INTE tonerkassetter i öppen eld. De kan explodera och orsaka skador.

Handskas försiktigt med tonerkassetterna. Om du får toner på händerna eller kläderna ska du omedelbart torka eller tvätta bort det med kallt vatten.

Ta INTE på de skuggade delarna som visas på bilderna för att undvika problem med utskriftskvaliteten.

![](_page_106_Picture_6.jpeg)

#### **VAR FÖRSIKTIG**

Brothers maskiner är utformade att användas med toner av en viss specifikation och fungerar bäst när de används med tonerkassetter från Brother (**TN-130/TN-135**). Brother kan inte garantera bästa möjliga prestanda om toner och/eller tonerkassetter av annan specifikation används. Brother rekommenderar därför att endast Brotherkassetter används i den här maskinen och att tomma kassetter inte fylls med andra tonersorter. Garantin täcker inte reparationer som måste utföras på grund av skador som genom inkompatibilitet eller olämplighet orsakas på trumman eller andra maskindelar när tonerkassetter eller toner från andra tillverkare används.

Packa upp den nya tonerkassetten precis innan den ska sättas in i maskinen. Om tonerkassetten lämnas uppackad under en längre tid kommer tonern att få kortare livslängd än normalt.

### **Obs**

- Kom ihåg att försegla tonerkassetten ordentligt i en lämplig påse så att toner inte spills ur ut kassetten.
- Kasta den förbrukade tonerkassetten i enlighet med lokala bestämmelser och separat från hushållsavfall. Kontakta de lokala renhållningsmyndigheterna om du har några frågor.

#### **VAR FÖRSIKTIG**  $\mathbf u$

Använd INTE lättantändliga medel nära maskinen. Använd INTE sprayer när maskinens in- eller utsida rengörs. Det kan leda till brand eller elektriska stötar. Information om hur du rengör maskinen finns i *[Rutinunderhåll](#page-84-0)* på sidan 75.

- 4 Rengör koronatrådarna på följande sätt.
	- **1** Lossa spärrarna på det vita koronatrådskyddet (1) genom att trycka och öppna sedan skyddet.

![](_page_107_Picture_4.jpeg)

**2** Rengör koronatråden inuti trumman genom att varsamt föra den gröna tungan från vänster till höger och från höger till vänster flera gånger.

#### **VAR FÖRSIKTIG**

Kom ihåg att föra tillbaka tungan till ursprungsläget ( $\blacktriangledown$ ) (1). Om du inte gör det kan en lodrät rand synas på utskrifterna.

![](_page_107_Picture_8.jpeg)

**3** Stäng koronatrådskyddet.

![](_page_107_Figure_10.jpeg)

**4** Rengör de återstående tre koronatrådarna genom att upprepa steg **1** till steg **3**.
**5** Packa upp den nya tonerkassetten. Håll i kassetten med båda händerna och skaka den försiktigt fem eller sex gånger från sida till sida så att tonern sprids jämnt inuti kassetten.

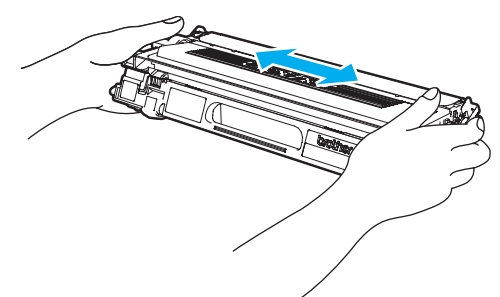

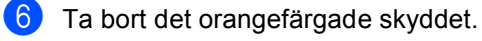

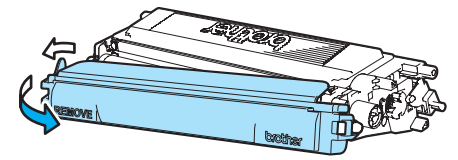

**7** Håll i tonerkassetternas färgade handtag och för in dem en i taget i trumman så som visas. Se till att du matchar tonerkassettens färg med samma färgdekal på trumman och kontrollera att du fäller ned tonerkassettens handtag (A) när tonerkassetten sitter på plats. Upprepa för alla tonerkassetter.

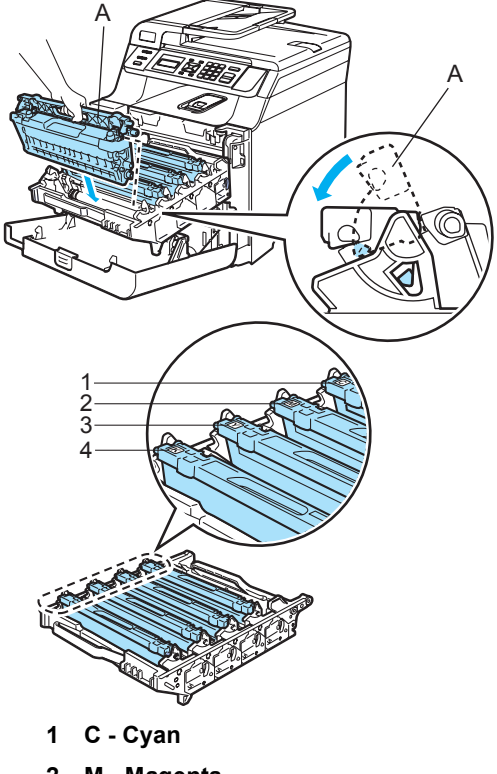

- **2 M Magenta**
- **3 Y Gult**
- **4 K Svart**

 $\left| \frac{8}{2} \right|$  Tryck in trumman tills det tar stopp.

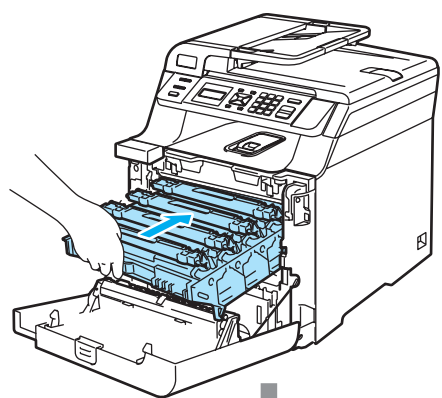

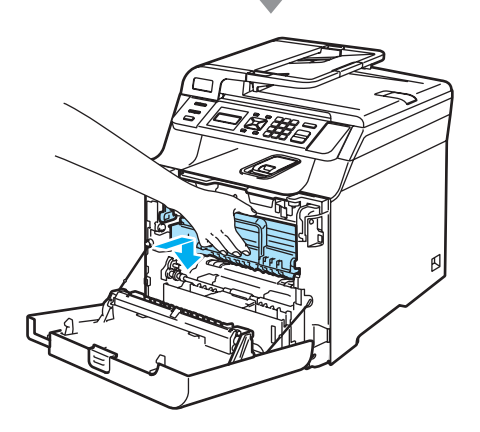

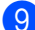

**9** Stäng maskinens främre lucka.

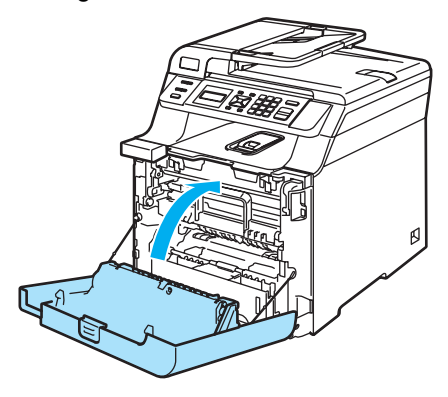

### **Byta trumma**

Beställningsnummer DR-130CL

**Meddelande om att trumman snart är slut <sup>C</sup>**

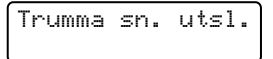

Maskinens trumma överför toner till utskrifter. Trumman börjar närma sig slutet på sin livslängd och det är dags att köpa en ny när meddelandet Trumma sn. utsl. visas på LCD-skärmen.

Du kanske kan fortsätta att skriva ut ett tag utan att byta trumman även om Trumma sn. utsl. visas på LCD-skärmen. Byt dock trumma direkt om du märker att utskriftskvaliteten kraftigt försämras (även innan meddelandet Trumma sn. utsl. visas). Rengör maskinen när du byter trumma. (Se *[Rengöra](#page-86-0)  laserglasen* [på sidan 77.](#page-86-0))

#### **VAR FÖRSIKTIG**

Hantera trumman med varsamhet när du avlägsnar den. Den kan innehålla toner. Om du får toner på händerna eller kläderna ska du omedelbart torka eller tvätta bort det med kallt vatten.

## **Obs**

Trumman är en förbrukningsartikel som måste bytas ut med jämna mellanrum. Trummans aktuella livslängd beror på flera faktorer, till exempel temperatur, luftfuktighet, papperstyp och hur mycket toner du använder för antalet sidor per utskriftsjobb. Trummans varaktighet är ungefär 17 000 sidor. Det verkliga antalet sidor trumman kan skriva ut kan vara betydligt lägre än våra uppskattningar. Verkligt antal sidor beror på en mängd faktorer som vi inte kan påverka.

#### <span id="page-110-0"></span>**Byta trumma**

#### **VAR FÖRSIKTIG**

Packa inte upp trumman förrän du ska installera den. Lägg den gamla trumman i plastpåsen.

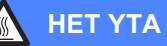

Vissa invändiga maskindelar är mycket varma när maskinen just har använts. Vidrör INTE de skuggade delarna som visas på bilden när du öppnar den främre eller bakre luckan.

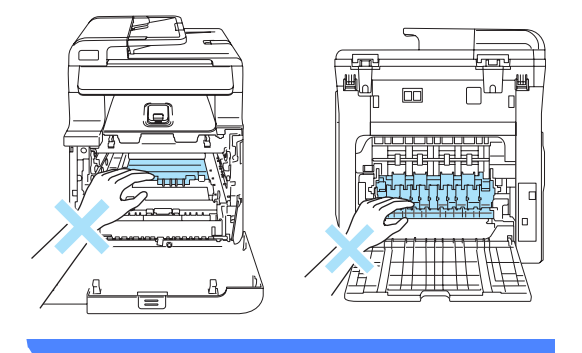

Stäng av strömmen till maskinen. Öppna den främre luckan genom att trycka på spärren.

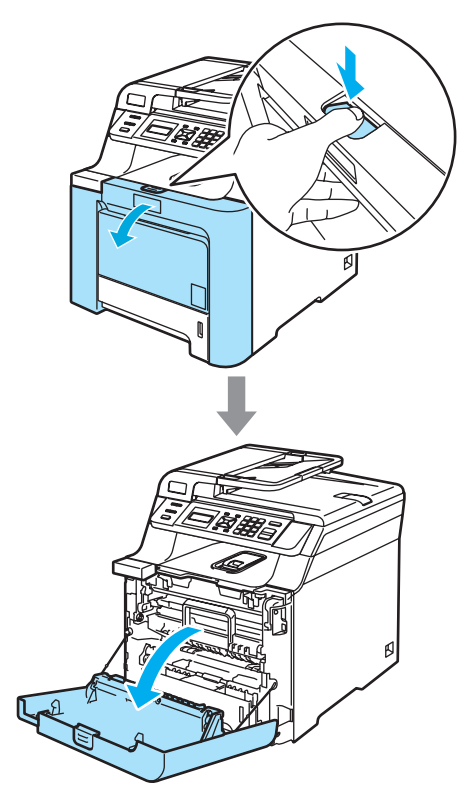

<sup>2</sup> Håll i det gröna handtaget på trumman. Lyft upp trumman och dra ut den tills det tar stopp.

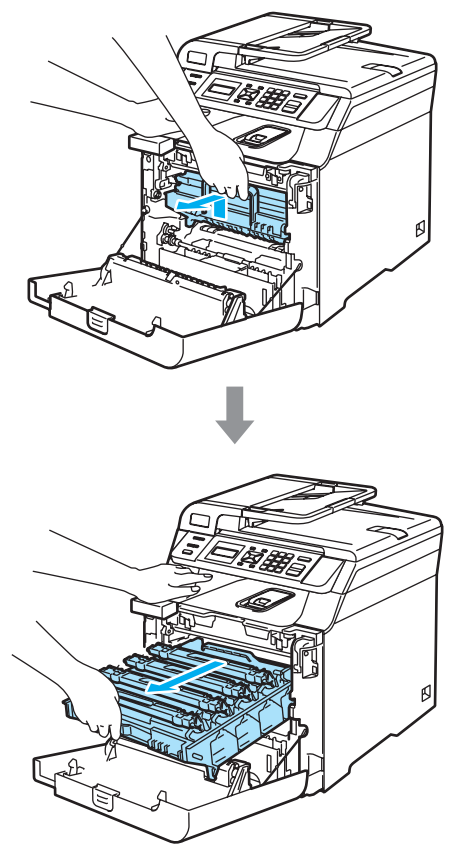

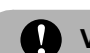

### **VAR FÖRSIKTIG**

Vi rekommenderar att du placerar tonerkassetterna på en ren och plan yta som skyddas av ett papper om toner spills eller sprids ut.

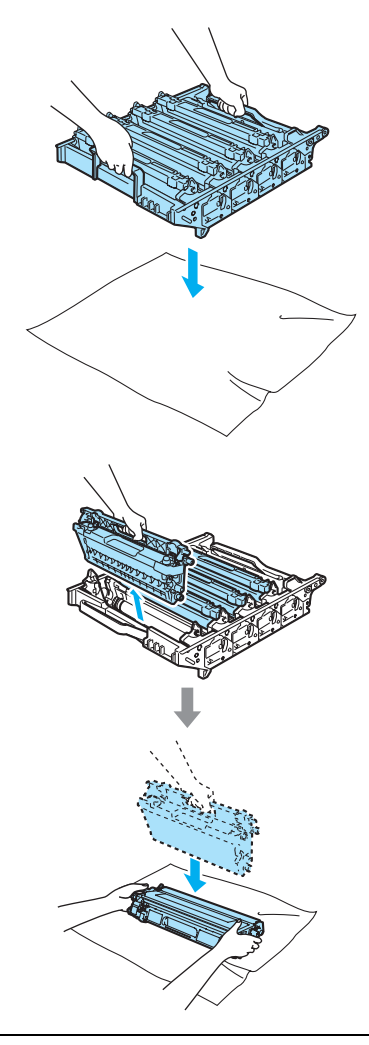

Handskas försiktigt med tonerkassetterna. Om du får toner på händerna eller kläderna ska du omedelbart torka eller tvätta bort det med kallt vatten.

**3** Lossa den grå låsspaken (1) på maskinens vänstra sida. Lyft upp trummans främre del och dra ut trumman helt ur maskinen med de gröna handtagen på trumman.

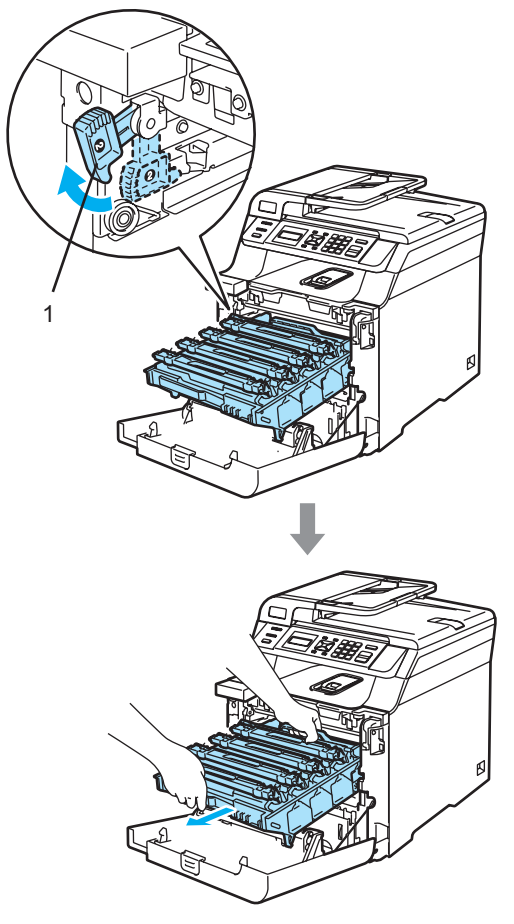

## **Obs**

Kasta den förbrukade trumman i enlighet med lokala bestämmelser och separat från hushållsavfall. Försegla trumman noga för att förhindra tonerspill. Kontakta de lokala renhållningsmyndigheterna om du har några frågor.

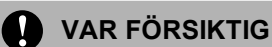

Undvik att maskinen skadas på grund av statisk elektricitet genom att INTE vidröra elektroderna på bilden nedan.

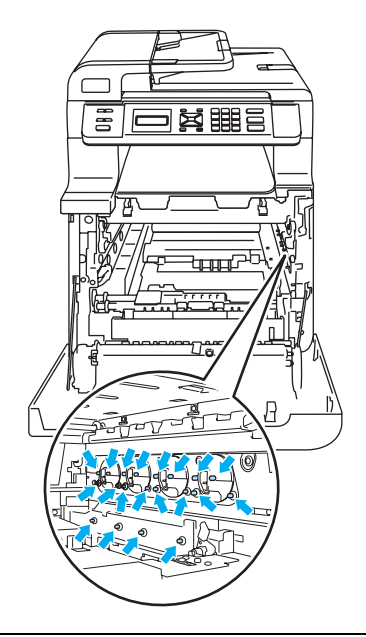

Kom ihåg att använda handtagen på trumman när du lyfter den. Håll INTE i sidorna på trumman.

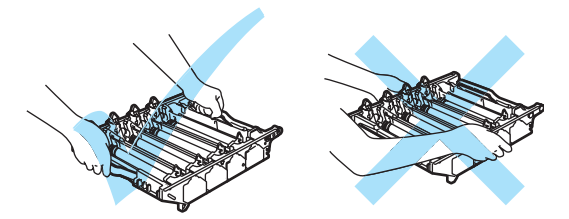

Ta INTE på de skuggade delarna som visas på bilderna för att undvika problem med utskriftskvaliteten.

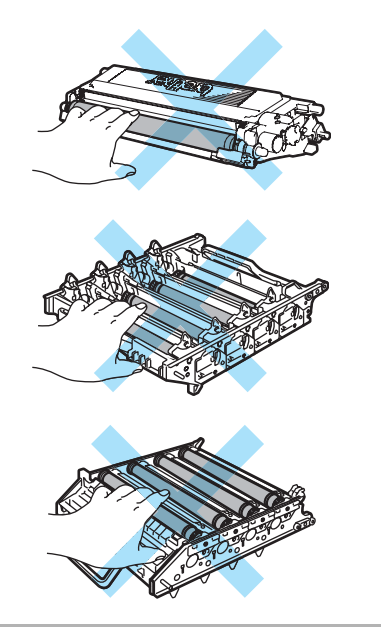

4 Håll i de färgade handtagen och lyft ut de fyra tonerkassetterna ur trumman.

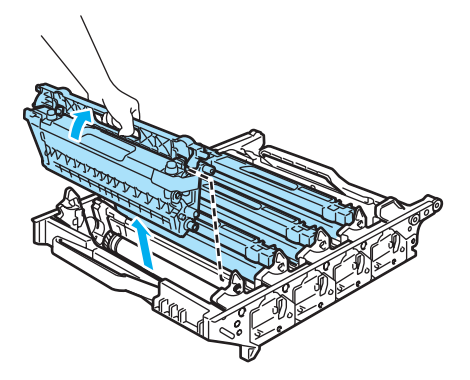

**6** Packa upp den nya trumman och ta bort skyddet.

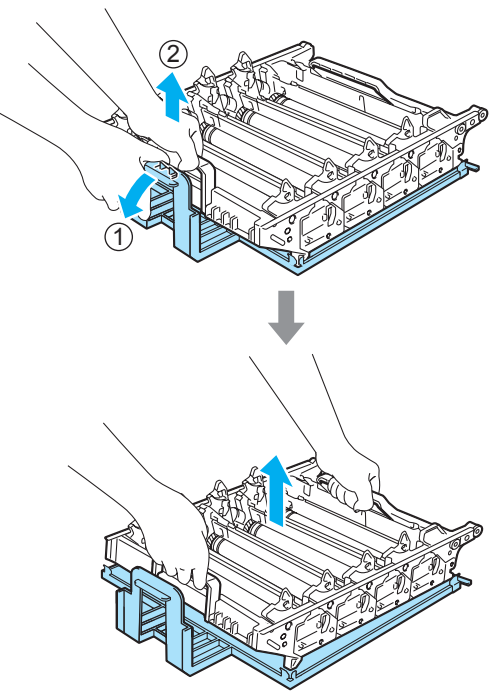

6 Håll i tonerkassetternas färgade handtag och för in dem en i taget i trumman så som visas. Se till att du matchar tonerkassettens färg med samma färgdekal på trumman och kontrollera att du fäller ned tonerkassettens handtag (A) när tonerkassetten sitter på plats. Upprepa för alla tonerkassetter.

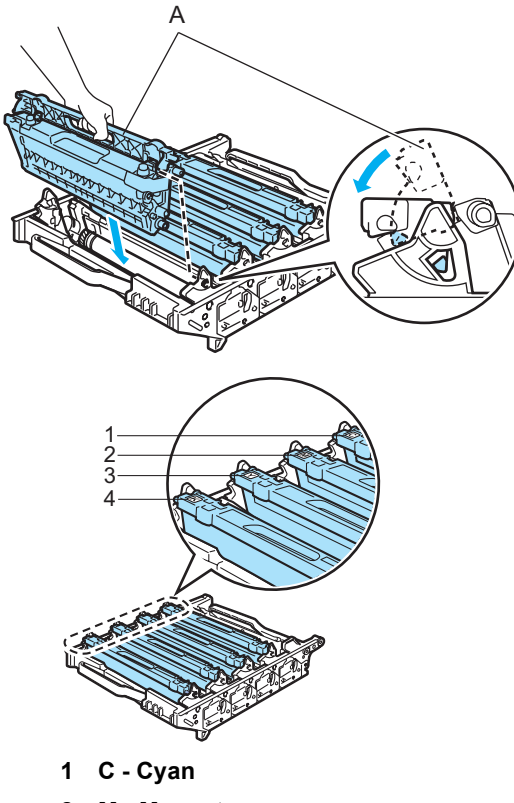

- **2 M Magenta**
- **3 Y Gult**
- **4 K Svart**
- 7 Sätt tillbaka trumman i maskinen på följande sätt.
	- **1** Kontrollera att den grå låsspaken (1) är i det övre läget och placera trumman i maskinen. Tryck ned den grå låsspaken (1).

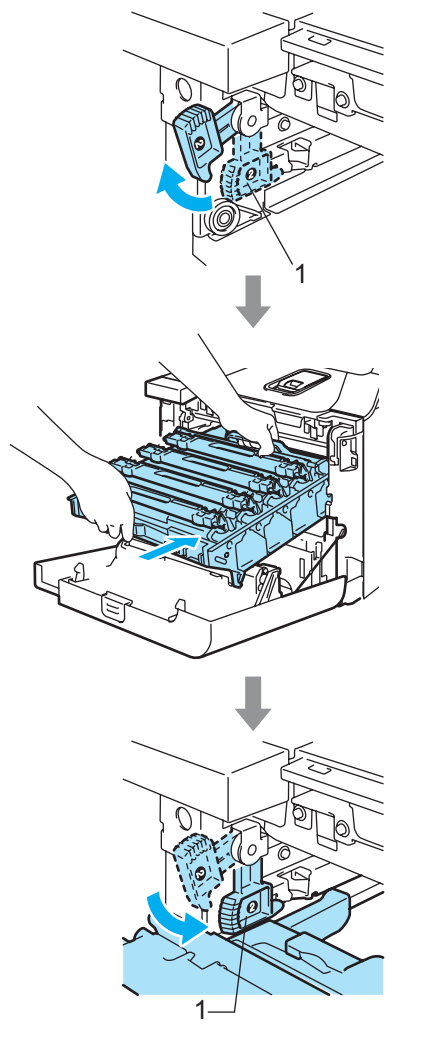

## **Obs**

När du placerar trumman i maskinen ska du rikta in de gröna guiderna (1) på trummans handtag med de gröna pilarna (2) på maskinens båda sidor.

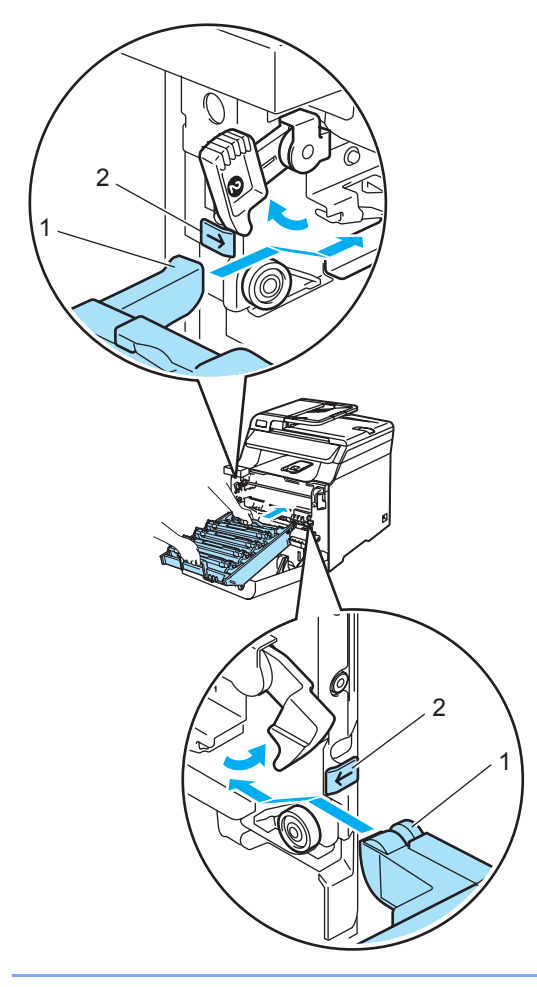

**2** Tryck in trumman tills det tar stopp.

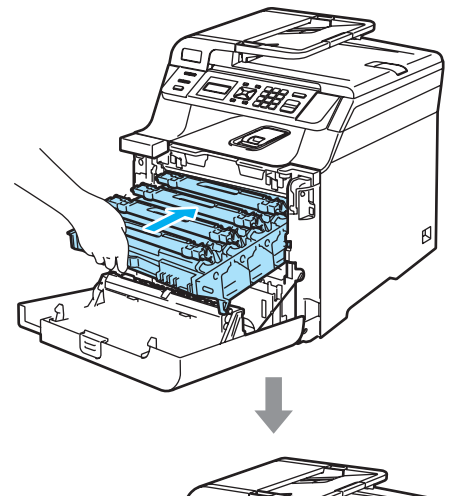

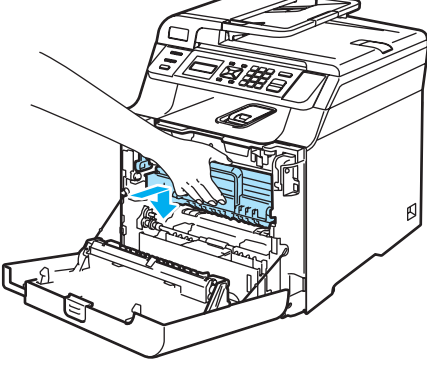

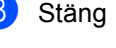

8 Stäng maskinens främre lucka.

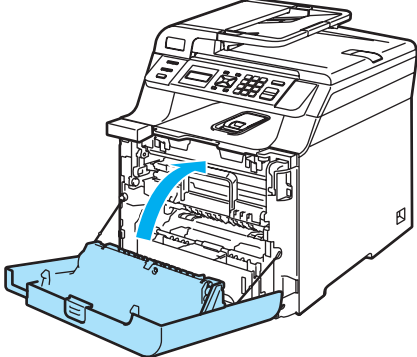

Du måste återställa trummans räkneverk genom att följa stegen nedan när du byter till en ny trumma.

**9** Slå på maskinens strömbrytare.

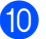

j Tryck på **Menu**, **5**, **5**. Endast de räknare som behöver återställas visas i menyn.

> Maskininform. 5.Återst. Meny

- **k Tryck på ▲ eller V och välj** Trumma. Tryck på **OK**.
- 12 Återställ trummans räkneverk genom att trycka på **1**.
- **ig Tryck på Stop/Exit.**

## **Byta bältenhet**

Beställningsnummer BU-100CL

#### **Meddelande om att bältenheten måste bytas**

Följande meddelande visas på LCD-skärmen när bältenheten måste bytas ut. Du måste byta bältenheten när meddelandet visas:

Byt bältenhet

#### **VAR FÖRSIKTIG**

Ta INTE på bältenhetens yta. Utskriftskvaliteten kan försämras om du tar på den.

Skador som orsakas av att bältenheten hanteras på fel sätt kanske inte täcks av garantin.

#### <span id="page-116-0"></span>**Byta bältenhet**

Stäng av strömmen till maskinen. Öppna den främre luckan genom att trycka på spärren.

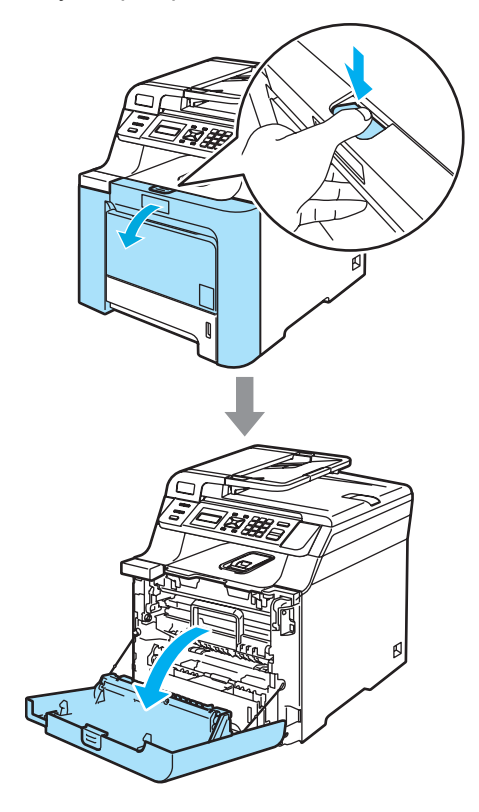

**C**

<sup>2</sup> Håll i det gröna handtaget på trumman. Lyft upp trumman och dra ut den tills det tar stopp.

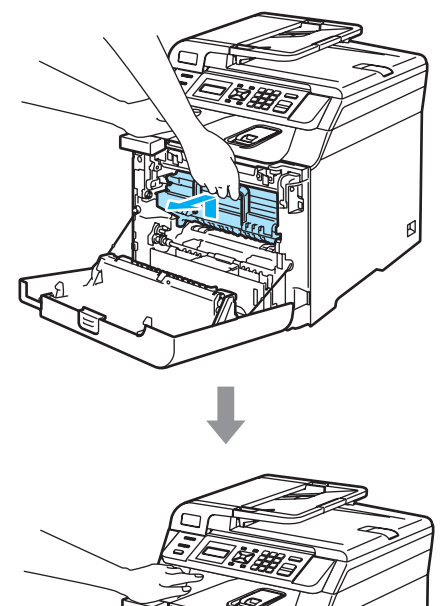

c Lossa den grå låsspaken (1) på maskinens vänstra sida. Lyft upp trummans främre del och dra ut trumman helt ur maskinen med de gröna handtagen på trumman.

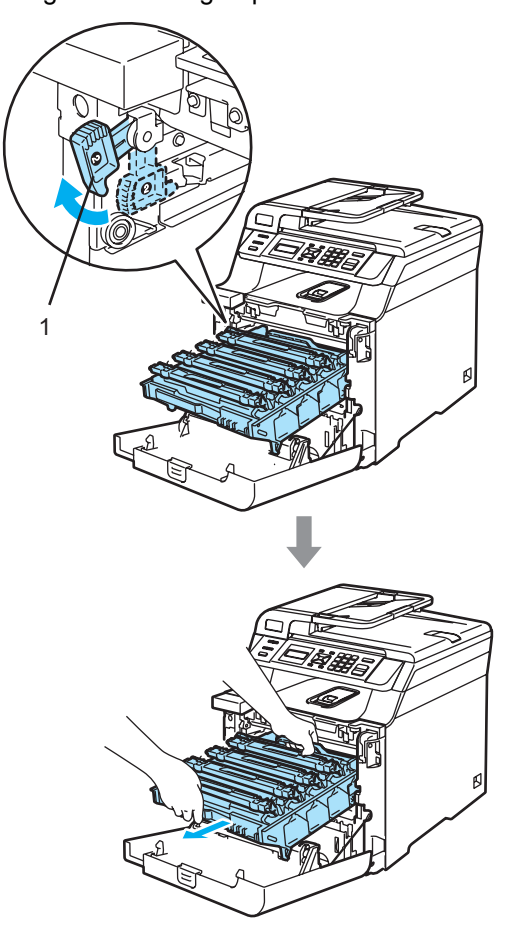

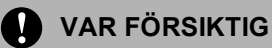

Kom ihåg att använda handtagen på trumman när du lyfter den. Håll INTE i sidorna på trumman.

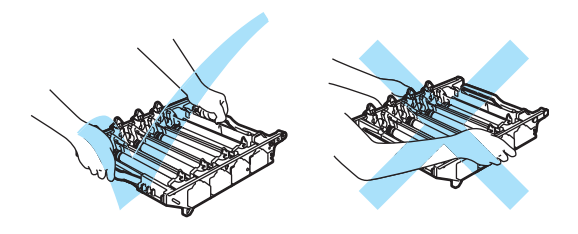

Vi rekommenderar att du placerar trumman på en plan yta som skyddas av ett papper eller en trasa om toner spills eller sprids ut.

Undvik att maskinen skadas på grund av statisk elektricitet genom att INTE vidröra elektroderna på bilden nedan.

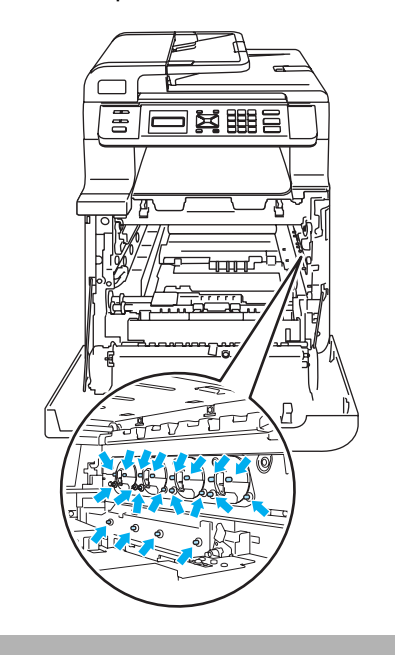

Håll i de gröna delarna på bältenheten med båda händerna, lyft upp den och dra ut den.

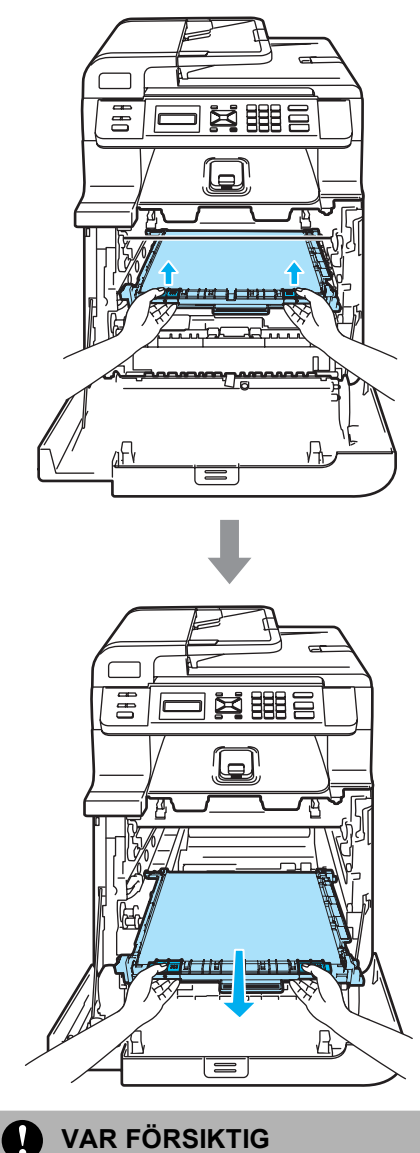

Vi rekommenderar att du placerar bältet på en plan yta som skyddas av ett papper eller en trasa om toner spills eller sprids ut.

**6** Packa upp den nya bältenheten och ta bort skyddet och papperet.

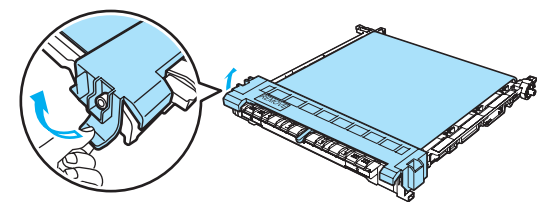

6 Placera den nya bältenheten i maskinen. Rikta in märket 1 på bältenheten med märket t på maskinen. Lås bältenheten på plats genom att trycka på det gröna området på den.

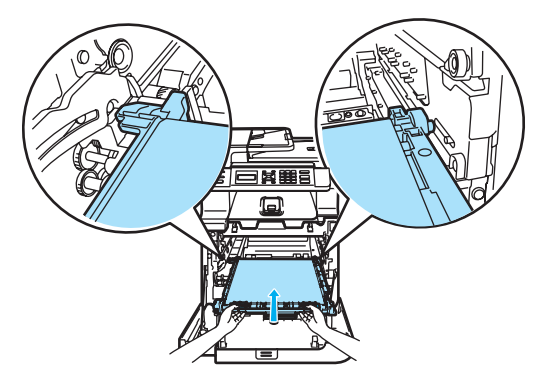

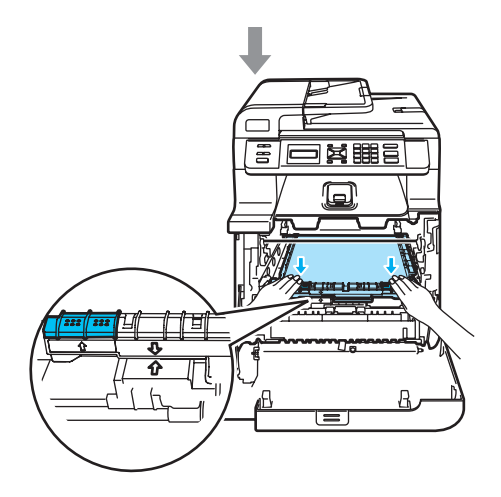

- **7** Sätt tillbaka trumman i maskinen på följande sätt.
	- **1** Kontrollera att den grå låsspaken (1) är i det övre läget och placera trumman i maskinen. Tryck ned den grå låsspaken (1).

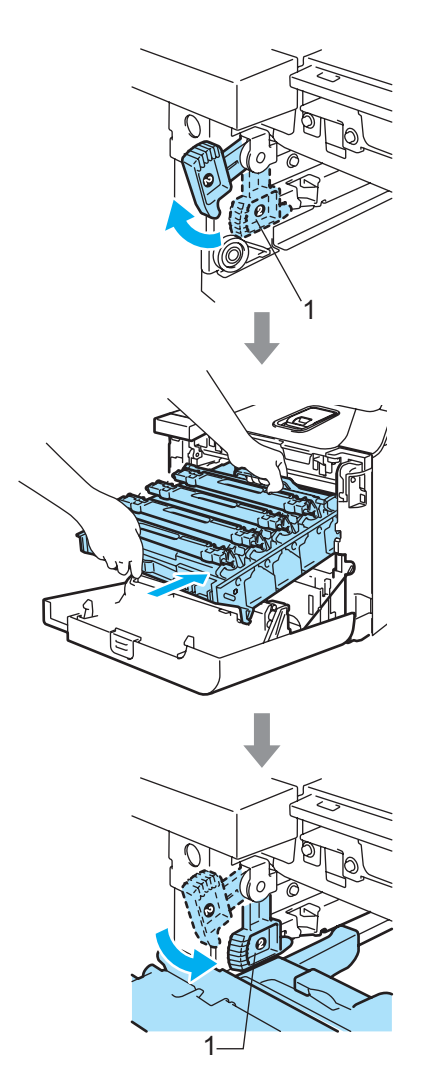

## **Obs**

När du placerar trumman i maskinen ska du rikta in de gröna guiderna (1) på trummans handtag med de gröna pilarna (2) på maskinens båda sidor.

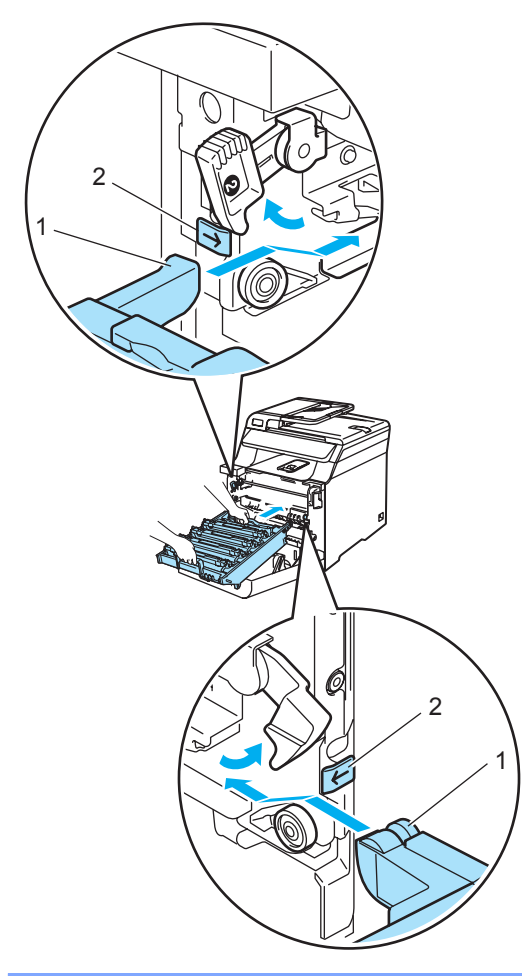

**2** Tryck in trumman tills det tar stopp.

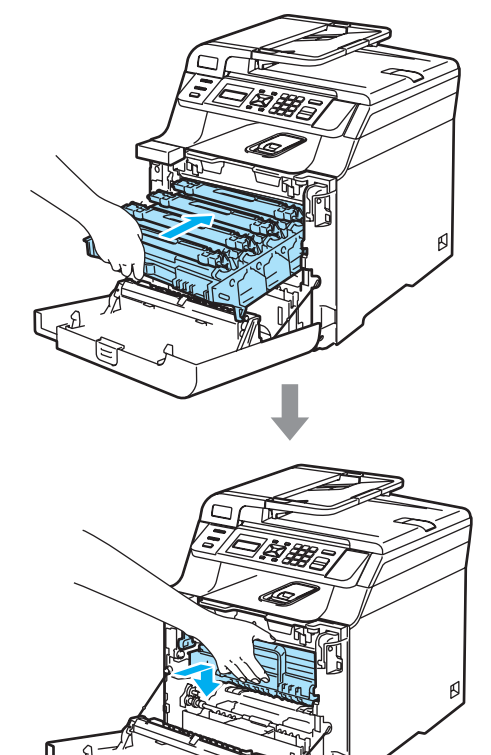

**C**

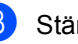

8 Stäng maskinens främre lucka.

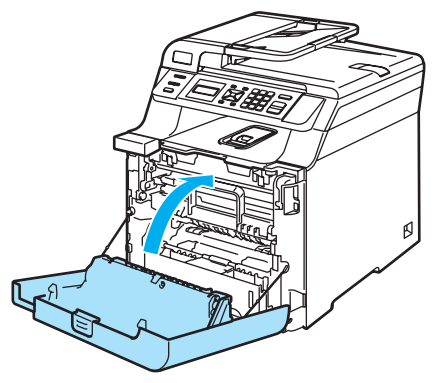

Du måste återställa bältenhetens räkneverk genom att följa stegen nedan när du byter till en ny bältenhet.

**9** Slå på maskinens strömbrytare.

j Tryck på **Menu**, **5**, **5**. Endast de räknare som behöver återställas visas i menyn.

> Maskininform. 5.Återst. Meny

- **k Tryck på ▲ eller V och välj** Bältenhet. Tryck på **OK**.
- 12 Återställ bältenhetens räkneverk genom att trycka på **1**.
- 13 Tryck på **Stop/Exit**.

## **Byta spilltonerlåda**

Beställningsnummer WT-100CL

#### **Meddelande om att spilltonerlådan snart måste bytas**

Du måste byta spilltonerlådan när du har skrivit ut ca. 20 000 sidor med 5 % täckning för CMYK. Det verkliga antalet sidor som kan skrivas ut varierar beroende på utskriftsjobben och papperet som används.

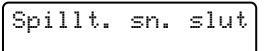

#### **Meddelande om att spilltonerlådan är full <sup>C</sup>**

Följande meddelande visas på LCD-skärmen och maskinen slutar att skriva ut när spilltonerlådan är full. Du måste byta spilltonerlådan när meddelandet visas.

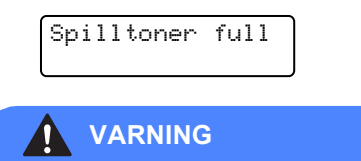

Återanvänd INTE spilltonerlådan.

#### **Byta spilltonerlåda**

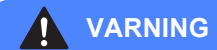

Kasta INTE spilltonerlådan i öppen eld. Den kan explodera.

Var försiktig så att du inte spiller toner. Andas INTE in toner och undvik att få toner i ögonen.

### **VAR FÖRSIKTIG**

Hantera spilltonerlådan varsamt. Om du får toner på händerna eller kläderna ska du omedelbart torka eller tvätta bort det med kallt vatten.

Öppna den främre luckan genom att trycka på spärren.

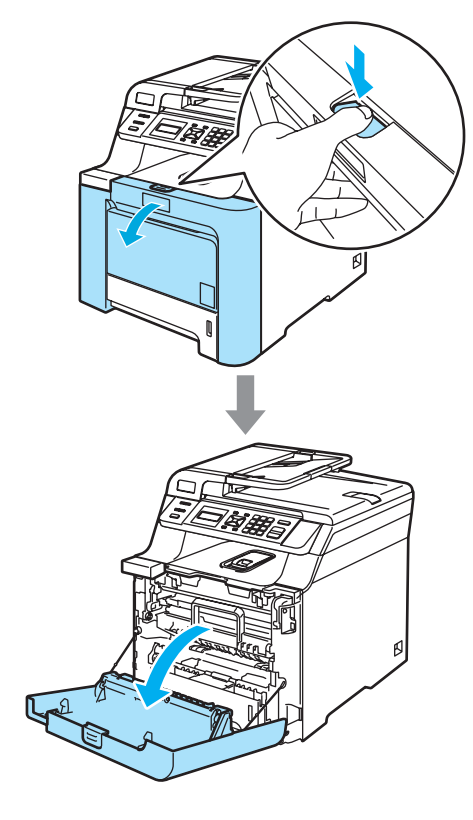

<sup>2</sup> Håll i det gröna handtaget på trumman. Lyft upp trumman och dra ut den tills det tar stopp.

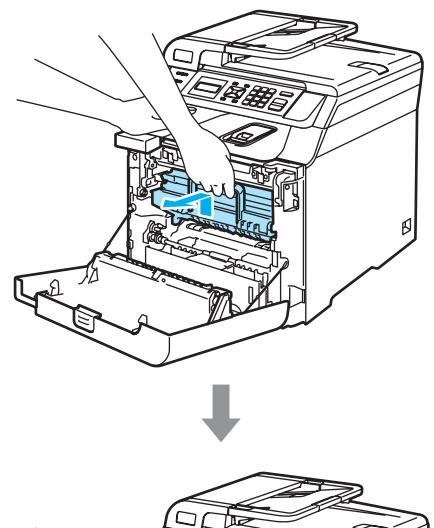

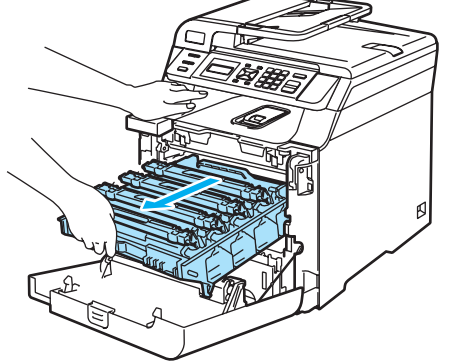

c Lossa den grå låsspaken (1) på maskinens vänstra sida. Lyft upp trummans främre del och dra ut trumman helt ur maskinen med de gröna handtagen på trumman.

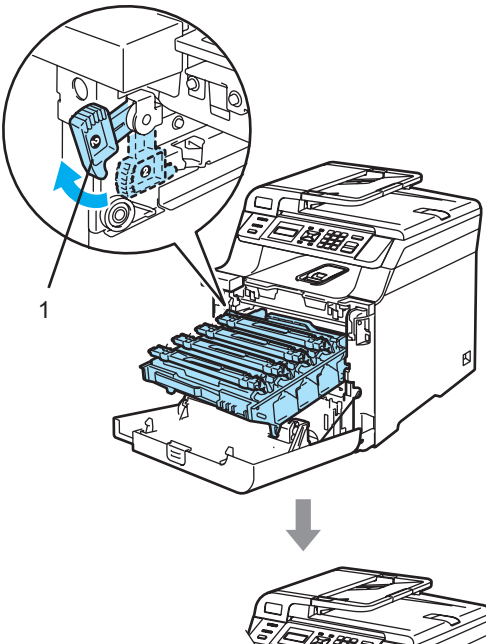

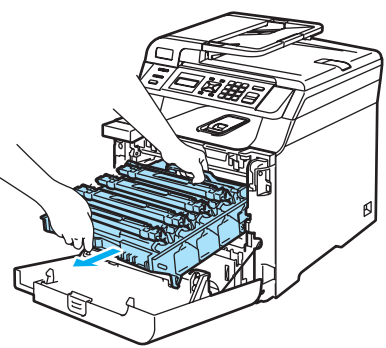

#### **VAR FÖRSIKTIG**  $\mathbf u$

Kom ihåg att använda handtagen på trumman när du lyfter den.Håll INTE i sidorna på trumman.

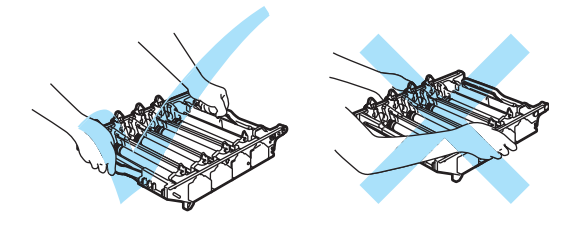

Vi rekommenderar att du placerar trumman på en plan yta som skyddas av ett papper eller en trasa om toner spills eller sprids ut.

Om du får toner på händerna eller kläderna ska du omedelbart torka eller tvätta bort det med kallt vatten.

Undvik att maskinen skadas på grund av statisk elektricitet genom att INTE vidröra elektroderna på bilden nedan.

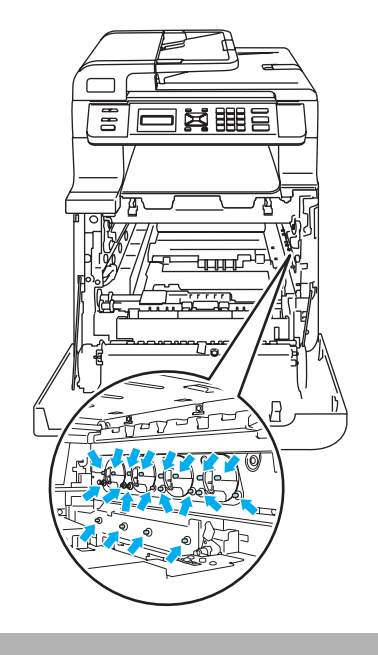

4 Håll i de gröna delarna på bältenheten med båda händerna, lyft upp den och dra ut den.

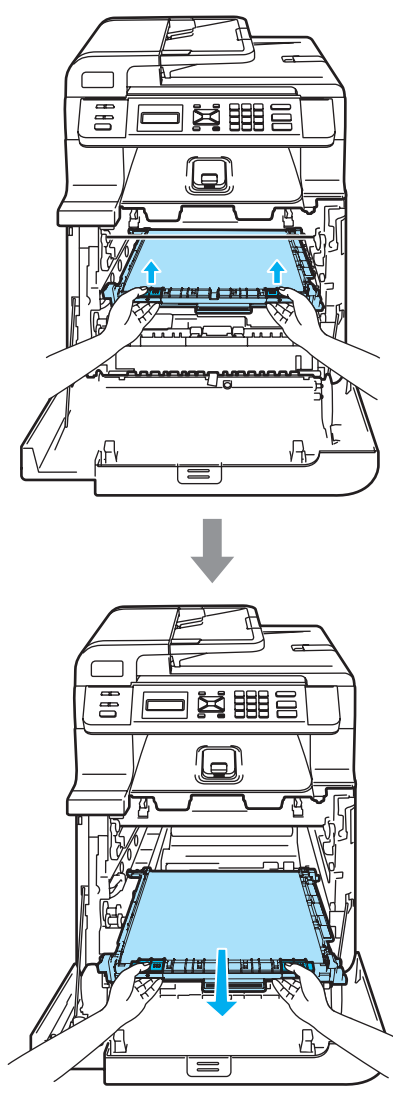

#### **VAR FÖRSIKTIG**

Vi rekommenderar att du placerar bältenheten på en ren och plan yta som skyddas av ett papper om toner spills eller sprids ut.

**6** Använd det gröna handtaget och ta ut spilltonerlådan ur maskinen.

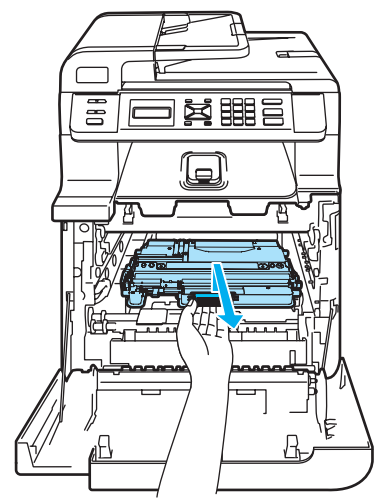

## **Obs**

Kasta den förbrukade spilltonerlådan i enlighet med lokala bestämmelser och separat från hushållsavfall. Kontakta de lokala renhållningsmyndigheterna om du har några frågor.

6 Packa upp den nya spilltonerlådan och montera den i maskinen med hjälp av det gröna handtaget.

let I  $\beta_\circ$  **7** Sätt tillbaka bältenheten i maskinen. Rikta in märket 1 på bältenheten med märket 1 på maskinen. Lås bältenheten på plats genom att trycka på det gröna området på den.

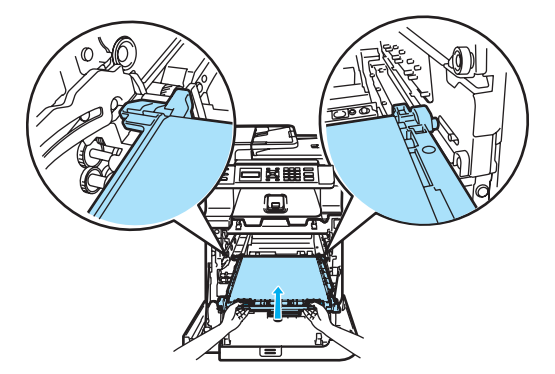

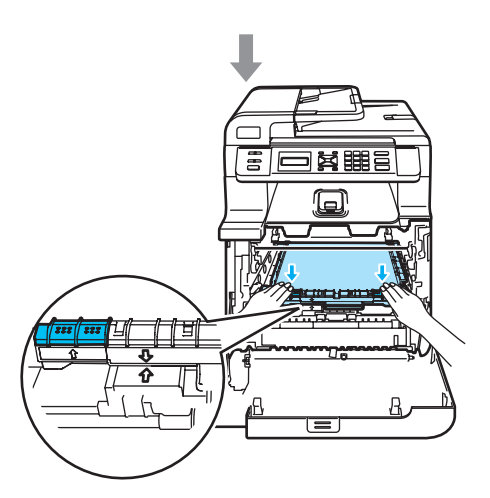

- 8 Sätt tillbaka trumman i maskinen på följande sätt.
	- **1** Kontrollera att den grå låsspaken (1) är i det övre läget och placera trumman i maskinen. Tryck ned den grå låsspaken (1).

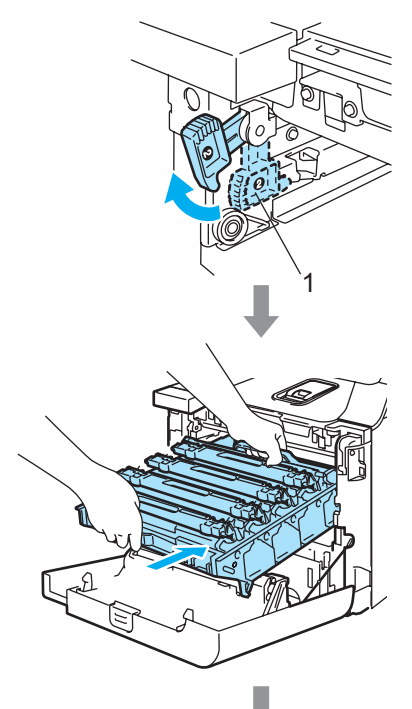

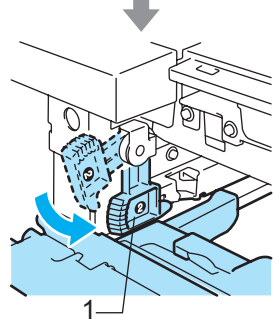

## **Obs**

När du placerar trumman i maskinen ska du rikta in de gröna guiderna (1) på trummans handtag med de gröna pilarna (2) på maskinens båda sidor.

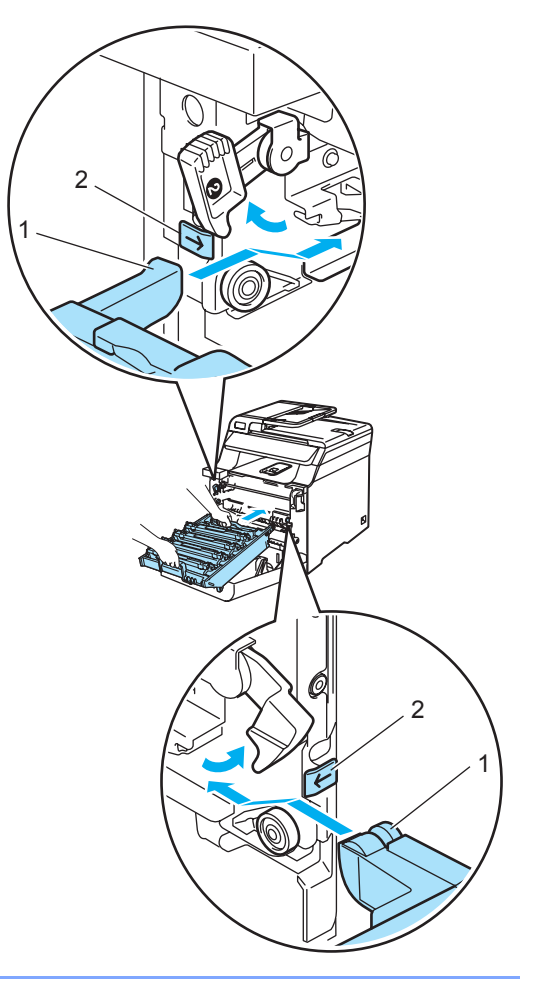

**2** Tryck in trumman tills det tar stopp.

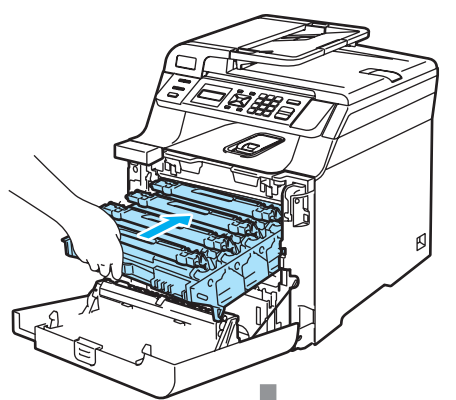

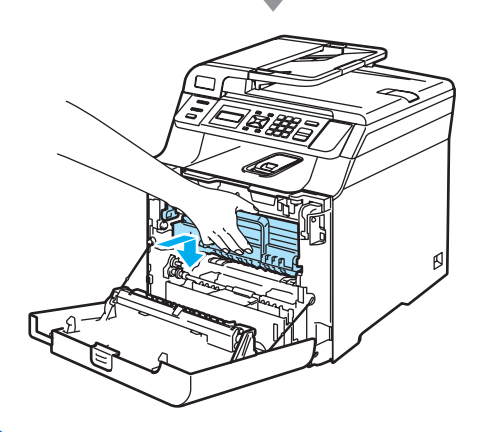

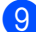

<sup>9</sup> Stäng maskinens främre lucka.

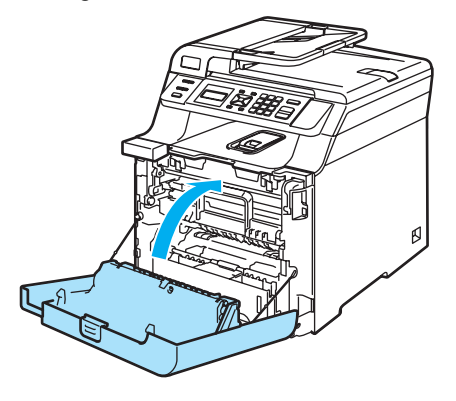

## <span id="page-126-0"></span>**Så här ändrar du språket på LCD-skärmen <sup>C</sup>**

Du kan ändra LCD-språket.

a Tryck på **Menu**, **1**, **0**.

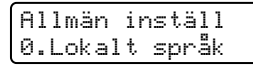

**2** Tryck på ▲ eller ▼ för att välja språk. Tryck på **OK**.

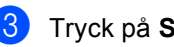

**3** Tryck på Stop/Exit.

## **Förpacka och transportera maskinen**

Om du av någon anledning behöver flytta eller frakta maskinen ska du förpacka den omsorgsfullt i originalförpackningen för att undvika transportskador. Du riskerar att sätta garantin ur spel om du underlåter att packa maskinen på korrekt sätt. Maskinen bör även försäkras av transportföretaget.

Läs instruktionerna i det här avsnittet som beskriver hur du förbereder maskinen för transport om maskinen måste transporteras.

## **VARNING**

När maskinen har ställts in och använts rekommenderar vi INTE att maskinen flyttas eller fraktas, om det inte är absolut nödvändigt.

Färglaserskrivare är komplicerade enheter. ALLVARLIGA maskinskador kan uppstå om maskinen flyttas eller fraktas utan att de monterade förbrukningsartiklarna tas bort på rätt sätt. Det kan göra att maskinen inte fungerar som den ska efteråt.

Om du inte följer instruktionerna hur du förbereder maskinen för transport i det här avsnittet kan

GARANTIN OGILTIGFÖRKLARAS.

För att undvika personskador bör minst två personer hjälpas åt när maskinen ska lyftas eller flyttas. Var försiktig så att du inte klämmer fingrarna när maskinen sätts ned.

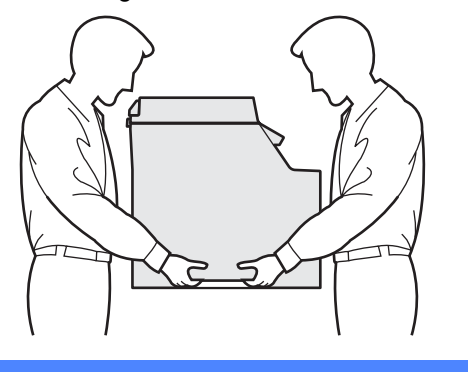

Kontrollera att du har följande delar:

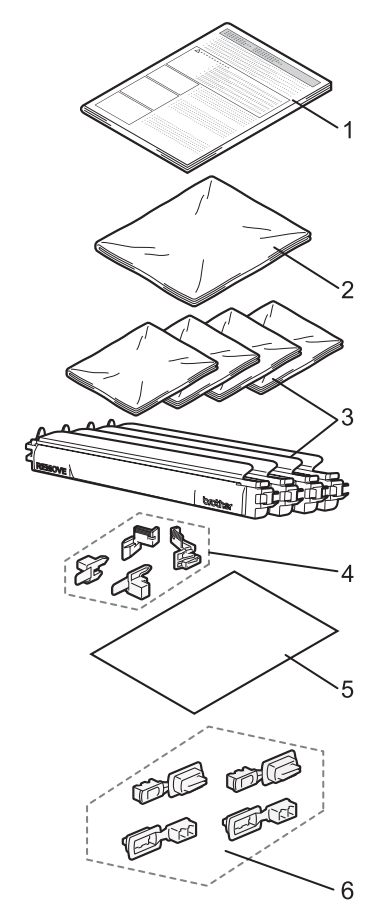

- **1 Instruktionsark för ompaketering**
- **2 Plastpåse för spilltonerlåda**
- **3 Orangefärgade skydd, plastpåse som tonerkassetten ursprungligen levererades i (4 st.)**
- **4 Orangefärgat förpackningsmaterial som håller fast trumman och bältenheten (4 st.)**
- **5 Ett pappersark (letter eller A4) på bältenheten för att förhindra att den skadas (ta ett eget ark)**
- **6 Fogar för att fästa kartonger (4 stycken)**

## **Packa maskinen**

- **a Stäng av strömmen till maskinen. Dra ut** nätkabeln ur eluttaget.
- **2** Öppna den främre luckan genom att trycka på spärren.

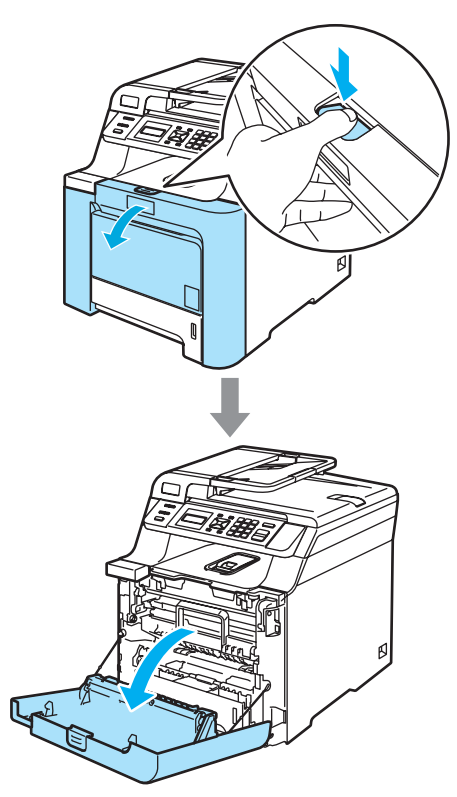

**6** Håll i det gröna handtaget på trumman. Lyft upp trumman och dra ut den tills det tar stopp.

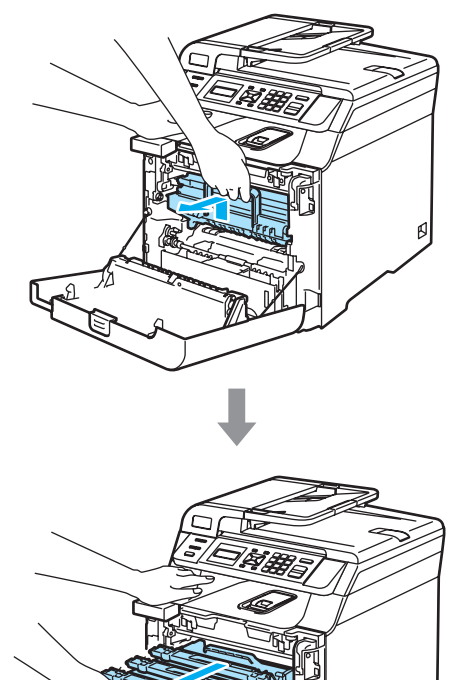

4 Lossa den grå låsspaken (1) på maskinens vänstra sida. Lyft upp trummans främre del och dra ut trumman helt ur maskinen med de gröna handtagen på trumman.

#### **VAR FÖRSIKTIG**

Håll i trummans handtag när du lyfter den. Håll INTE i sidorna på trumman.

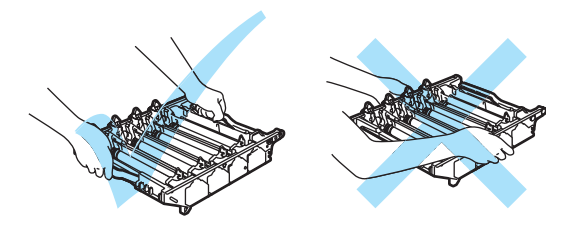

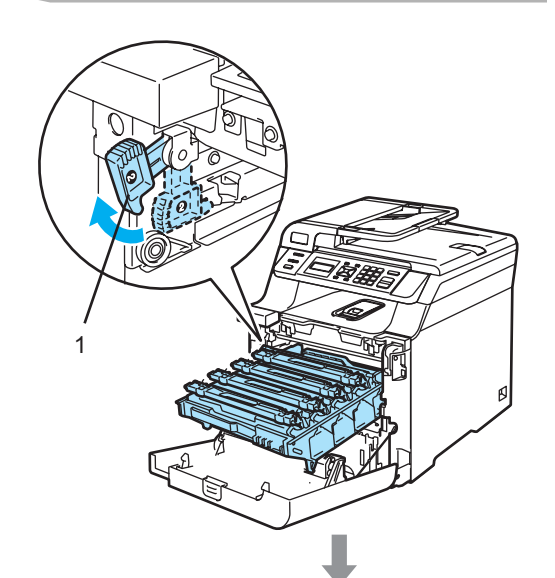

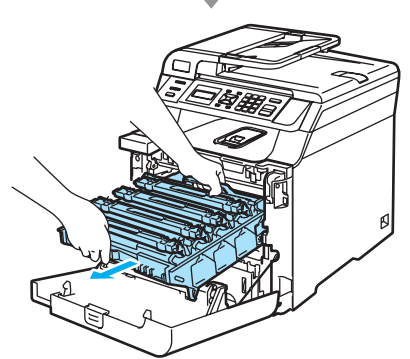

**VAR FÖRSIKTIG**

Vi rekommenderar att du placerar trumman på en ren och plan yta som skyddas av ett papper om toner spills eller sprids ut.

**5** Håll i handtaget på tonerkassetten och dra ut den ur trumman. Upprepa för alla tonerkassetter.

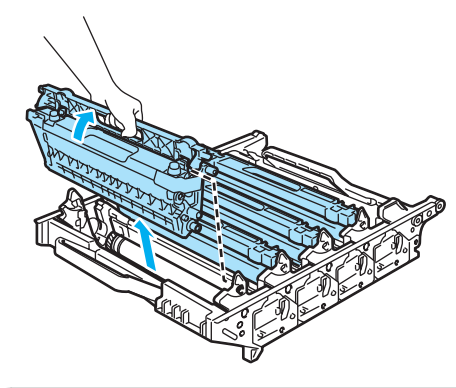

#### **VAR FÖRSIKTIG**

Vi rekommenderar att du placerar tonerkassetterna på en ren och plan yta som skyddas av ett papper om toner spills eller sprids ut.

6 Sätt fast de ursprungliga gula skydden på tonerkassetterna. Placera tonerkassetterna i plastpåsarna som medföljer i kartongen.

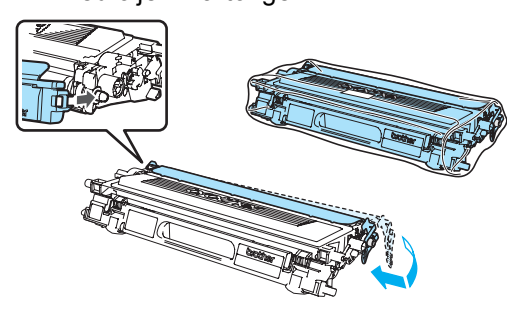

7 Håll i de gröna delarna på bältenheten med båda händerna, lyft upp den och dra ut den.

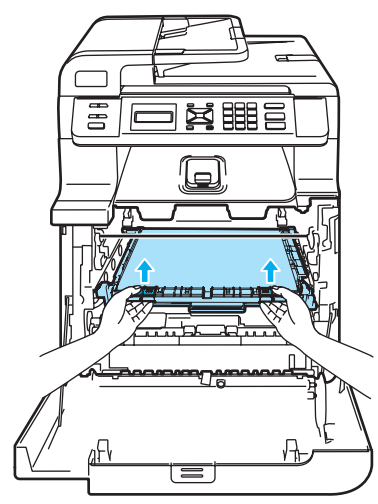

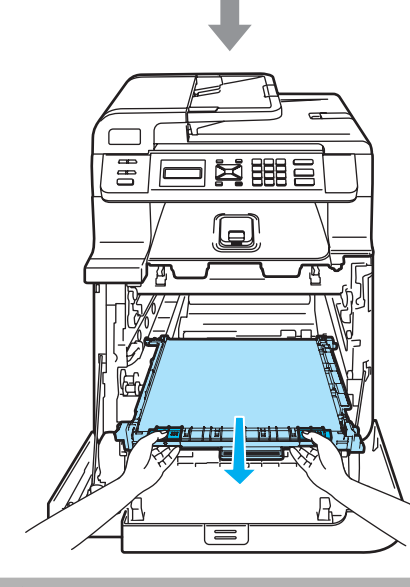

**VAR FÖRSIKTIG**

Vi rekommenderar att du placerar bältenheten på en ren och plan yta som skyddas av ett papper om toner spills eller sprids ut.

8 Använd det gröna handtaget och ta bort spilltonerlådan från maskinen och placera den i plastpåsen som medföljer i kartongen.

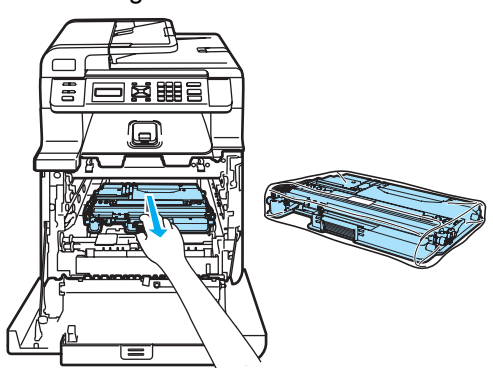

**9** Sätt tillbaka bältenheten i maskinen. Rikta in märket I på bältenheten med märket 1 på maskinen. Lås bältenheten på plats genom att trycka på det gröna området på den.

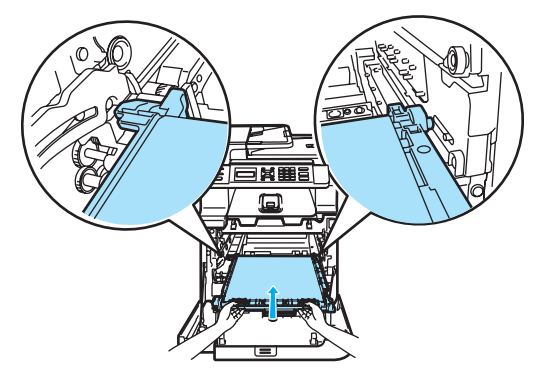

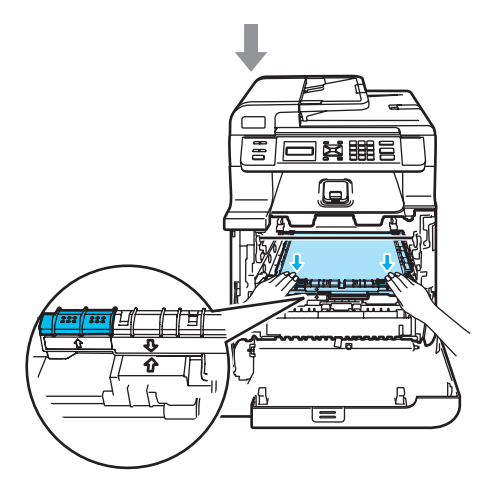

**C**

10 Sätt in det ursprungliga gula förpackningsmaterialet som håller fast bältenheten så som visas på bilden.

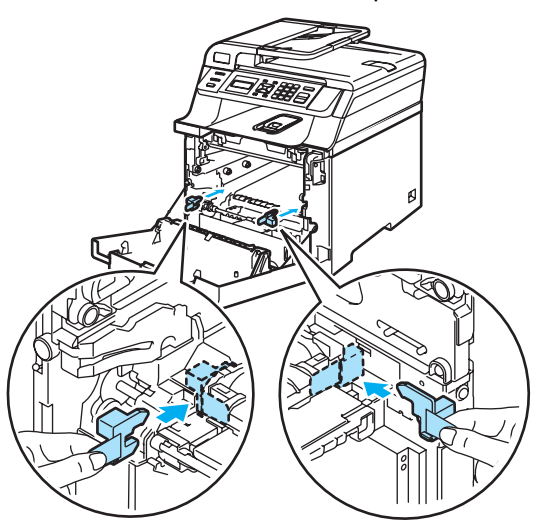

**k** Lägg ett pappersark (letter eller A4) på bältenheten för att förhindra att den skadas.

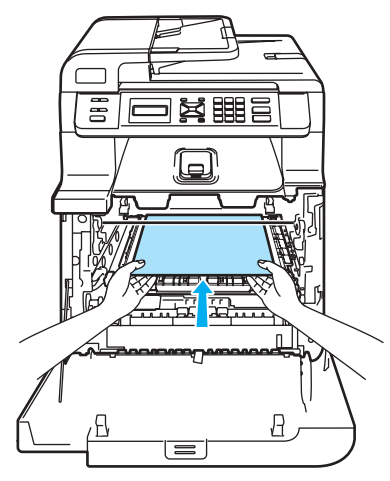

- 12 Sätt tillbaka trumman i maskinen på följande sätt.
	- **1** Kontrollera att den grå låsspaken (1) är i det övre läget och placera trumman i maskinen. Tryck ned den grå låsspaken (1).

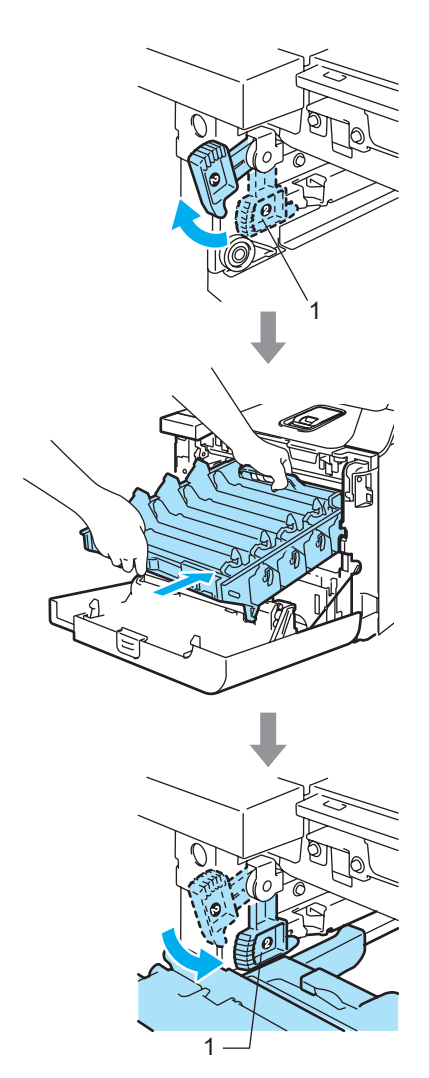

## **Obs**

När du placerar trumman i maskinen ska du rikta in de gröna guiderna (1) på trummans handtag med de gröna pilarna (2) på maskinens båda sidor.

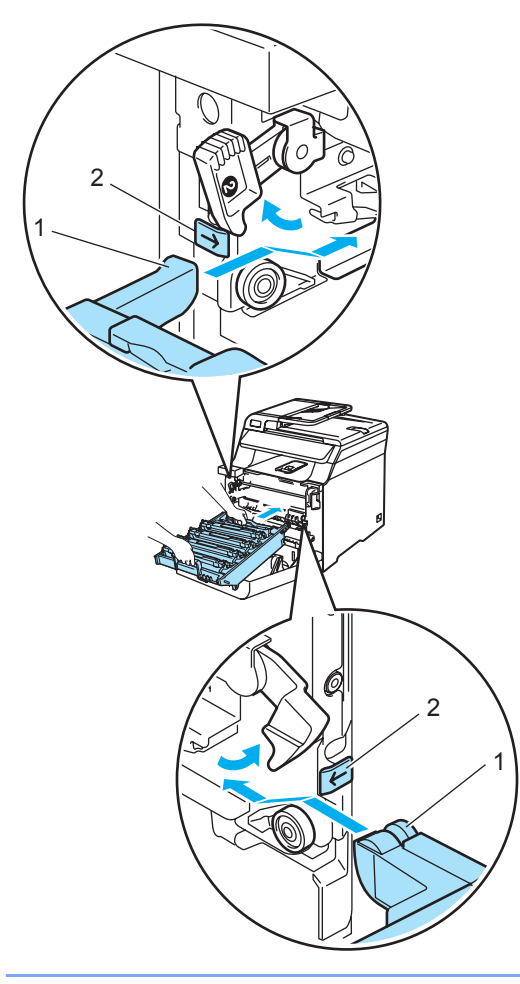

**2** Tryck in trumman tills det tar stopp.

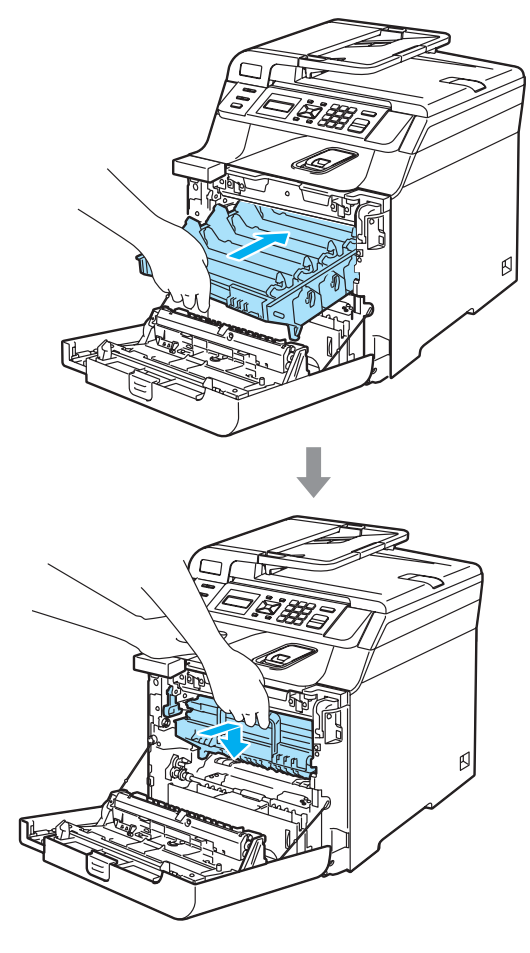

**13** Sätt in det ursprungliga gula förpackningsmaterialet för trumman så som visas på bilden och stäng sedan den främre luckan.

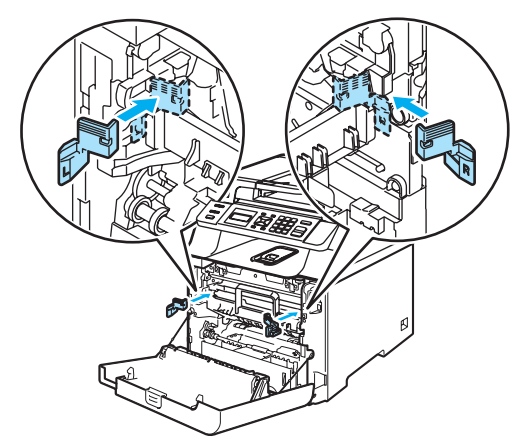

14 Två personer bör placera maskinen i plastpåsen och sedan placera maskinen på polystyrendelarna (1) i kartongens underdel (2). Placera kartongens överdel 3 på maskinen och kartongens underdel. Rikta in hålen (4) på kartongens överdel med hålen (5) på kartongens underdel.

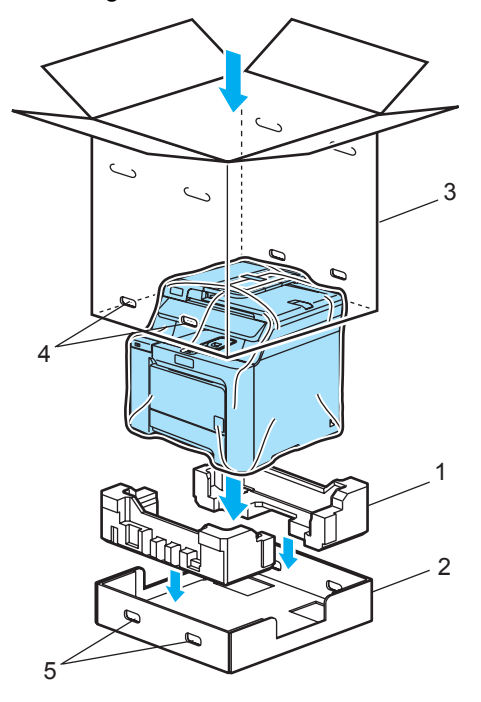

**ib** Lägg de två polystyrendelarna för tonerkassetterna ovanpå maskinen. Rikta in maskinens högra sida med märket "R" på en av polystyrendelarna (1) och maskinens vänstra sida med märket "L" på den andra polystyrendelen (2). Placera tonerkassetterna i polystyrendelarna.

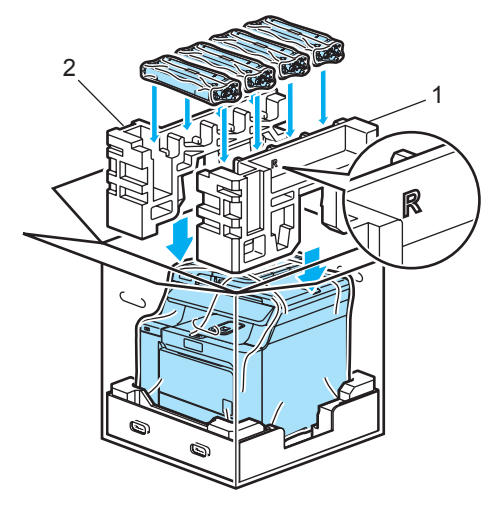

**16** Lägg de två kartongaskarna (1) ovanpå. Rikta in maskinens framsida med -märkena på kartongaskarna. Placera spilltonerlådan till höger i kartongasken.

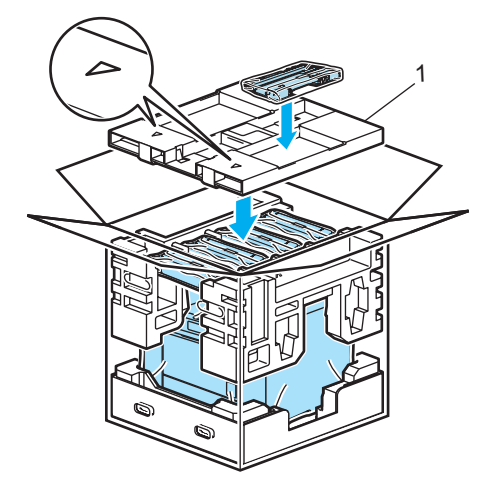

**Placera de fyra fogarna (1) i hålen på** kartongen genom att använda steg A och B som visas nedan.

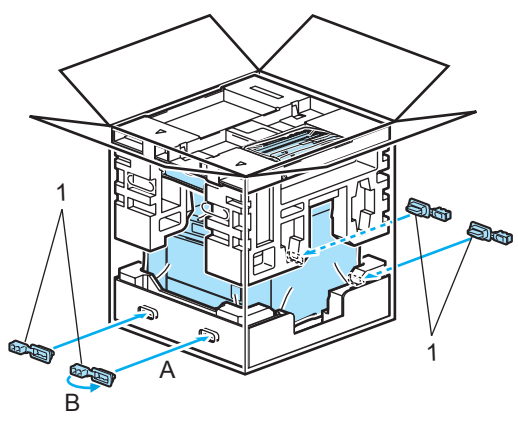

Stäng förpackningen och tejpa fast locket.

## **Maskininformation**

## <span id="page-134-0"></span>**Kontrollera serienumret**

Du kan visa maskinens serienummer på LCD-skärmen.

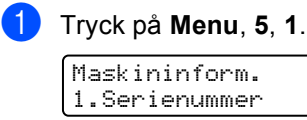

b Tryck på **Stop/Exit**.

## <span id="page-134-1"></span>**Kontrollera sidräknarna**

Du kan se maskinens sidräknare för kopior, utskrivna sidor, rapporter och listor eller totalsummering.

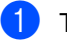

a Tryck på **Menu**, **5**, **2**. Maskininform.

2.Sidräknare

b Tryck på **a** eller **b** och välj Totalt, Rapport, Kopiering eller Utskrift.

Sidräknare<br>Totalt :XXXXXX  $\mathtt{Totalt}$  :

Sidräknare Rapport :XXXXXX

Sidräknare Kopiering:XXXXXX

Sidräknare Utskrift.:XXXXXX

**3** Tryck på OK.

Du kan visa maskinens sidräknare för färg och svartvitt.

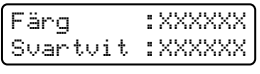

d Tryck på **Stop/Exit**.

### <span id="page-135-0"></span>**Kontrollera delarnas återstående livslängd <sup>C</sup>**

Du kan visa delarnas återstående livslängd på LCD-skärmen.

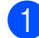

a Tryck på **Menu**, **5**, **4**.

Maskininform. 4.Delens livsl.

**2** Tryck på **∆** eller **▼** och välj 1. Trumma, 2.Bältenhet, 3.PF-kit KF, 4.PF-kit 1, 5.Fixeringsenh. eller 6.Laser. Tryck på **OK**.

Trumma Återstår: XX%

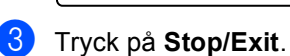

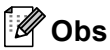

Delens återstående livslängd visas bara på rätt sätt om delens tidsräknare återställs när en ny del monteras. Den visas inte på rätt sätt om delens tidsräknare återställs när en gammal del används.

**Menyer och funktioner** 

# **Skärmprogrammering**

Maskinen har utformats att vara enkel att använda. Du kan programmera direkt på LCD-skärmen med menyknapparna.

På skärmen visas instruktioner som steg för steg hjälper dig att programmera maskinen. Följ bara stegen som vägleder dig genom meny- och programmeringsalternativen.

## $F$ unktionsvalstabell

**D**

Du kan programmera maskinen med hjälp av *[Funktionsvalstabell](#page-138-0)* på sidan 129. Sidorna visar menyvalen och alternativen.

Programmera maskinen genom att trycka på **Menu** följt av menysiffrorna.

Om du t.ex. vill ställa in volymen för Knappvolym på Låg:

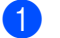

a Tryck på **Menu**, **1**, **3**.

- b Tryck på **a** eller **b** och välj Låg.
- c Tryck på **OK**.

## **Minneslagring**

Menyinställningarna lagras permanent och raderas *inte* vid ett strömavbrott. Tillfälliga inställningar (till exempel kontrast) *raderas*. Maskinen lagrar datumet och tiden i cirka 4 dagar.

## **Menyknappar**

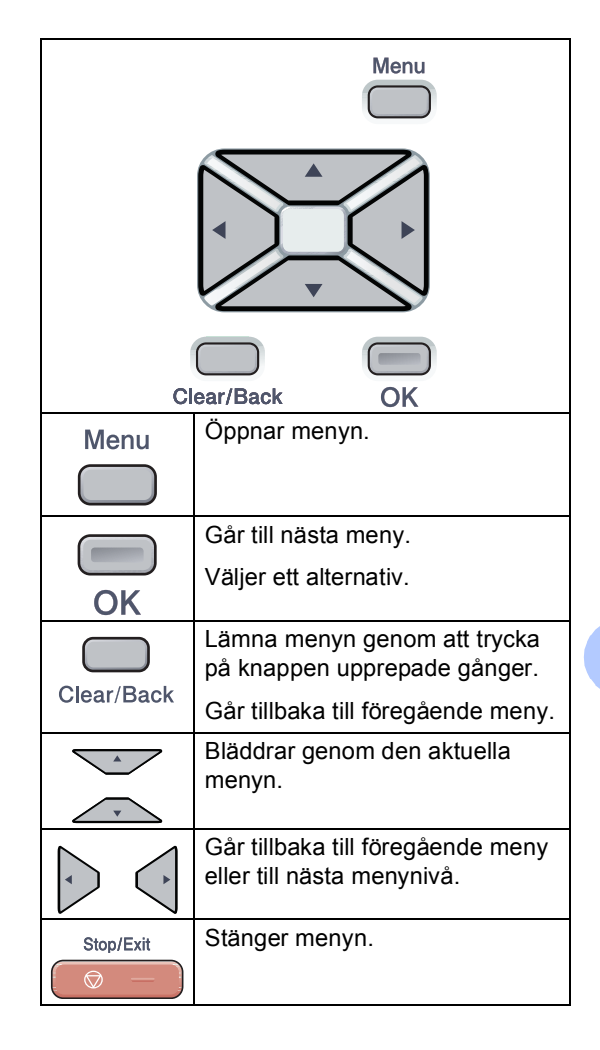

## **Så här öppnar du menyläget**

#### **a** Tryck på Menu.

#### 2 Välj ett alternativ.

- Tryck på **1** för att gå till menyn Allmän inställ.
- Tryck på 2 för att gå till menyn Kopiering.
- Tryck på **3** för att gå till menyn Skrivare.
- Tryck på 4 för att gå till menyn LAN.
- Tryck på **5** för att gå till menyn Maskininform.

Du kan även bläddra genom menyerna om du trycker på **a** eller **b** i den riktning du vill gå.

- **c** Tryck på OK. Nästa menynivå visas på LCD-skärmen.
- 4 Tryck på **▲** eller **▼** för att gå till nästa menyalternativ.
- **6** Tryck på OK.

Meddelandet Accepterat visas på LCD-skärmen när du har ställt in ett alternativ.

f Tryck på **Stop/Exit** för att återgå till den översta menyn.

## <span id="page-138-0"></span>**Funktionsvalstabell**

Grundinställningen visas med fet stil och en asterisk.

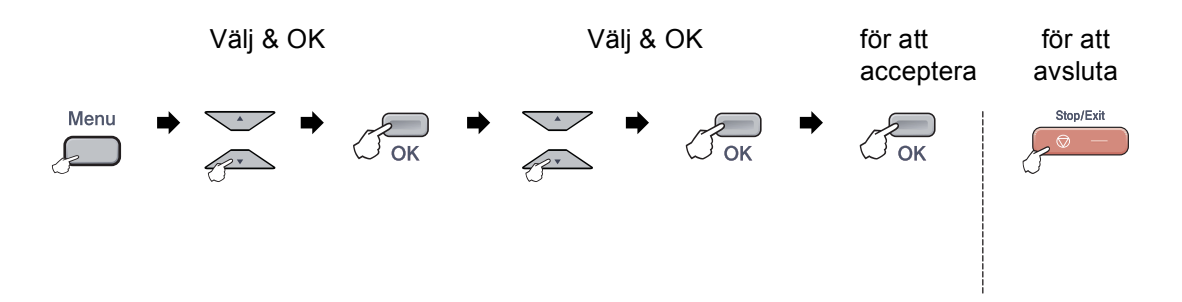

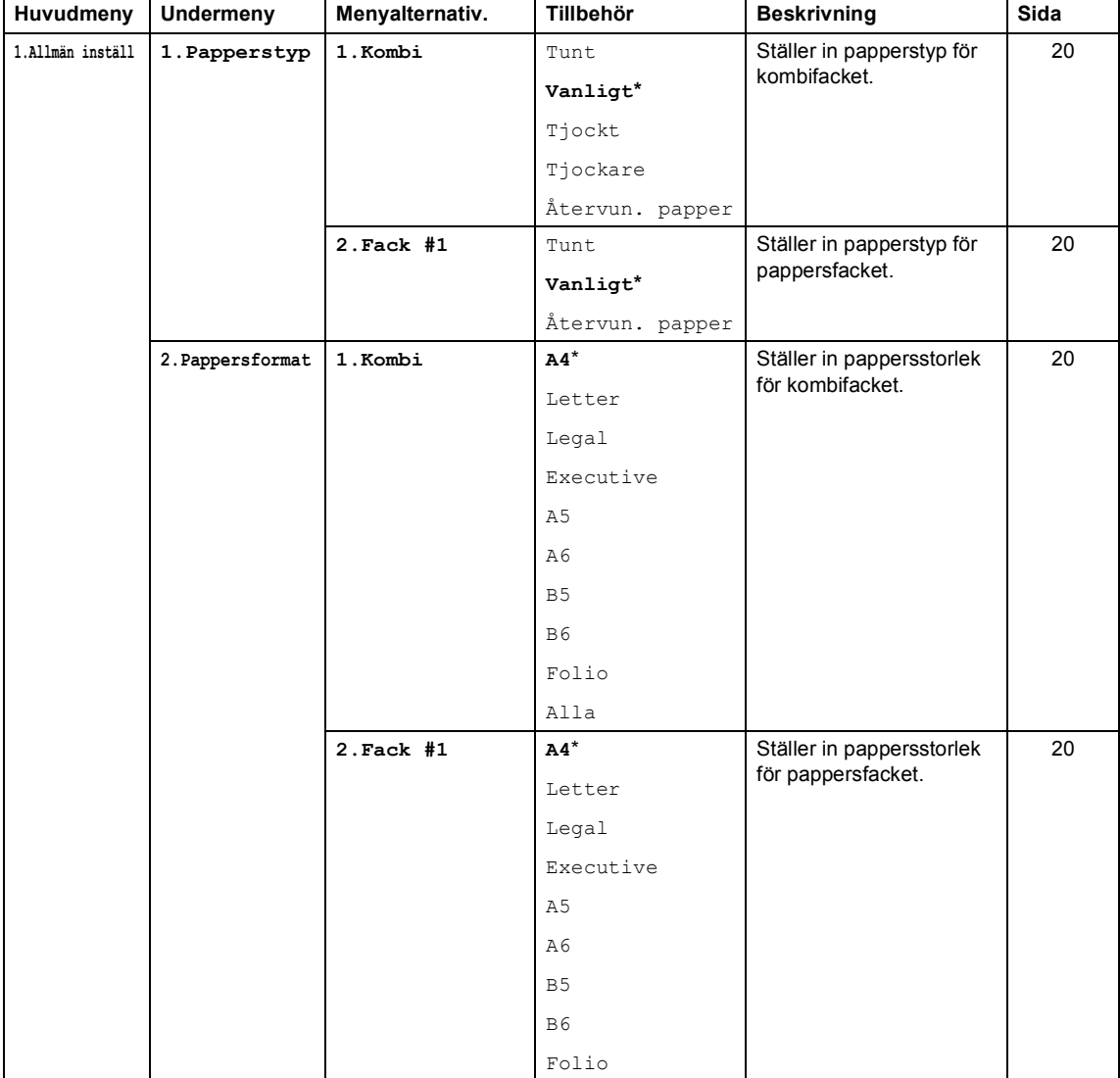

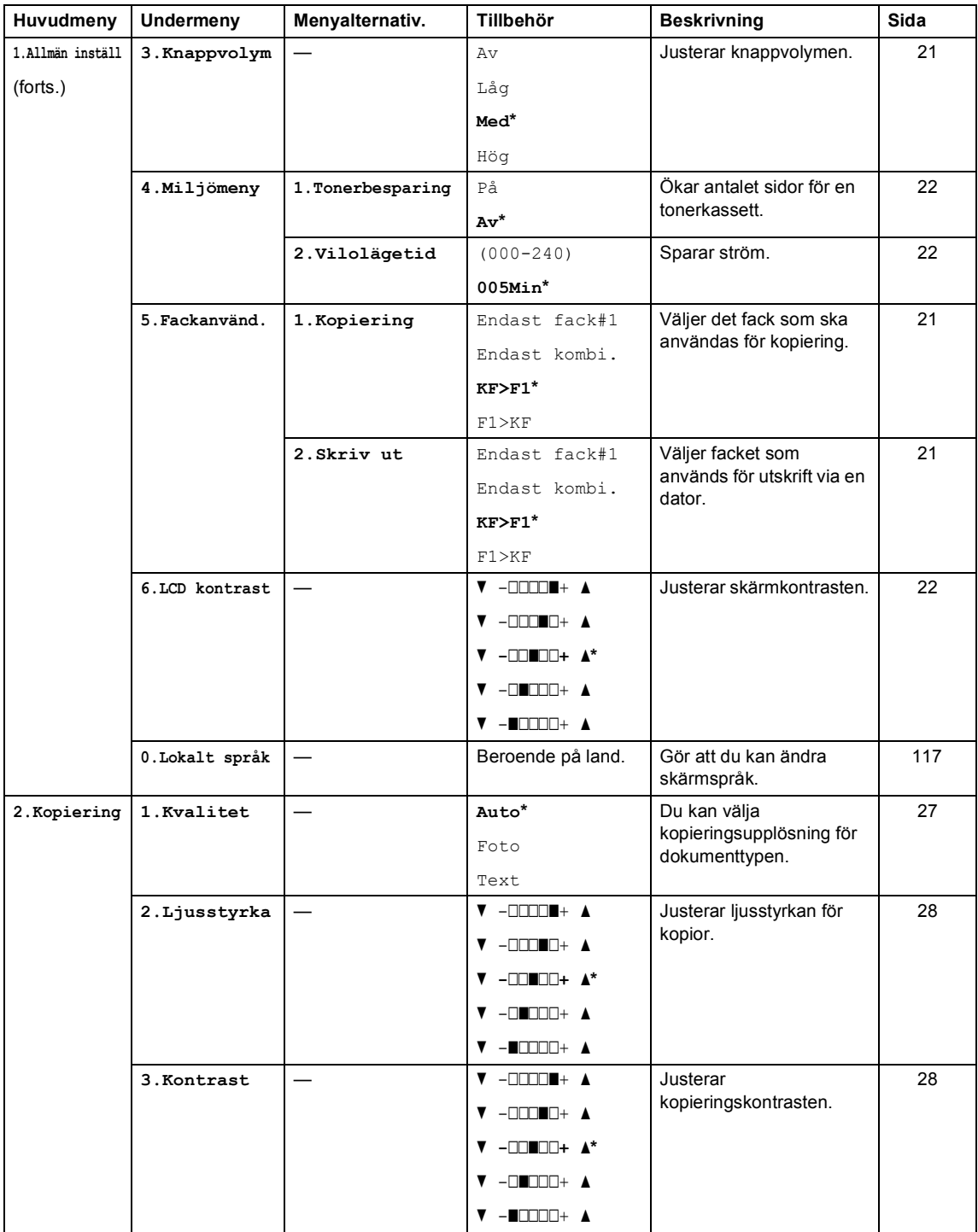

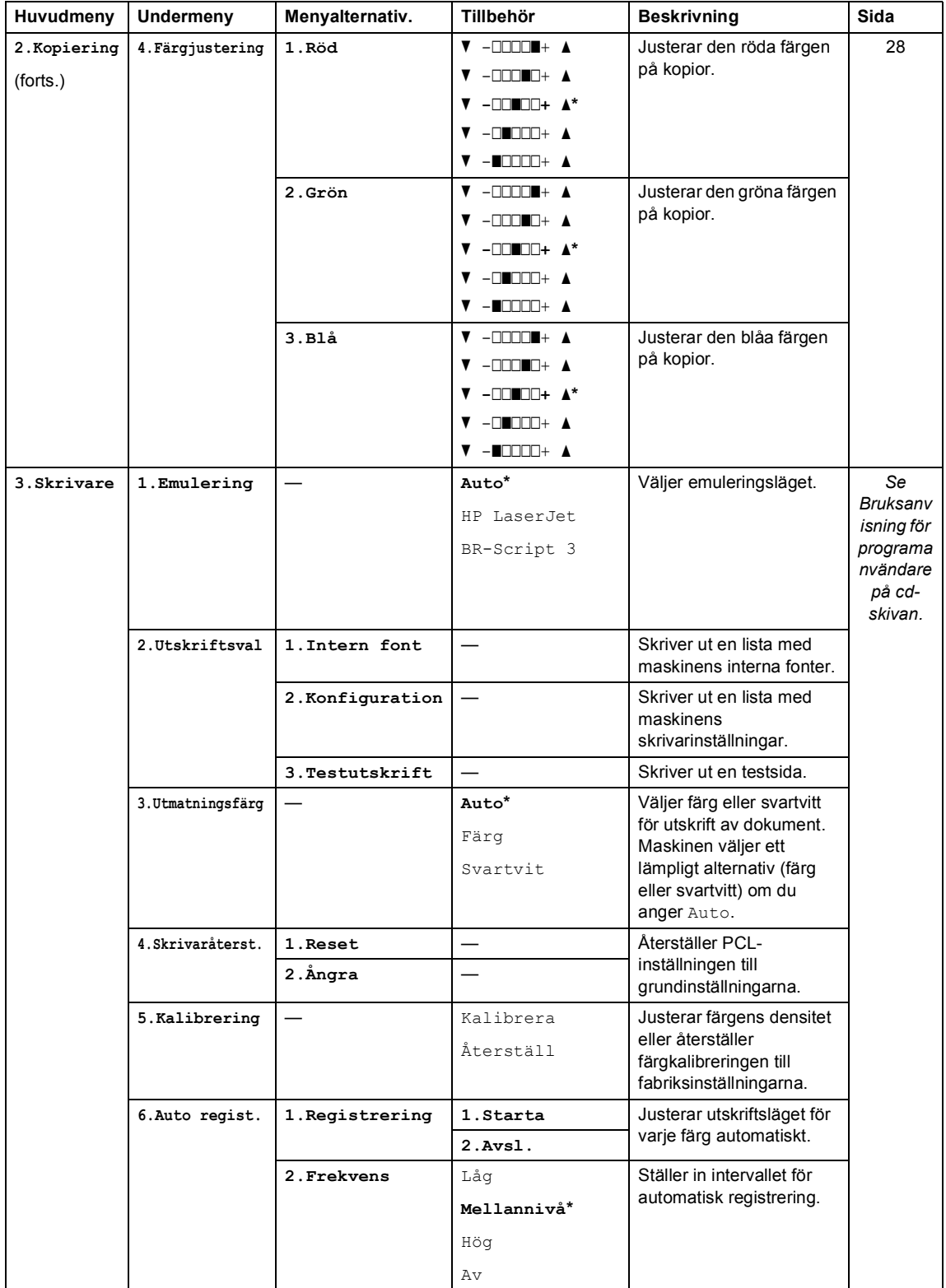

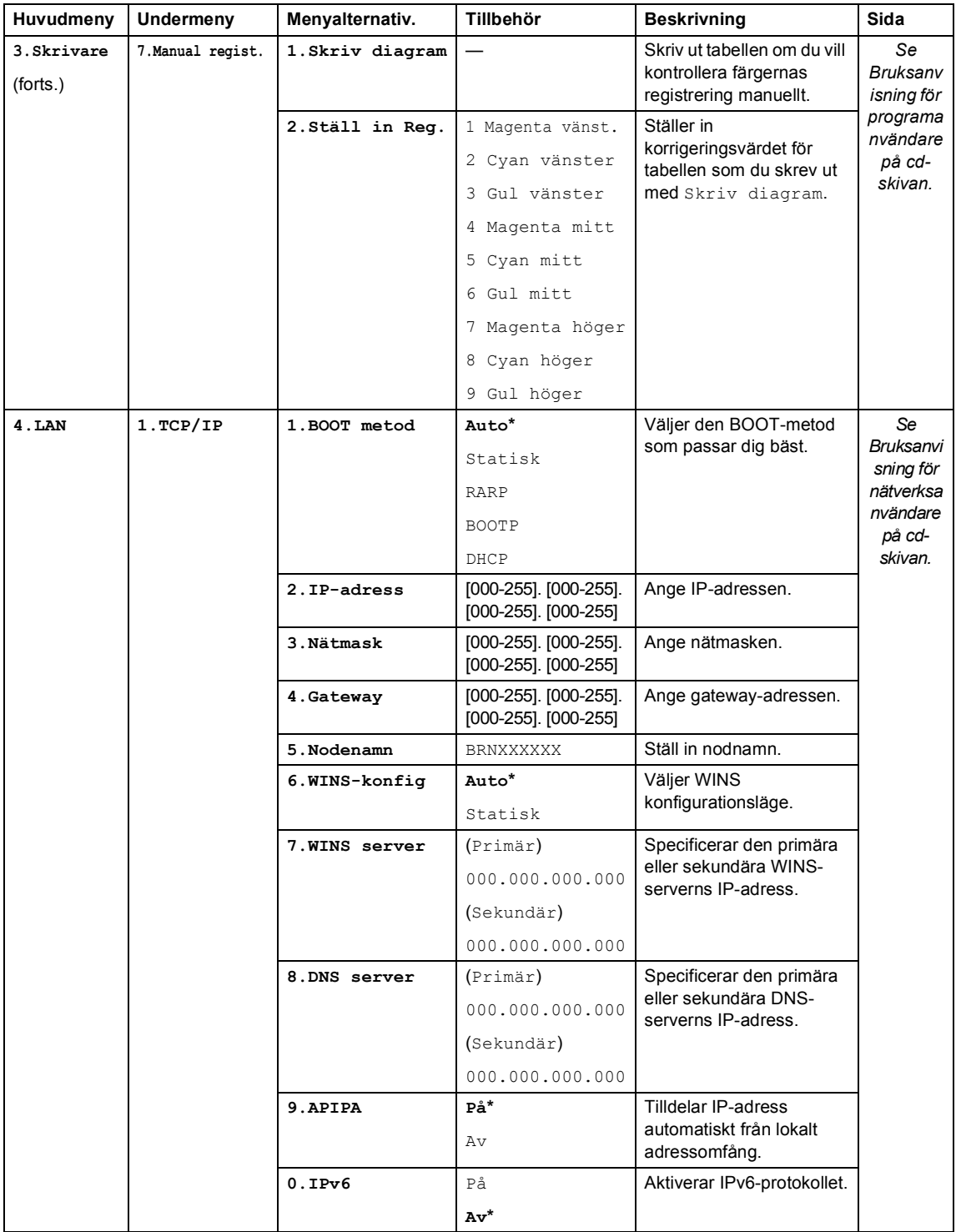

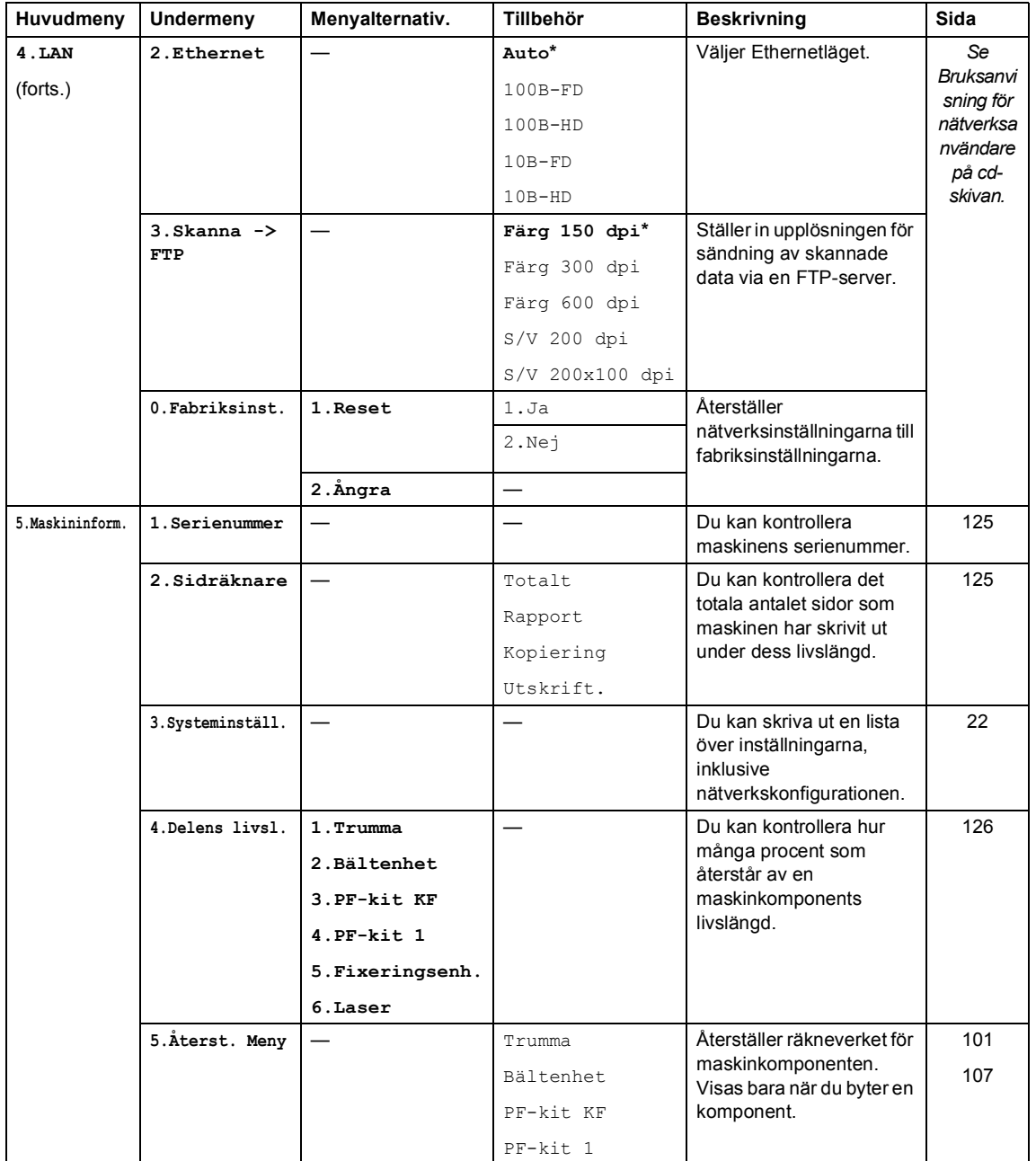

## **Skriva text**

När du ställer in vissa menyalternativ måste du skriva text. På de numeriska knapparna finns det bokstäver. Knapparna: **#** och **l** har inga bokstäver eftersom de används för specialtecken.

Tryck på en lämplig numerisk knapp det antal gånger som behövs för att komma åt bokstäverna nedan:

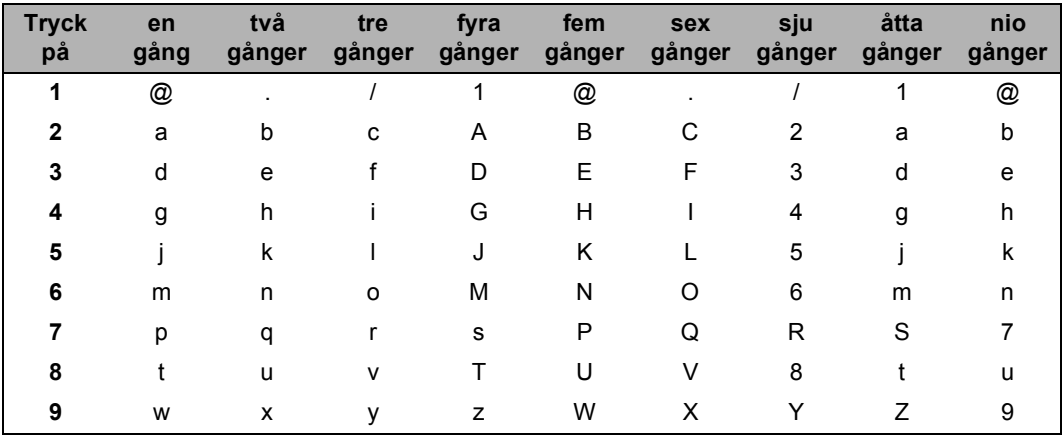

■ För inställning av Skanna till FTP-menyalternativ

■ För att ställa in andra menyval

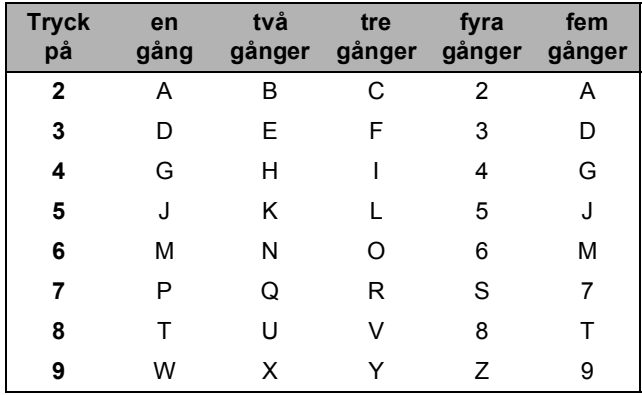

#### **Infoga mellanslag**

Om du vill ha ett mellanslag i ett namn, trycker du på ▶ två gånger.

#### **Korrigera fel**

Om du väljer fel bokstav trycker du på ◀ för att placera markören på den felaktigt inmatade bokstaven och trycker på **Clear/Back**.

#### **Upprepa bokstäver**

För att skriva en bokstav som finns på samma knapp som föregående tecken, ska du trycka på  $\blacktriangleright$ för att flytta markören till höger innan du trycker på knappen igen.
#### **Specialtecken och symboler**

Tryck på \* eller #, tryck sedan på ◀ eller ▶ för att flytta markören till det tecken du vill ha. Välj tecknet eller symbolen genom att trycka på **OK**. Symboler och tecken nedan visas beroende på ditt menyval.

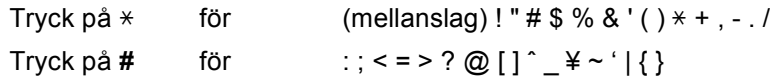

**D**

**E**

# **Specifikationer**

# **Allmänt <sup>E</sup>**

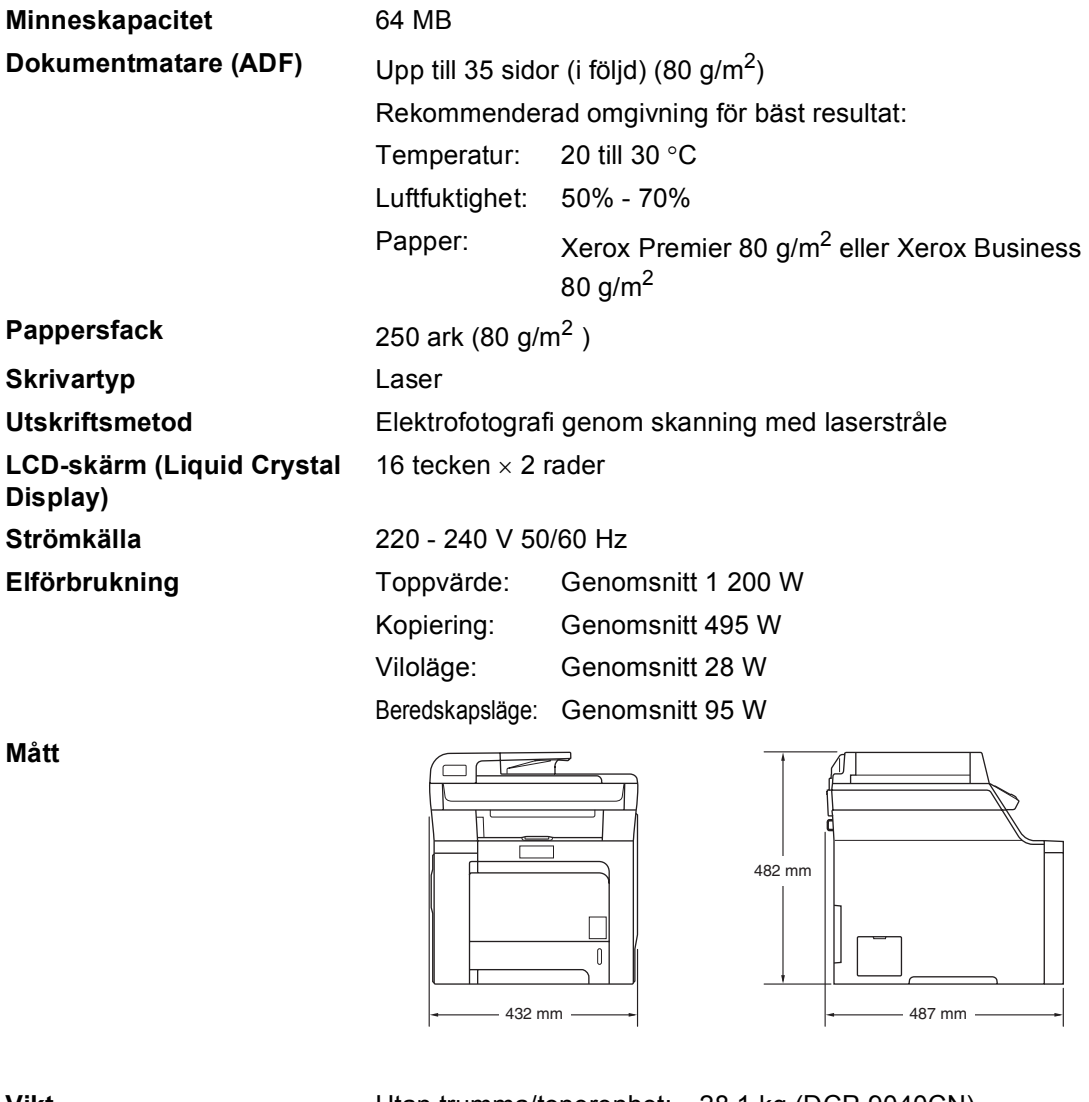

Vikt
Utan trumma/tonerenhet: 28,1 kg (DCP-9040CN) 28,7 kg (DCP-9042CDN)

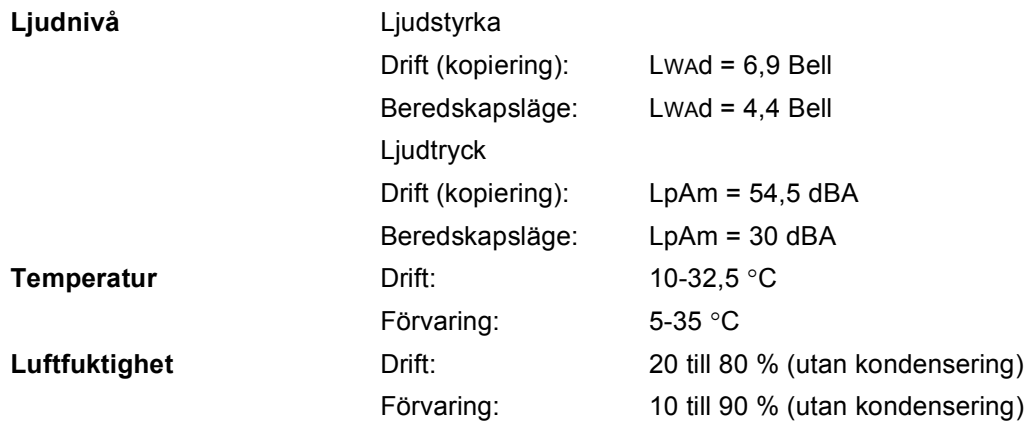

# **Utskriftsmedier**

#### **Inmatning Pappersfack**

- <span id="page-147-0"></span>Papperstyp: Vanligt papper, tunt papper eller återvunnet
- Pappersstorlek: Letter, A4, B5, A5, B6, A6, Executive, Legal
- **Pappersvikt:** 60-105 g/m<sup>2</sup>
- Maximal kapacitet för pappersfack Upp till 250 ark 80  $g/m^2$  vanligt papper

papper

och Folio

#### **Kombifack (KF-fack)**

■ Papperstyp: Vanligt papper, tunt papper, tjockt papper, återvunnet papper, brevpapper, kuvert och etiketter ■ Pappersstorlek: Bredd: 69,9 till 215,9 mm Längd:116 till 406,4 mm **Pappersvikt:** 60-163 g/m<sup>2</sup> Maximal kapacitet för pappersfack Upp till 50 ark 80 g/m<sup>2</sup> vanligt papper Upp till 3 kuvert

#### **Utmatning** Upp till 150 ark (utskrifter matas ut med texten nedåt i pappersfacket)

- **Dubbelsidigt DCP-9042CDN)** ■ Pappersstorlek A4, Legal och Folio ■ Manuell dubbelsidig utskrift Ja
	- Automatisk dubbelsidig utskrift Ja

**(endast** 

Specifikationer

# <span id="page-148-2"></span>**Kopiering**

<span id="page-148-1"></span>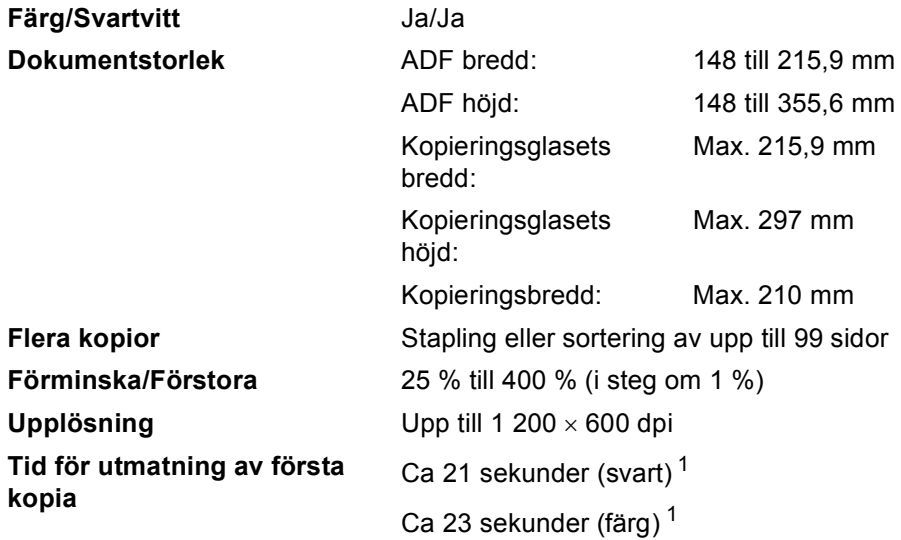

<span id="page-148-0"></span> $1$  Tiden för den första kopian kan ändras om maskinen kalibreras eller registreras.

**E**

# <span id="page-149-5"></span>**Skanna**

<span id="page-149-4"></span>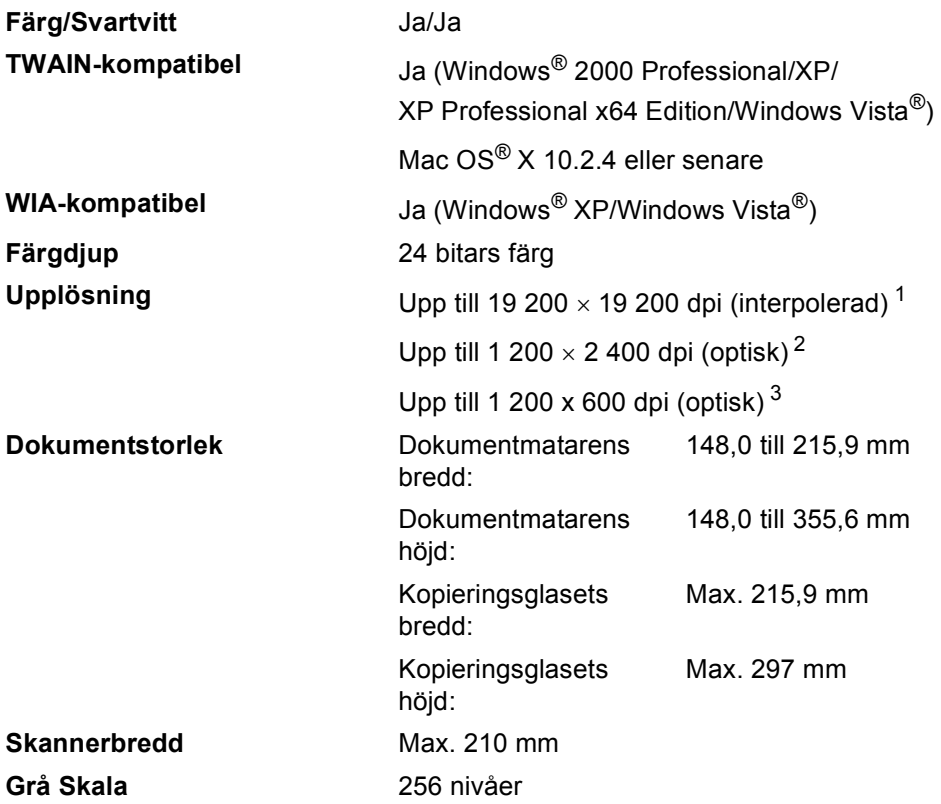

<span id="page-149-3"></span><span id="page-149-0"></span> $^1$  Högst 1 200  $\times$  1 200 dpi skanning med WIA-drivrutinen i Windows® XP/Windows Vista® (upplösning upp till 19 200 × 19 200 dpi kan väljas med Brothers skannerverktyg)

<span id="page-149-1"></span><sup>2</sup> När kopieringsglaset används

<span id="page-149-2"></span><sup>3</sup> När dokumentmataren används

# <span id="page-150-5"></span>**Skriva ut**

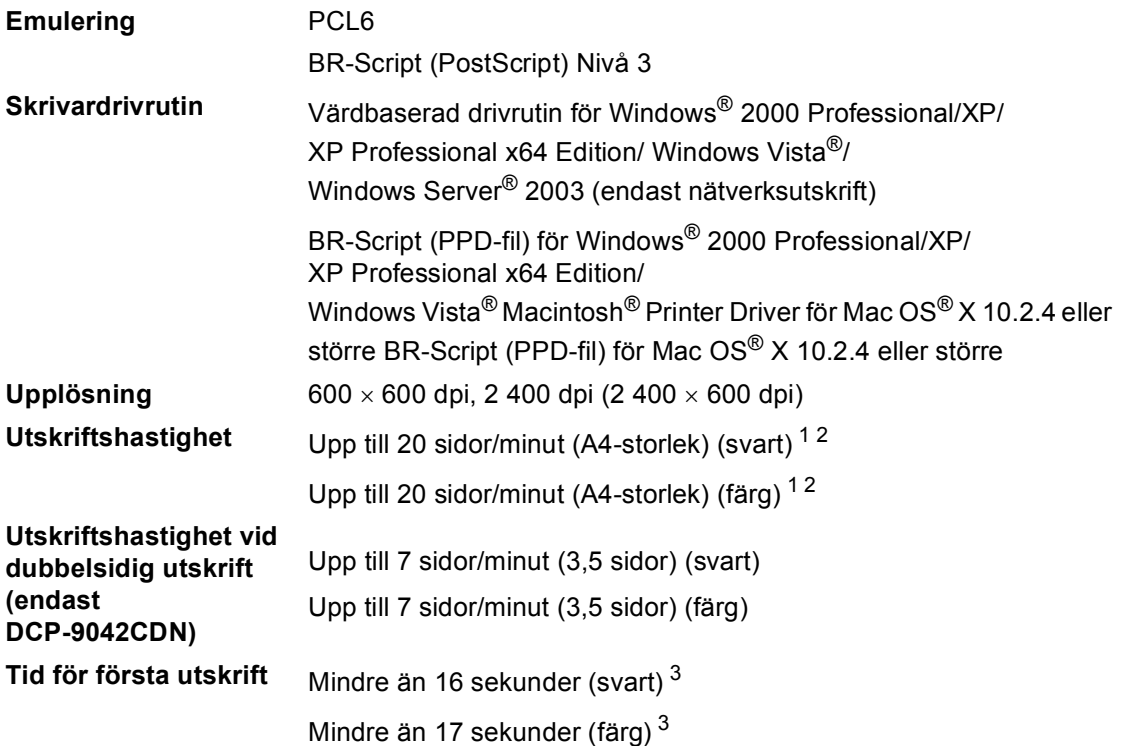

<span id="page-150-0"></span><sup>1</sup> Utskriftshastigheten kan variera beroende på typen av dokument som skrivs ut.

<span id="page-150-1"></span><sup>2</sup> Från standardpappersfack.

<span id="page-150-2"></span> $3$  Tiden för den första utskriften kan ändras om maskinen kalibreras eller registreras.

# **Gränssnitt <sup>E</sup>**

**USB** Använd en USB 2.0-kabel som inte är längre än 2,0 m. <sup>[1](#page-150-3) [2](#page-150-4)</sup> Nätverkskabel **Använd en Ethernet UTP-kabel kategori 5 eller högre.** 

<span id="page-150-3"></span><sup>1</sup> Maskinen är utrustad med ett Hi-Speed USB 2.0-gränssnitt. Maskinen kan även kopplas till en dator som har ett USB 1.1-gränssnitt.

<span id="page-150-4"></span><sup>2</sup> USB-portar från tredje part stöds inte.

# **Datorkrav**

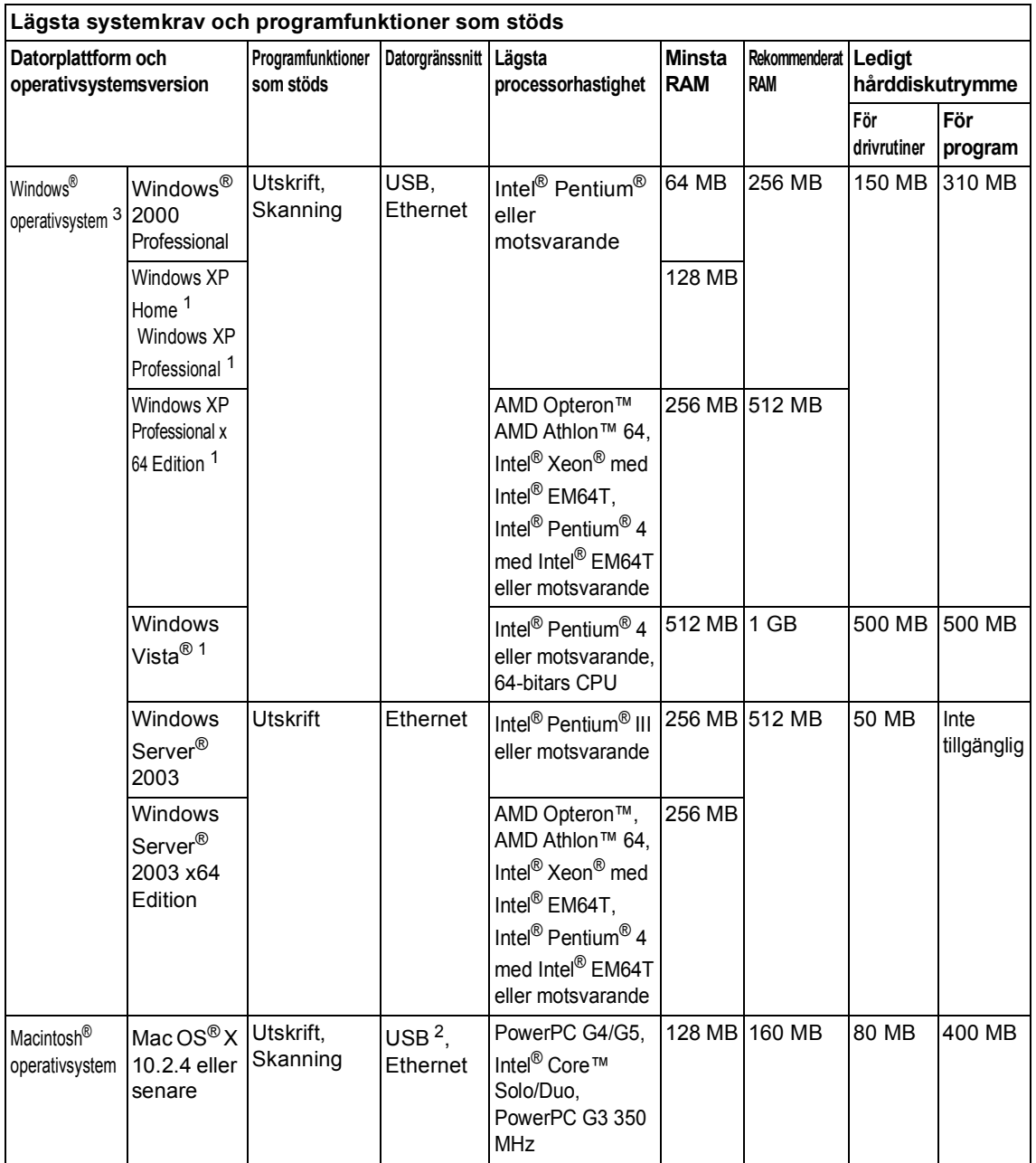

<span id="page-151-1"></span><sup>1</sup> För WIA, 1 200 x 1 200 upplösning. Brothers skannerverktyg gör att du kan öka upplösningen till 19 200 x 19 200 dpi.

<span id="page-151-2"></span><sup>2</sup> USB-portar från tredje part stöds inte.

<span id="page-151-0"></span><sup>3</sup> PaperPort™ 11SE stöder Microsoft® SP4 eller högre för Windows® 2000 och SP2 eller högre för XP.

# **Förbrukningsmaterial <sup>E</sup>**

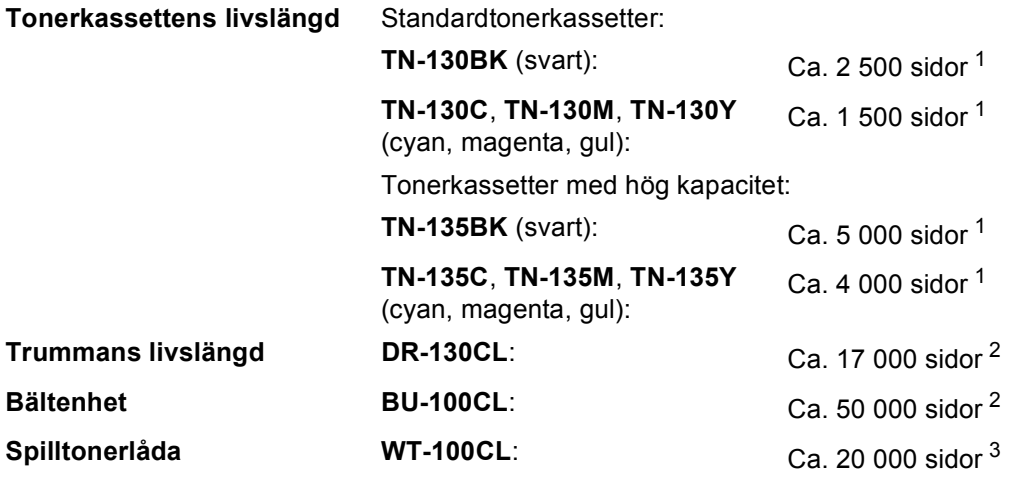

<span id="page-152-0"></span><sup>1</sup> Vid utskrift på Letter- eller A4-format med 5 % täckning

<span id="page-152-1"></span><sup>2</sup> När du gör en utskrift på Letter eller A4

<span id="page-152-2"></span><sup>3</sup> Vid utskrift på Letter- eller A4-format med 5 % täckning för CMYK

**E**

# **Kabelanslutet Ethernet-nätverk**

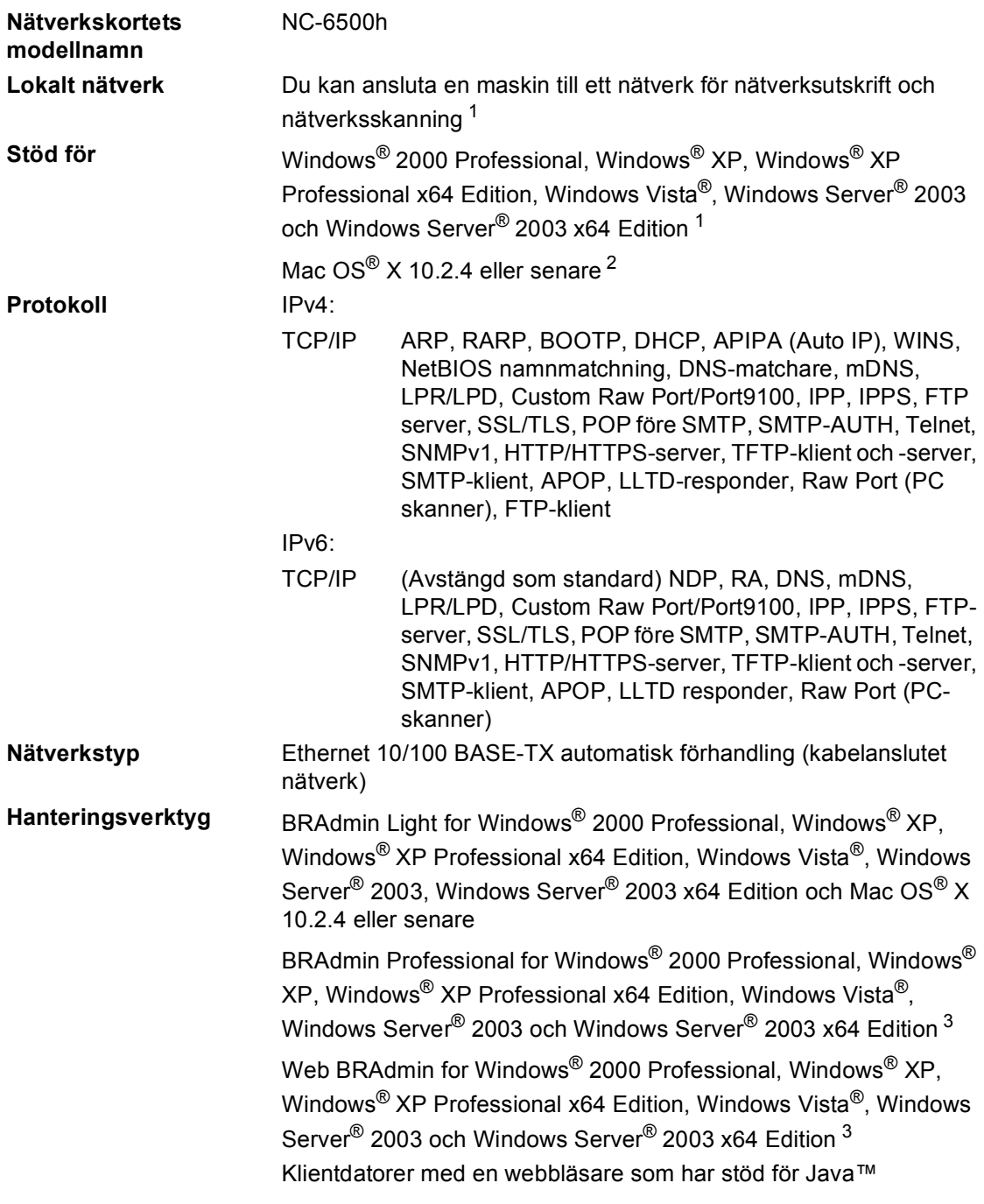

<span id="page-153-1"></span><sup>1</sup> Endast utskrift för Windows Server® 2003

<span id="page-153-0"></span><sup>2</sup> Mac OS<sup>®</sup> X 10.2.4 eller senare (mDNS)

<span id="page-153-2"></span><sup>3</sup> BRAdmin Professional och Web BRAdmin kan hämtas från<http://solutions.brother.com/>

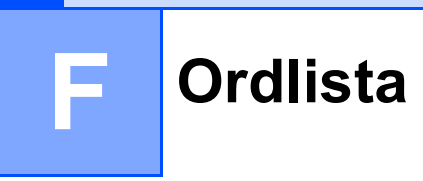

Detta är en fullständig lista över de funktioner och begrepp som finns i Brotherbruksanvisningarna. Om funktionerna finns tillgängliga beror på vilken modell du köpt.

#### **ADF (dokumentmatare)**

Dokument som placeras i dokumentmataren skannas automatiskt (en sida åt gången).

#### **Gråskala**

Gråfärgade skuggmönster som kan användas vid kopiering av fotografier.

#### **Knappvolym**

Volyminställning för signalen som hörs när du trycker på en knapp eller gör fel.

#### **Kontrast**

En inställning som kompenserar för mörka eller ljusa dokument.

#### **LCD-skärm (skärm med flytande kristaller)**

Maskinens skärm som visar interaktiva meddelanden under skärmprogrammeringen och datum och tid när maskinen inte arbetar.

#### **Lista över användarinställningar**

En utskrift som visar maskinens aktuella inställningar.

#### **Menyläge**

Programmeringsläge när du ändrar maskinens inställningar.

#### **OCR (optisk teckenigenkänning)**

Programmen ScanSoft™ PaperPort™ 11SE med OCR eller

Presto!<sup>®</sup> PageManager<sup>®</sup> som medföljer konverterar en bild med text till text som du kan redigera.

#### **Skanning**

En process som sänder en elektronisk bild av pappersdokument till en dator.

#### **Tillfälliga inställningar**

Du kan välja olika alternativ för individuella kopieringsjobb utan att behöva ändra grundinställningarna.

#### **Upplösning**

Antal horisontella och vertikala linjer per tum.

#### **Ångra jobb**

Avbryter en utskrift, och raderar skrivarens minne.

# **Register G**

<u> 1980 - Johann Barbara, martxa a</u>

# **A**

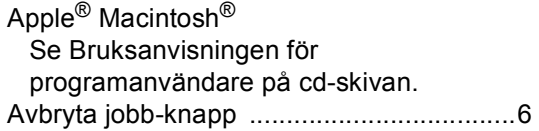

## **B**

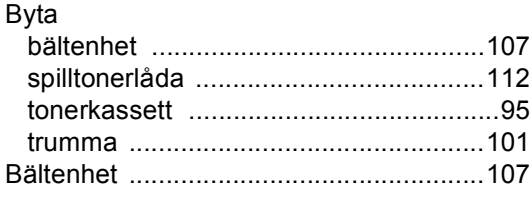

## **C**

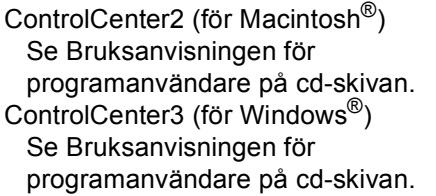

## **D**

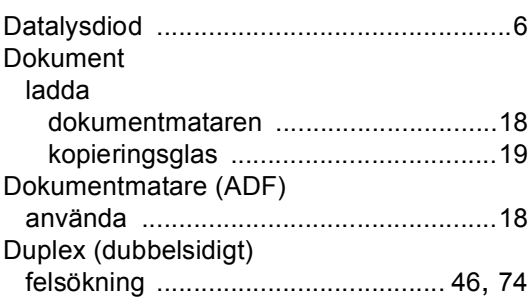

# **E**

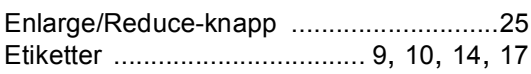

# **F**

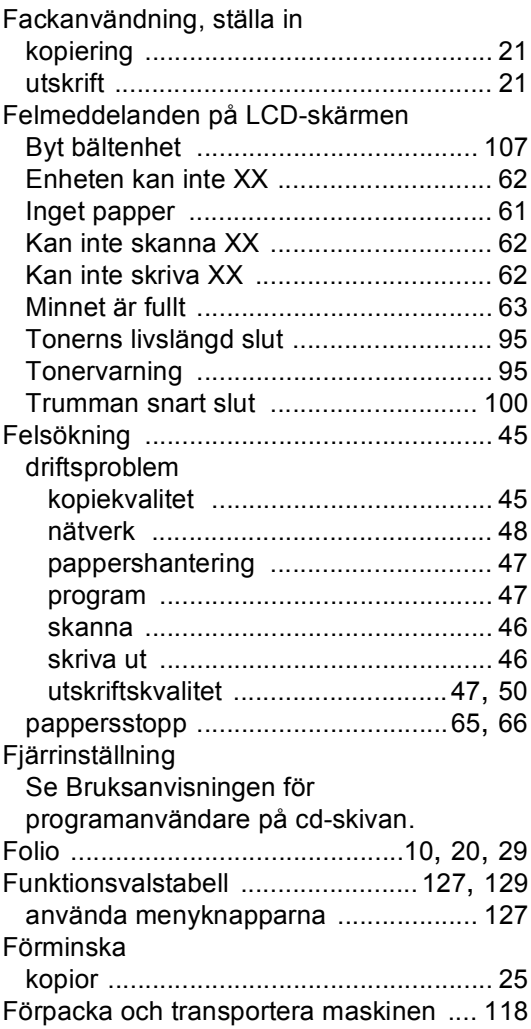

## **G**

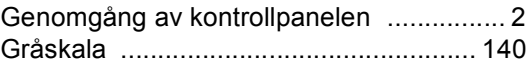

### **H**

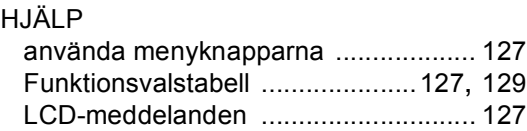

# **K**

#### Kopiera

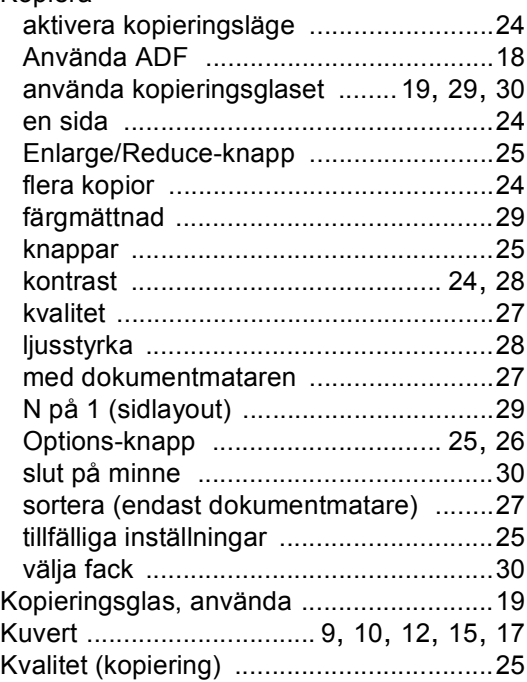

### **L**

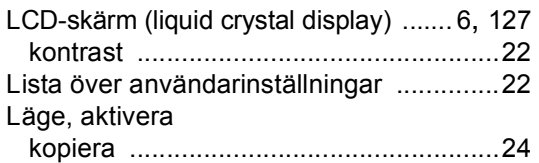

## **M**

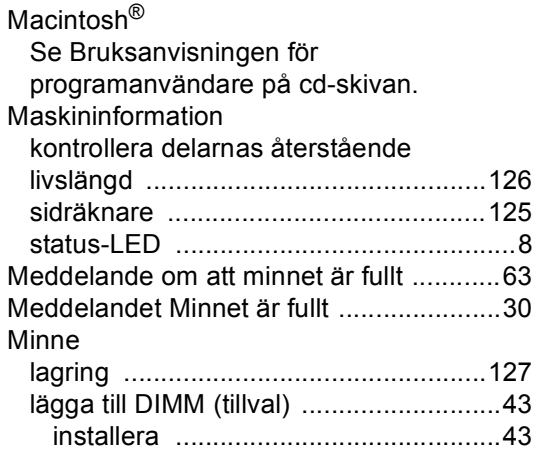

# **N**

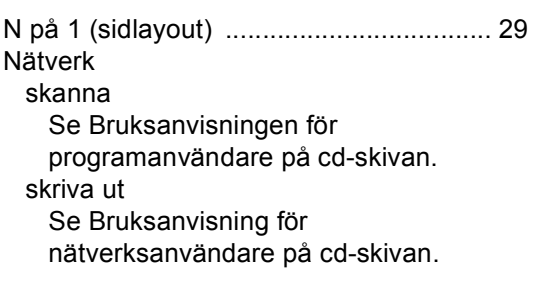

## **P**

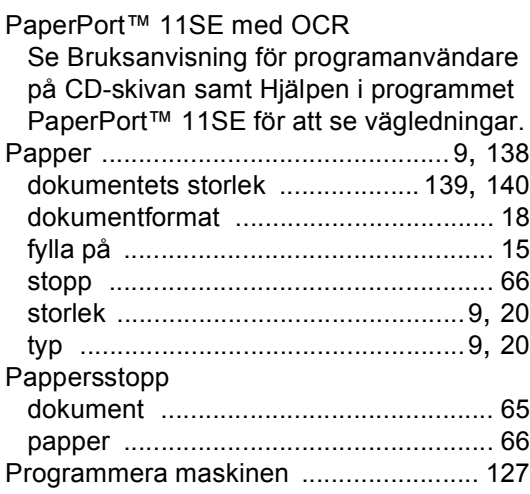

## **R**

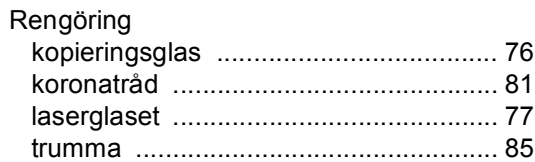

## **S**

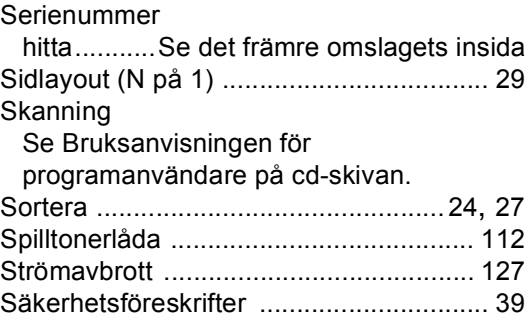

# **T**

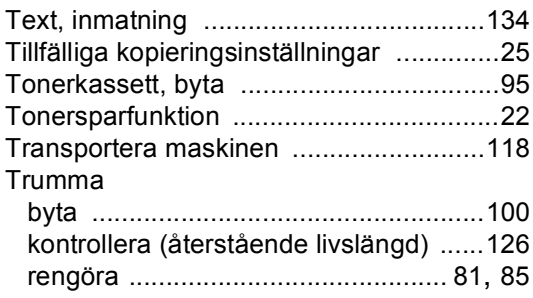

## **U**

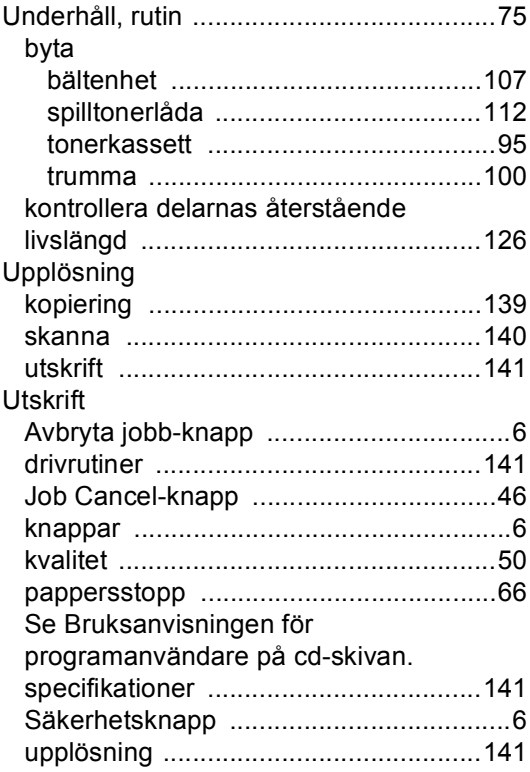

## **V**

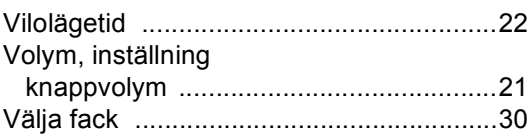

# **brother.**

Denna maskin har enbart godkänts för användning i landet där den köptes. Lokala Brother-företag eller deras återförsäljare kommer endast att ge service för maskiner som köpts i deras land.